- ] **QUICKSTART GUIDE**  ENGLISH ( $2 - 11$ )
- ] **GUÍA DE INICIO RÁPIDO**  ESPAÑOL ( 12 – 21 )
- ] **GUIDE D'UTILISATION RAPIDE**  FRANÇAIS ( 22 – 31 )
- ] **GUIDA RAPIDA**  ITALIANO ( 32 – 41 )
- $\blacktriangleright$  **KURZANLEITUNG** DEUTSCH ( 42 – 51 )

# **BOX CONTENTS**

- MIXDECK EXPRESS
- Power cable
- USB cable
- Software CD
- Quickstart Guide
- Safety & Warranty Information Booklet

## **SETUP**

- 1. Make sure all items listed in the BOX CONTENTS section are included in the box.
- 2. **READ SAFETY & WARRANTY INFORMATION BOOKLET BEFORE USING THE PRODUCT.**
- 3. Study the connection diagram in this guide.
- 4. Place mixer in an appropriate position for operation.<br>5. Make sure all devices are turned off and all faders a
- 5. Make sure all devices are turned off and all faders and gain knobs are set to "zero."
- 6. Connect all stereo input sources as indicated in the diagram.
- 7. Connect the stereo outputs to power amplifier(s), tape decks, and/or other audio sources.<br>8. Plug all devices into AC power.
- Plug all devices into AC power.
- 9. Switch everything on in the following order:
	- Audio input sources (i.e. turntables, CD players, etc.)
	- Mixer
	- Last, any amplifiers or output devices
- 10. When turning off, always reverse this operation by turning off:
	- Amplifiers
	- Mixer
	- Last, any input devices

## **CONNECTION DIAGRAM**

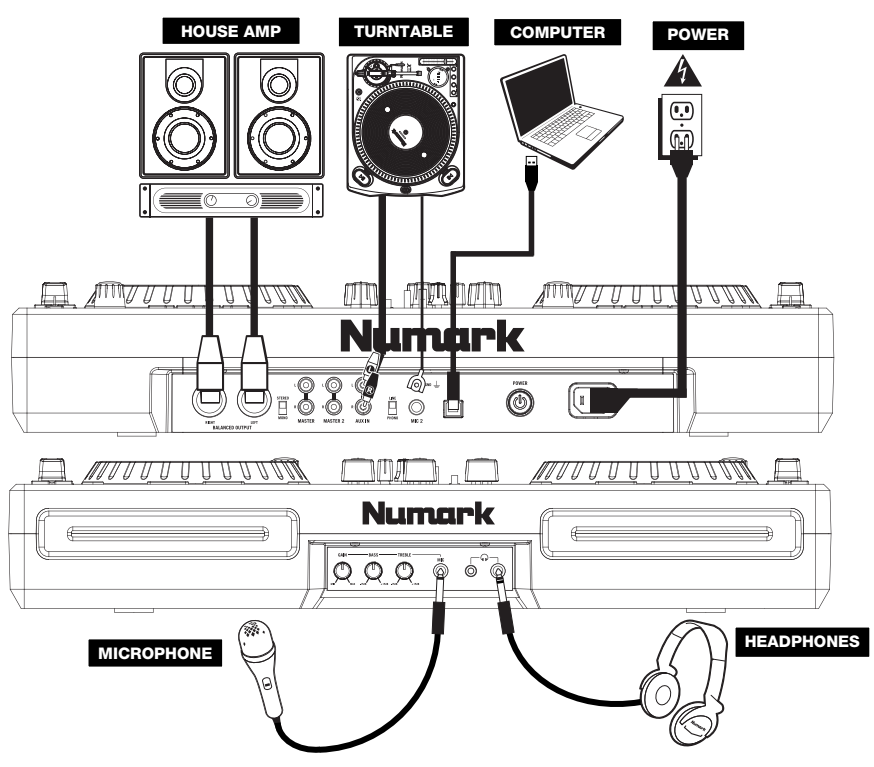

### **FRONT PANEL FEATURES** . **THE LITE** AMMV V U U Numark 8 4 4 5 5 5 6 <del>2 4</del> 5 6 7 5 6 **708 ّ** 7 11 U / || || 71 Numark  $0000$   $\alpha$   $\alpha$

- 1. **POWER BUTTON** Press this to turn the unit on and off.
- 2. **POWER IN –** Use the included power adapter to connect the mixer to a power outlet. While the power is switched off, plug the power supply into the mixer first, then plug the power supply into a power outlet.
- 3. **USB SLAVE** Connect the MIXDECK EXPRESS to a computer via this USB jack and your MIXDECK EXPRESS can be used as a software controller device using USB MIDI protocol. You can also use MIXDECK EXPRESS as your computer's soundcard. (Remember to select MIXDECK EXPRESS as the playback device in your computer's sound settings. You can use MIXDECK EXPRESS as a soundcard with or without using it as a software controller.)

*Note: The mixer controls do not have any MIDI function.* 

- 4. **MASTER OUTPUT (BALANCED) –** Connect this low-impedance XLR output to a PA system or powered monitors. The level of this output is controlled with the MASTER VOLUME on the top panel.
- 5. **MASTER OUTPUT (RCA) –** Use standard RCA cables to connect this output to a speaker or amplifier system. The level of this output is controlled by the MASTER VOLUME on the top panel.
- 6. **AUX INPUTS (RCA) –** Connect audio sources to these inputs. These inputs can accept both line and phono-level signals.
- 7. **LINE | PHONO SWITCH –** Flip this switch to the appropriate position, depending on the device connected to the AUX INPUTS. If you are using phono-level turntables, set this switch to "PHONO" to provide the additional amplification needed for phono-level signals. If using a line-level device, such as a CD player or sampler, set this switch to "LINE."
- 8. **GROUNDING TERMINAL –** If using phono-level turntables with a grounding wire, connect the grounding wire to these terminals. If you experience a low "hum" or "buzz", this could mean that your turntables are not grounded. *Note: Some turntables have a grounding wire built into the RCA connection and, therefore, nothing needs to be connected to the grounding terminal.*
- 9. **MIC 2 INPUT –** Connect a 1/4" microphone to this input.
- 10. **STEREO / MONO –** Adjusts the Program mix for stereo or mono operation.
- 11. **HEADPHONES –** Connect your 1/4" or 1/8" headphones to this output for cueing and mix monitoring. Headphone output controls are located on the top panel.
- 12. **MIC INPUT –** Connect a 1/4" microphone to this input.
- 13. **MIC GAIN –** Adjusts the audio level of the microphone signal.
- 14. **MIC BASS –** Adjusts the low (bass) frequencies of the microphone channel.
- 15. **MIC TREBLE –** Adjusts the high (treble) frequencies of the microphone channel.

*Tip: If you experience feedback when using a microphone at loud levels, try turning down the high frequencies.* 

## **MIXER FEATURES**

*Note: The mixer controls do not have any MIDI function.* 

- 1. **MASTER VOLUME –** Adjusts the output volume of the Program mix.
- 2. **CHANNEL GAIN** Adjusts the channel's pre-fader and pre-EQ gain level.
- 3. **CHANNEL TREBLE** Adjusts the high (treble) frequencies of the corresponding channel.
- 4. **CHANNEL MID** Adjusts the mid-range frequencies of the corresponding channel.
- 5. **CHANNEL BASS –** Adjusts the low (bass) frequencies of the corresponding channel.
- 6. **INPUT SELECTOR** Selects the input source to be routed to the corresponding channel. Input jacks are located on the rear panel (plus the USB port on the top panel).
- 7. **CUE –** Press this button to send this channel's pre-fader signal to the Cue Channel for monitoring. When engaged, the button will be lit.
- 8. **CHANNEL FADER –** Adjusts the audio level on the corresponding channel.
- 9. **CROSSFADER –** Blends audio playing between Channels 1 and 2. Sliding this to the left plays Channel 1 and sliding to the right plays Channel 2.
- 10. **CUE SLIDER –** Previews the audio playing on Channels 1 and 2. Sliding this to the left plays Channel 1. Sliding to the right plays Channel 2.
- 11. **CUE GAIN –** Adjusts the level of the headphone audio.
- 12. **LED METERS –** Monitors the audio level of the Program mix.

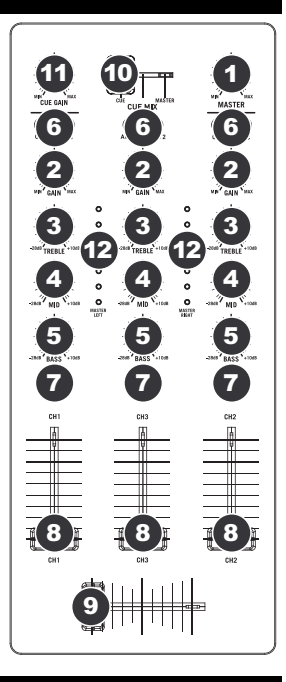

### **DECK FEATURES**

- 1. **EJECT** Press this button to eject the CD. If a CD is currently playing, this button will have no effect.
- 2. **USB**  Connect your favorite USB storage device to this connector to allow the MIXDECK EXPRESS to read and play back your music files. The MIXDECK EXPRESS only supports the MP3 format so please make sure that your audio files are encoded as MP3s if you would like to use them with the MIXDECK EXPRESS.

*Note: MIXDECK EXPRESS supports the HFS+, FAT and NTFS files systems. HFS+ GUID Partition Table is not supported at this time.*

- 3. **SOURCE** Press the SOURCE button to choose which audio source you want to play; CD, USB A, USB B, or you can use the MIXDECK EXPRESS as a USB MIDI controller. This button will not function if the MIXDECK EXPRESS is currently playing.
- 4. **TRACK KNOB** Used to skip from track to track, for folder navigation and as an "enter" button.
- 5. **BACK** When navigating a CD or device with folders, this button will take you back to the previous level (folder).
- 6. **PLAY / PAUSE** Starts or resumes playback if the Deck is paused. Pauses playback if the Deck is playing.
- 7. **CUE** Returns and pauses the music at the last set cue point. The cue point is the last place in which the unit was paused and then PLAY was pressed. Pressing and holding a second time allows for temporary play of this point. You can easily edit the cue point by turning the wheel. As you rotate the wheel the music will sound. By stopping the wheel and pressing PLAY a new point is set.

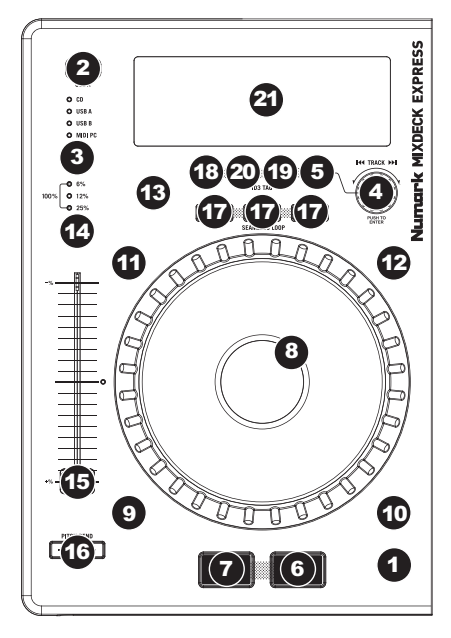

- 8. **JOG WHEEL –** The jog wheel serves many functions depending on its current mode.
	- a) If a track is not playing, the JOG WHEEL will search slowly through a track's frames. To set a new cue point, rotate the JOG WHEEL then begin playback when you have determined the proper position. Press CUE to return to that cue point.
	- b) If a track is playing, the JOG WHEEL will temporarily bend the pitch of the track. Rotating the JOG WHEEL clockwise temporarily speeds it up while rotating it counterclockwise slows it down. This is a useful tool for beatmatching.
	- c) When the SEARCH button has been activated, rotating the JOG WHEEL will scan rapidly through the track.
	- d) When the SCRATCH button has been activated, rotating the JOG WHEEL will "scratch" over the audio of the track, like a needle on a record.
- 9. **SCRATCH** Turns scratch mode on or off. If scratch mode is on, the button will light up and the center part of the jog wheel will scratch like a turntable when you spin it. If scratch mode is off, the center part of the jog wheel will pitch bend when you spin it.
- 10. **SEARCH** When engaged, search mode will allow you to use the center of the jog wheel to quickly scan through the current track. If you do not touch the wheel for 10 seconds you will automatically exit search mode.
- 11. **REVERSE –** Press this button to reverse playback of the track (the button will be lit). Press it again to return to normal playback.
- 12. **BRAKE –** Press this button to activate braking (the button will be lit). When braking is activated, pausing the track will cause playback to slow down before stopping, simulating the effect of stopping the motor of a turntable. Adjust the braking time by holding BRAKE (when braking is activated) and turning the JOG WHEEL.
- 13. **TAP** Pressing this button in time with the beat will help the built-in BPM counter detect the proper tempo. Holding the button for 2 seconds will cause the BPM counter to reset and recalculate.
- 14. **PITCH**  The pitch button controls the range of the pitch fader. Press and release the pitch button to cycle through pitch fader settings of +/- 6%, 12%, 25% and 100%. You can also disable the pitch fader by pressing the pitch button again after selecting 100%.
- 15. **PITCH FADER** This controls the speed of the music. Moving towards the "+" will speed the music up, while moving towards the "-" will slow it down. The percentage of pitch adjustment is shown on the display.
- 16. **PITCH BEND** Allows you to briefly adjust the speed of the music faster or slower for as long as the button is held. Useful for quick speed adjustments to help match the beats of two songs that might be at the same tempo but have beats that hit at slightly different times.
- 17. **LOOP IN / OUT / RELOOP** These buttons are used to define your beginning and ending loop points (LOOP IN and LOOP OUT) or to replay or restart your loop (RELOOP). For more information about this feature please see the looping section of this manual.
- 18. **PROG** (Program) This button helps you create a program a sequence of tracks to play continuously:

#### **To create a program:**

- 1. Press PROGRAM. "P-##" will flash on the LCD ("##" indicates what number that track occupies in the program "P–01," "P–02," etc.)
- 2. Turn the TRACK KNOB to select a track then press the TRACK KNOB to enter it into the program. Repeat this process to add more songs to the program.
- 3. When finished, press PLAY to play the program or press PROGRAM to exit and return to normal play mode. (When a program is stored, "PROG" will be shown on the LCD.)

#### **To play the program:**

- 1. With a program stored, press PROGRAM. "P-##" will flash on the LCD. The total number of tracks in the program will be displayed to the left of the LCD (as "P##").
- 2. Press PLAY to play the first track of the program. When playing a program, "PROG" will flash on the LCD.

#### **To delete a program:**

- 1. Press PROGRAM. "P–##" will flash in the LCD.
- 2. Press and hold PROGRAM. "PROG" will disappear from the LCD and you will return to the first playable track on your CD/device.

*You can press and hold PROG and turn the TRACK KNOB to activate/deactivate fader start.* 

*"FADER OFF": Fader start is deactivated. Both decks must be set to this for fader start to be deactivated.* 

*"FADER PAU": Moving the crossfader towards one deck will start playback on that deck while pausing playback on the other deck. When the crossfader is moved back to the other deck, playback will resume from that point.* 

*"FADER CUE": Moving the crossfader towards one deck will start playback on that deck while the opposite deck returns to its last set cue point. When the crossfader is moved back to the other deck, playback will resume from that cue point. Each deck must be set to "FADER CUE" for this feature to be enabled on that deck.* 

19. **TIME** – Toggles the display to show elapsed time, time remaining on the current song, or time remaining of an entire audio CD.

#### 20. **(PLAY) MODE** – There are two playback modes:

**Auto-Cue**: Plays the selected song, then pauses and cues the next track.

**Continuous:** Plays all songs on the CD in order then repeats at the beginning.

Activate or deactivate Relay Play by holding MODE and turning the TRACK KNOB. When activated, Relay Play will cause the opposite deck to start playing whenever the currently playing deck stops. Playback will alternate between the two decks until one of the decks reaches the end of its disc or until Relay Play is deactivated.

21. **LCD DISPLAY** – All information and functions are displayed here.

**5** 

To view ID3 tag information when playing MP3s, hold (PLAY) MODE and press TIME.

## **LCD FEATURES**

- 1. **PLAY / PAUSE –** This shows when the unit is playing or paused.
- 2. **CUE** Lit continuously when the unit is paused at a cue point.
- 3. **CD / USB / PC** Indicates whether you are playing tracks from a loaded CD (CD) or a connected USB device (USB). You can also connect the MIXDECK EXPRESS to a computer

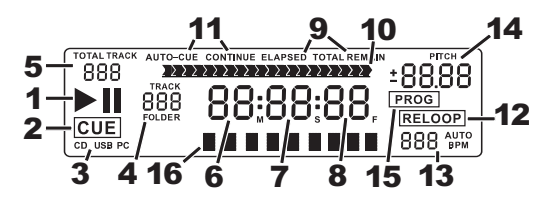

via USB to use the MIXDECK EXPRESS's CD decks as controllers for software programs that are compliant with USB MIDI protocol (PC).

- 4. **TRACK / FOLDER NUMBER –** Shows the current track or folder number. When viewing or playing a program, the number will have a "P" in front of it ("P01," "P02," etc.), indicating the number of that track in the program.
- 5. **TOTAL TRACK –** Displays the total number of tracks available on the CD or USB device. (When in Folder View, it will display the total number of folders available on the USB device.)
- 6. **MINUTES –** Shows the minutes elapsed or remaining depending on mode setting.
- 7. **SECONDS –** Shows the seconds elapsed or remaining depending on mode setting.
- 8. **FRAMES –** The CD player breaks down a second into 75 frames for accurate cueing. This shows the frames elapsed or remaining depending on mode setting.
- 9. **TIME MODE –** Indicates whether the time shown on the LCD is the elapsed time for the track, remaining time for the track, or total remaining time for the entire CD.
- 10. **TIME BAR –** Shows either time remaining or elapsed depending on the setting of the TIME button.
- 11. **PLAY MODE –** Shows when the unit is set to Auto-Cue Mode (the deck will stop at the end of each track) or Continuous Play Mode (the entire disc will be played without interruption). This function is controlled by the MODE button.
- 12. **RELOOP –** Indicates when a loop is programmed.
- 13. **BPM –** Displays the tempo in BPM (beats per minute) of the current track. When "AUTO BPM" is displayed, it is a tempo that has been automatically detected.
- 14. **PITCH –** Shows the percentage change in pitch.
- 15. **PROG –** Indicates that a program is playing.
- 16. **TEXT DISPLAY –** Displays the folder name or file name when navigating MP3s.

### **LOOPING**

The MIXDECK EXPRESS has a seamless looping feature, which means that if you define a loop, there is no delay when the music loops back to the beginning. This looping feature allows you to be very creative with your mixes, allowing you to extend desired sections of a song for as long as you want, or create remixes on the fly!

There are three buttons used for looping:

**LOOP IN:** This is the point where you would like a loop to start. By default, a "loop in" point is automatically set at the beginning of the song. To define a new "loop in" point, press the LOOP IN button when the song reaches the desired point where you would like a loop to begin. The LOOP IN button will light, indicating a new "loop in" point has been set. The RELOOP/STUTTER button will also illuminate indicating that you can now press it to immediately go back to the "loop in" point and begin playing. If you wish to change the "loop in" point, just press the LOOP IN button again.

**LOOP OUT:** Sets the end point of the loop. The first time you press LOOP OUT while a song is playing, the LOOP OUT button will blink, and the song will begin playing in a seamless loop, starting from the "loop in" point and ending at the "loop out" point. To release, or end the loop, press LOOP OUT a second time and play will continue forward when the song passes the previously set loop out point. The LOOP OUT button will then be continuously lit, indicating that the loop is now in memory for re-looping purposes.

**RELOOP / STUTTER:** Repeats play or "stutters" (if repeatedly tapped) from the loop in point. If a loop has previously been set, it plays and repeats that loop, until the loop is released by pressing the LOOP OUT button.

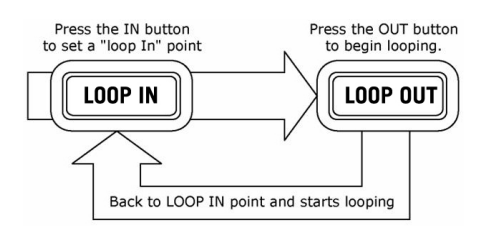

Press LOOP IN to set the beginning of the loop, then press LOOP OUT to set the end point of the loop. Once you press LOOP out, the MIXDECK EXPRESS will loop between these two points. If you press LOOP OUT again, the MIXDECK EXPRESS will exit the loop and continue playing normally.

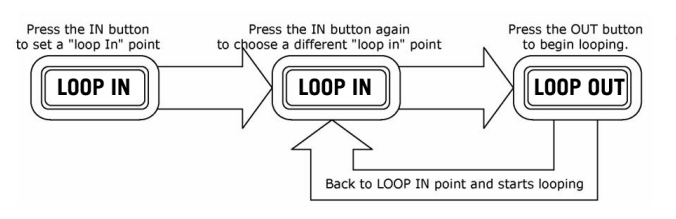

If you press LOOP IN but then decide you want to set a different "loop in" point, just press LOOP IN again. Then press LOOP OUT to start looping between the IN and OUT points.

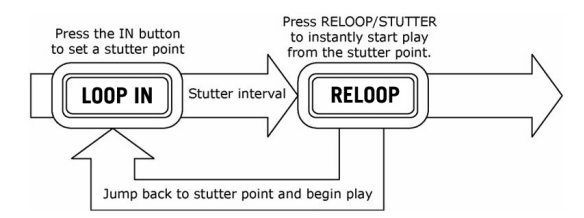

The "loop in" point can also be used as a way to "stutter" play beginning from a certain point in a song. Just press LOOP IN to set the "stutter point", then press RELOOP to begin play from the stutter point. Each time you press RELOOP the MIXDECK EXPRESS will jump back to the stutter point and play from that point.

## **USB MASTER MODE**

By connecting a USB mass storage class device such as a USB hard drive, thumb drive or portable media player to the MASTER USB connector on the top of the MIXDECK EXPRESS, you can access, play, and scratch your music files in the same way you might play a normal audio CD.

*Note: MIXDECK EXPRESS supports the HFS+, FAT and NTFS files systems. HFS+ GUID Partition Table is not supported at this time.*

To access your USB device:

- 1. First make sure it is connected to the USB MASTER connector on the top panel of the MIXDECK EXPRESS.
- 2. Press the SOURCE button to choose which source you want to play: USB A or USB B.
- 3. Press down on the TRACK knob.
- 4. After the MIXDECK EXPRESS has first analyzed the partition structure (max 9 partitions), then analyzed the folder structure (max 999 folders) of the USB device, you can then navigate through your USB device by following the instructions below.

#### **USB Mass Storage Device**

To access files on a USB mass storage class device, use the TRACK knob to choose which folder you want to open, then press down on the knob to enter that folder. You can then use the TRACK knob to either navigate to another folder level or choose an audio file in the current folder that you want to play.

*Hint: To organize a large music collection you might consider creating a separate folder for each artist.* 

#### *Please note*:

- Because not all MP3 devices are USB mass storage class, not every player will be compatible with the MIXDECK EXPRESS.
- If there are no MP3 files inside a folder you are browsing on your external device, the MIXDECK EXPRESS will display "No MP3 files in this folder, PLS try another one."

#### **Tips For Using USB Devices With Your MIXDECK EXPRESS**

- When disconnecting a USB device from the MIXDECK EXPRESS, always make sure to use the SOURCE button to switch to CD/MP3 Mode before disconnecting. Make sure that the letters "USB" are not blinking on the display when disconnecting a USB device.
- Disconnecting a USB device while the MIXDECK EXPRESS is in USB MASTER Mode could possibly cause data on the USB device to become corrupted and unreadable.
- Note: There is a limit of 999 songs per folder or playlist. Use multiple folders or playlists to separate large numbers of songs.
- We do not recommend using MP3 files over 300MB as this may affect the performace of the MIXDECK EXPRESS.
- For large capacity HD, the MIXDECK EXPRESS can read a maximum of 9 disc partitions. Each partition is limited to 999 folders, and each folder is limited to 999 songs.

### **USB MIDI MODE**

You can also connect the MIXDECK EXPRESS to a computer via USB to use the MIXDECK EXPRESS's CD decks as controllers for software programs that are compliant with USB MIDI protocol. Check with your software manufacturer to find out if your software supports a USB MIDI controller.

*Note: The mixer controls do not have any MIDI function.* 

To activate USB MIDI mode, connect a USB cable from the MIXDECK EXPRESS USB SLAVE connector to a USB port on your computer. Then press SOURCE to select "MIDI-PC" and press down on the TRACK KNOB.

### **MIXDECK EXPRESS FIRMWARE**

MIXDECK EXPRESS works best with the latest firmware installed. We strongly recommend that you check for updates right away, and continue to check regularly so you don't miss out on any of the good stuff!

Visit **www.numark.com/mixdeckexpress** for the latest updates.

# **MIXDECK EXPRESS AND VIRTUAL DJ LE**

If your MIXDECK EXPRESS came with Virtual DJ LE (or if you already own this version), refer to this section.

### **SETUP**

### **PC**

- **Before you can begin using MIXDECK EXPRESS with your computer, install the Virtual DJ LE software:**<br>1 losent the installation disc into your computer's CD-ROM drive
- 1. Insert the installation disc into your computer's CD-ROM drive.<br>2. Open the CD to view its contents, open the folder titled "PC"
- 2. Open the CD to view its contents, open the folder titled "**PC**," and double-click "**Setup.exe**."
- Follow the on-screen instructions to install the software.

#### **To start using MIXDECK EXPRESS:**

- 1. Connect MIXDECK EXPRESS to an available USB port on your computer. (If possible, use a USB port on the rear panel of your computer.)
- 2. On each deck, press SOURCE to select "MIDI-PC" and press down on the TRACK KNOB.
- 3. Open Virtual DJ LE by double-clicking the icon on your computer's Desktop (if you created a Desktop shortcut) or by going to **Start** f **All Programs** f **Virtual DJ**.

**For more information on how to use Virtual DJ, see the manual on the CD, located in the "Manual" folder.**

### **MAC**

**Before you can begin using MIXDECK EXPRESS with your computer, you must install the Virtual DJ LE software:** 

- 1. Please insert the included disc into your computer's CD-ROM drive.<br>2 Open the CD to view its contents
- 2. Open the CD to view its contents.<br>3. Open the folder titled "Mac."
- 3. Open the folder titled "**Mac**."
- 4. Double-click "**Setup.mpkg**."
- 5. Once you see the installer welcome screen, click "**Continue**."
- 6. Read the User Agreement, select "**I accept the agreement**," then click "**Continue**," then "**Agree**."
- You will be asked to choose a location to install. By default, your hard disk will be selected. (We recommend using this for most users.) Once you have selected the location, click "**Install**" to begin the installation.
- 8. Enter your password and click "**OK**."
- 9. Once the installation is complete, click "**Close**."

#### **To start using MIXDECK EXPRESS:**

- 1. Connect MIXDECK EXPRESS to an available USB port on your computer. (If possible, use a USB port on the rear panel of your computer.)
- 2. On each deck, press SOURCE to select "MIDI-PC" and press down on the TRACK KNOB.
- 3. Open Virtual DJ LE by going to **Applications** f **Virtual DJ LE**.

**For more information on how to use Virtual DJ, see the manual on the CD, located in the "Manual" folder.** 

### **VIRTUAL DJ LE MAP**

If your MIXDECK EXPRESS came with Virtual DJ LE (or if you already own this version), refer to this control map to see what software features can be controlled by MIXDECK EXPRESS. (*Note: The mixer controls do not have any MIDI function.*)

- 1. Deck Select (available in Virtual DJ Pro only)
- Play/Pause
- 3. Cue<br>4. Scra
- 4. Scratch Mode<br>5. Search Mode
- 5. Search Mode<br>6 Beverse
- 6. Reverse<br>7. Brake
- **Brake**
- 8. Jog Wheel<br>9. Pitch Fade
- 9. Pitch Fader<br>10. Pitch Bend
- Pitch Bend
- 11. Pitch Range<br>12. Tap (BPM)
- Tap (BPM)
- 13. Time Display<br>14. Browser Bac
- 14. Browser Back<br>15. Loop In
- 15. Loop In<br>16 Loop O
- 16. Loop Out
- 17. Reloop<br>18. Track S Track Select (Push to enter)
- To view track information (Artist, Album, Title, or Artist/Title), hold MODE and press TIME.
- To engage key lock, hold the PITCH RANGE button for one second and release it and release it. **1999 TOM COMPANY**

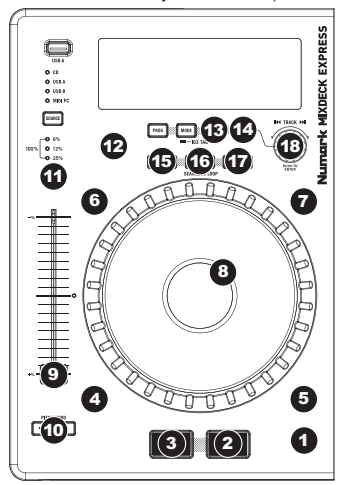

## **MIXDECK EXPRESS AND TRAKTOR LE 2**

If your MIXDECK EXPRESS came with Native Instruments Traktor LE 2, refer to this section.

### **(1) INSTALL THE DRIVER & SOFTWARE**

### **WINDOWS**

#### **Driver:**

- 1. Download the free ASIO4ALL (Audio Stream Input/Output) driver for PC at **www.asio4all.com**.
- 2. Double-click the installer file (.exe).
- 3. Follow the on-screen instructions to install the audio driver.

#### **Software:**

- 1. Insert the Traktor LE 2 software installation DVD into your computer's DVD-ROM drive.
- 2. Double-click "**My Computer**" then double-click the disc. Once the disc's contents are shown, double-click the Traktor LE 2 installer file (.exe).
- 3. Follow the on-screen instructions to install the software. *Note: Traktor LE 2's install "wizard" may ask you to install a hardware driver. Since you already installed ASIO4ALL in the steps above, you do not need to do this. Click "Next" to skip past these screens.*

#### **MAC**

#### **Driver:**

No driver installation is required!

#### **Software:**

- 1. Insert the Traktor LE 2 software installation DVD into your computer's DVD-ROM drive.
- 2. Double-click the disc. Once the disc's contents are shown, double-click the Traktor LE 2 installer file (.dmg).
- 3. Follow the on-screen instructions to install the software. *Note: Traktor LE 2's install "wizard" may ask you to install a hardware driver. Click "Next" or "Continue" to skip past these screens. It is OK if the installer automatically installs these drivers.*

## **(2) SET UP AUDIO IN TRAKTOR LE 2**

### **WINDOWS**

After installing Traktor LE 2 and the ASIO4ALL drivers, you will need to configure it so you can preview your audio.

- 1. Connect your MIXDECK EXPRESS. (You may see several dialog boxes in the corner of your screen indicating it is "recognizing" the hardware for the first time. Wait a minute until this is complete.)
- 2. On each deck, press SOURCE to select "MIDI-PC" and press down on the TRACK KNOB.
- 3. Open Traktor LE 2. In the window that appears, click the "**Activate**" button to register the software. The Native Instruments Service Center will launch. (You will need to be connected to the internet to access the Service Center to register your software.)
- 4. In the Service Center login window, click "**Create new User Account**" (if you do not already have one) and follow the on-screen instructions to complete your registration. (You will need the serial number on the included DVD sleeve to do this.)
- 5. After registering your software and opening it, click the "cog" icon or go to **File** f **Audio Setup**. The Traktor LE 2 Preferences window will appear.
- 6. Under the **Audio Setup** tab, for **Device**, select "**ASIO4ALL v2**."
- 7. In your System Tray (the icons near the clock and date display of your PC), click the green arrow icon once. An "**ASIO4ALL**" window will appear.
- 8. Under **WDM Device List**, uncheck the box next to your computer's sound card (some common sound card names include "SoundMAX," "Realtek," and "Conexant") and check "**MixDeck Express**" so it is lit green-blue. (If you do not see "MixDeck Express" as an available device, it may appear as "**USB Audio CODEC**" on some computers.) Close the ASIO4ALL window.
- 9. Back in the Traktor LE 2 Preferences window, select the **Output Routing** tab. For "**Output Monitor**," select Channels 3 and 4. For "**Output Master**," select Channels 1 and 2. (Make sure the **Mixing Mode** is set to "**Internal**.")
- 10. Close the Preferences windows. You are now ready to perform.

*Note: If you are experiencing too much latency (lag from the time you strum the strings to the time you hear the sound in your computer), you can decrease the "ASIO Buffer Size" to 256 or 128 samples. If you are experiencing "clipping," pops, or glitches in playback, you may want to raise the buffer size to 512 or above. The ASIO buffer size can be found by clicking the green arrow icon in your System Tray.* 

*Note: For additional assistance and information, you can find Traktor LE 2's manual by going to the software's "Help" menu, "Open Manual," then selecting the manual you want.* 

### **MAC**

After installing Traktor LE 2, you will need to configure it so you can preview your audio.

- 1. Connect your MIXDECK EXPRESS.
- 2. On each deck, press SOURCE to select "MIDI-PC" and press down on the TRACK KNOB.
- 3. Open Traktor LE 2. In the window that appears, click the "**Activate**" button to register the software. The Native Instruments Service Center will launch. (You will need to be connected to the internet to access the Service Center to register your software.)
- 4. In the Service Center login window, click "**Create new User Account**" (if you do not already have one) and follow the on-screen instructions to complete your registration. (You will need the serial number on the included DVD sleeve to do this.)
- 5. After registering your software and opening it, click the "cog" icon or go to **Traktor** f **Preferences**. The Traktor LE 2 Preferences window will appear.
- 6. Under the **Audio Setup** tab, for **Device**, select "**MixDeck Express**."
- 7. Select the **Output Routing** tab. For "**Output Monitor**," select Channels 3 and 4. For "**Output Master**," select Channels 1 and 2. (Make sure the **Mixing Mode** is set to "**Internal**.")
- 8. Close the Preferences windows. You are now ready to perform.

*Note: If you are experiencing too much latency (lag from the time you strum the strings to the time you hear the sound in your computer), you can decrease the buffer to 256 or 128 samples. If you are experiencing "clipping," pops, or glitches in playback, you may want to raise the buffer size to 512 or above. To change the buffer size, open Traktor LE 2's Preferences window and click the Audio Setup tab. Adjust the "Audio Latency" slider by clicking on it. The latency (in ms) is shown next to the slider.* 

*Note: For additional assistance and information, you can find Traktor LE 2's manual by going to the*  software's "Help" menu, "Open Manual," then selecting the manual you want.

### **TRAKTOR LE 2 MAP**

If your MIXDECK EXPRESS came with Native Instruments Traktor LE 2 (or if you already own this version), refer to this control map to see what software features can be controlled by MIXDECK EXPRESS. (*Note: The mixer controls do not have any MIDI function.*)

- 1. Unload/Clear Deck
- 2. Play/Pause
- 3. Cue
- 4. Scratch Mode
- 5. Search Mode
- 6. Reverse
- 7. Brake (available in Traktor Pro only)
- 8. Jog Wheel
- 9. Pitch Fader
- 10. Pitch Bend
- 11. Pitch Range
- 12. Tap (BPM)
- 13. Deck Select (available in Traktor Pro only)
- 14. (Loop) Mode
- 15. Time Display
- 16. Browser Back
- 17. Loop In
- 18. Loop Out
- 19. Reloop
- 20. Track Select (Push to enter)

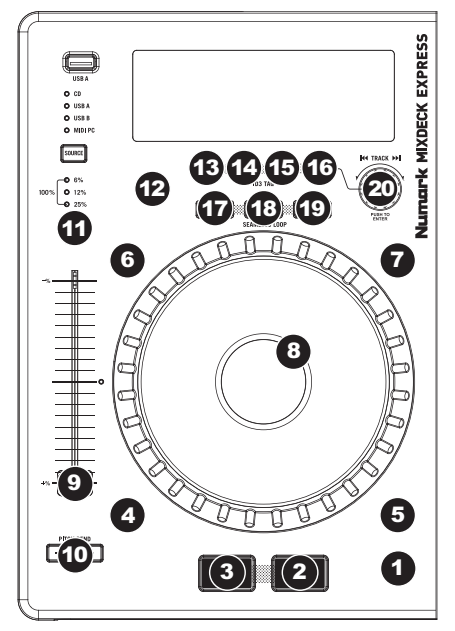

## **CONTENIDO DE LA CAJA**

- MIXDECK EXPRESS
- Cable de alimentación
- Cable USB
- CD software
- Guía de inicio rápido
- Folleto de información sobre la seguridad y la garantía

## **REGLAS BÁSICAS**

- 1. Asegúrese de que todos los artículos indicados en "Contenido de la caja" estén incluidos en la caja.
- 2. LEA EL FOLLETO DE INFORMACIÓN SOBRE LA SEGURIDAD Y LA GARANTÍA ANTES DE UTILIZAR EL PRODUCTO.
- 3. Estudie el diagrama de conexión incluido en esta guía.
- 4. Coloque el mezclador en una posición adecuada para su funcionamiento.
- 5. Asegúrese que todos los dispositivos estén apagados y que todos los faders y perillas de ganancia estén en posición «cero».
- 6. Conecte todas las fuentes de entrada estéreo como se indica en el diagrama.
- 7. Conecte las salidas estéreo a los amplificadores de potencia, bandejas de cinta magnética y/o otras fuentes de audio.
- 8. Enchufe todos los dispositivos al suministro de corriente alterna.
- 9. Encienda todo en el siguiente orden:
	- fuentes de entrada de audio (por ejemplo, giradiscos, reproductores de CD, etc.)
	- el mezclador
	- por último, cualquier amplificador o dispositivo de salida
- 10. Al apagar, realice siempre esta operación en sentido inverso:
	- apague los amplificadores
	- el mezclador
	- y por último, cualquier dispositivo de entrada

## **DIAGRAMA DE CONEXIÓN**

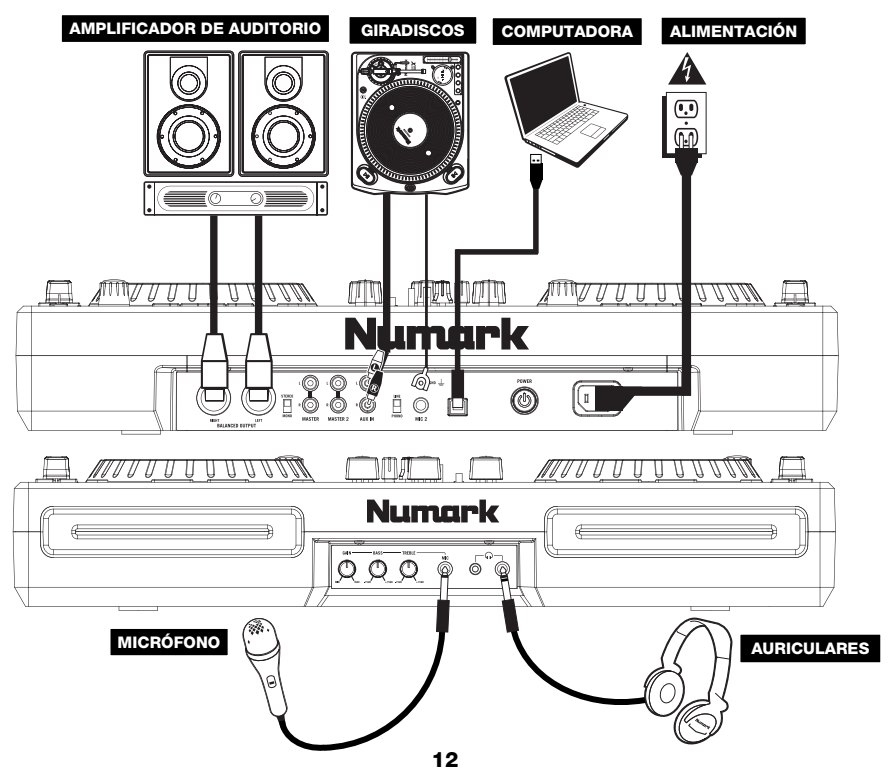

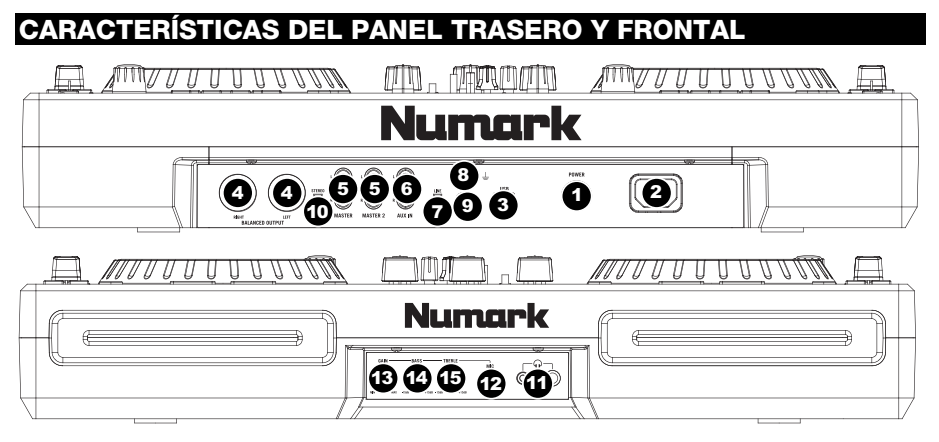

- 1. **BOTÓN DE ENCENDIDO**  Se usa para encender y apagar la unidad.
- 2. **ENTRADA D'ALIMENTACIÓN** Use el adaptador de alimentación incluido para conectar el mezclador a un tomacorriente alimentado. Mientras está desconectada la alimentación eléctrica, enchufe la fuente de alimentación al mezclador primero, y luego al tomacorriente.
- 3. **ESCLAVO USB**  Conecte el MIXDECK EXPRESS a una computadora mediante este jack USB y de esta forma se puede usar como dispositivo controlador de software con el protocolo USB MIDI. También es posible usar el MIXDECK EXPRESS como tarjeta de sonido de la computadora. (Recuerde seleccionar MIXDECK EXPRESS como dispositivo de reproducción en la configuración de sonido de la computadora. Es posible utilizar el MIXDECK EXPRESS como tarjeta de sonido usándolo o no como controlador de software.)

*Nota: Los controles del mezclador no tiene ningua función MIDI.* 

- 4. **SALIDA MAESTRA (XLR)** Esta salida XLR de baja impedancia sirve para conectar a un sistema de megafonía o monitores alimentados. El nivel de esta salida se controla con la perilla VOLUMEN MASTER del panel superior.
- 5. **SALIDA MAESTRA (RCA)** Use cables RCA estándar para conectar esta salida maestra a un sistema de altavoces o amplificador. El nivel de esta salida se controla con la perilla VOLUMEN MASTER del panel superior.
- 6. **ENTRADAS AUXILIARES (RCA)** Conecte sus fuentes de audio a estas entradas. Estas entradas pueden aceptar señales de nivel de línea y fonográfico.
- 7. **INTERRUPTOR DE ENTRADA AUXILIARE** Coloque este conmutador en la posición apropiada, en función del dispositivo conectado a las ENTRADAS AUXILIARES. Si usa giradiscos de nivel fonográfico, coloque este conmutador en "Phono" para proporcionar la amplificación adicional necesaria para las señales de este nivel. Si usa un dispositivo de nivel de línea, tal como un reproductor de CD o muestreador, coloque este conmutador en "Line"
- 8. **TERMINAL DE TIERRA** Si usa giradiscos de nivel fonográfico con cable de conexión a tierra, asegúrese de conectar dicho cable a estos terminales. Si se experimenta un zumbido grave, puede significar que sus giradiscos no están conectados a tierra.

*Nota: Algunos giradiscos tienen el cable de conexión a tierra incorporado a la conexión RCA y, por lo tanto, no es necesario conectar nada al terminal de tierra.* 

- 9. **ENTRADA DE MICRÓFONO 2** Conecte un micrófono de 1/4" a esta entrada.
- 10. **ESTÉREO / MONO –** Ajusta la mezcla de programa para operación estéreo o mono.
- 11. **AURICULARES** Conecte sus auriculares de 1/4" o 1/8" a esta salida para búsqueda de punto inicial (cue) y monitoreo de la mezcla. Los controles de la salida para auriculares se encuentran en el panel superior.
- 12. **ENTRADA DE MICRÓFONO** Conecte un micrófono de 1/4" a esta entrada.
- 13. **GANANCIA DE MICRÓFONO** Ajusta el nivel de audio de la señal de micrófono.
- 14. **GRAVES DE MICRÓFONO** Ajusta las bajas frecuencias (graves) del canal de micrófono.
- 15. **AGUDOS DE MICRÓFONO** Ajusta las altas frecuencias (agudos) del canal de micrófono. *Consejo: Si experimenta realimentación cuando usa un micrófono con niveles altos, pruebe disminuyendo las altas frecuencias.*

### **CARACTERÍSTICAS DEL MEZCLADOR**

*Nota: Los controles del mezclador no tiene ningua función MIDI.*

- 1. **VOLUMEN MAESTRO (MASTER) –** Ajusta el volumen de salida de la mezcla de programa.
- 2. **GANANCIA (DE CANAL)** Ajusta el nivel de ganancia preecualización y prefader del audio del canal.
- 3. **TREBLE (DE CANAL)** Ajusta las altas frecuencias (agudos) del audio que se reproduce en el canal correspondiente.
- 4. **MEDIOS (DE CANAL)** Ajusta las frecuencias medias del audio que se reproduce en el canal correspondiente.
- 5. **GRAVES (DE CANAL)** Ajusta las bajas frecuencias (graves) del audio que se reproduce en el canal correspondiente.
- 6. **SELECTOR DE ENTRADAS** Permite seleccionar la fuente de entrada que se aplica al canal correspondiente.
- 7. **CUE –** Pulse este botón para enviar esta señal de nivel pre-fader al canal de cue para monitoreo. Cuando está pulsado, el botón se enciende.
- 8. **FADER DE CANAL** Ajusta el nivel de audio en el canal correspondiente.
- 9. **CROSSFADER** Combina el audio entre los canales 1 y 2. Si se desliza a la izquierda se reproduce el canal 1. Si se desliza a la derecha se reproduce el canal 2.
- 10. **CURSOR DE CUE** Cuando el SELECTOR DE MODO DE CUE se coloca en "CH1 - CH2", el cursor de cue combina el audio de los canales 1 y 2 en los auriculares. Mueva este cursos a la izquierda para oír el canal 1 o a la derecha para oír el canal 2.
- 11. **GANANCIA DE CUE** Ajusta el nivel del audio para auriculares.
- 12. **INDICADOR DE NIVEL ESTÉREO** Monitorea el nivel de audio de la mezcla del programa.

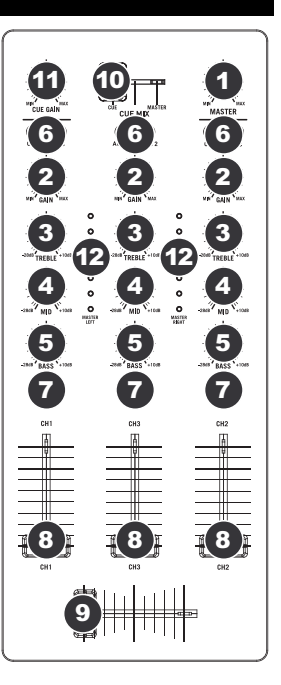

## **CARACTERÍSTICAS DEL REPRODUCTOR CD**

- 1. **EXPULSIÓN** Pulse este botón para expulsar el CD. Si se está reproduciendo un CD, este botón no tiene ningún efecto.
- 2. **MAESTRO USB**  Conecte su dispositivo de almacenamiento USB favorito a este conector para permitir que el MIXDECK EXPRESS lea y reproduzca sus archivos de música. El MIXDECK EXPRESS sólo soporta el formato MP3, de modo que debe asegurarse de que sus archivos de audio estén codificados como pp3 si desea usarlos con el MIXDECK EXPRESS.

*Nota: MIXDECK EXPRESS soporta los sistemas de archivos HFS+, FAT y NTFS. Por el momento, no soporta la tabla de partición de HFS+ GUID.*

- 3. **FUENTE**  Pulse este botón para elegir la fuente de que desea reproducir: CD, USB A, USB B o puede elegir el MIXDECK EXPRESS como controlador MIDI USB. Este botón no funciona mientras está reproduciendo el **MIXDECK EXPRESS**
- 4. **PERILLA DE PISTAS**  Se usa para saltar de pista en pista, para navegar por carpetas y como botón "enter".
- 5. **VOLVER** Cuando se navega por un CD o dispositivo con carpetas, este botón lo lleva de regreso al nivel anterior (carpeta).
- 6. **REPRODUCIR / PAUSA** Inicia o reanuda la reproducción si la bandeja está en pausa. Pone la reproducción en pausa si la bandeja está reproduciendo.
- 7. **CUE**  Durante la reproducción, al pulsar CUE se vuelve al punto más reciente donde se inició la reproducción y la pista se pone en pausa. Manteniendo pulsado CUE, la reproducción comienza desde este punto y, al soltarlo,

vuelve a ese punto y la pista se pone en pausa. Asimismo, si la pista está en pausa, es posible usar la RUEDA DE AVANCE POR PASOS para localizar un nuevo punto de cue.

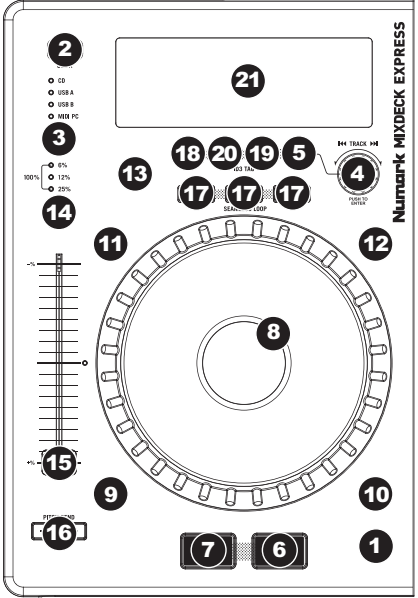

- 8. **RUEDA DE AVANCE POR PASOS** Esta rueda cumple numerosas funciones que dependen del modo en que se encuentra.
	- a) Si no se está reproduciendo una pista, la RUEDA DE AVANCE POR PASOS busca lentamente a lo largo de los frames de la pista. Para determinar un nuevo punto de cue, gire la RUEDA y comience a reproducir una vez que haya determinado la posición adecuada. Pulse CUE para volver a ese punto de cue.
	- b) Si se está reproduciendo una pista, la RUEDA inflexiona temporalmente el pitch de la misma. Al girar la RUEDA en sentido horario, se la acelera temporalmente, mientras que si se gira en sentido antihorario se la desacelera. Ésta es una herramienta útil para igualar el beat.
	- c) Cuando está activado el botón SEARCH (Buscar), al girar la RUEDA DE AVANCE POR PASOS se explora rápidamente la pista.
	- d) Cuando está activado el botón SCRATCH (Rayar), al girar la RUEDA DE AVANCE POR PASOS se "raya" el audio de una pista, como una púa en un disco.
- 9. **EFECTO RAYADO (SCRATCH)** Activa o desactiva el modo de rayado. Cuando se activa, al girar la RUEDA DE AVANCE POR PASOS se crea un efecto 'scratch' (Rayado). Cuando el modo de rayado está activo, el LED indicador se ilumina.
- 10. **BUSCAR** Si pulsa este botón, es posible usar la RUEDA DE AVANCE POR PASOS para explorar rápidamente la música. Cuando el modo de búsqueda está activo, el LED indicador se ilumina con luz roja. Si no toca la rueda en 10 segundos, saldrá automáticamente del modo de búsqueda.
- 11. **REVERSA –** Pulse este botón para reproducir la pista en sentido inverso (se enciende el botón). Púlselo nuevamente para volver a la reproducción normal.
- 12. **FRENADO –** Pulse este botón para activar el frenado (se enciende el botón). Cuando se activa el frenado, al poner la pista en pausa se produce el enlentecimiento de la reproducción antes de detenerse, simulando el efecto de parar el motor de un giradiscos. Ajuste el tiempo de frenado manteniendo pulsado BRAKE (cuando se activa el frenado) y girando la RUEDA DE AVANCE POR PASOS.
- 13. **GOLPE**  Pulsando este botón al ritmo del beat, se ayuda al contador de BPM incorporado a detectar el tempo correcto. Manteniendo pulsado el botón por 2 segundos, el contador de BPM se reinicia y recalcula.
- 14. **PITCH**  El botón de pitch controla la gama del fader de pitch. Pulse y suelte el botón de pitch para recorrer los valores del fader de pitch de +/- 6%, 12%, 25% y 100%. También es posible desactivar el fader de pitch pulsando nuevamente el botón de pitch después de seleccionar 100%.
- 15. **FADER DE PITCH**  Controla la velocidad de la música. Moviéndolo hacia el + se acelera la música y moviéndolo hacia el "-" se reduce la velocidad. El porcentaje de ajuste del pitch se muestra en la pantalla.
- 16. **INFLEXIÓN DE PITCH**  Permite ajustar brevemente la velocidad de la música para aumentarla o disminuirla mientras se mantiene pulsado el botón. Es útil para ajustar rápidamente la velocidad a fin de contribuir a hacer coincidir los beats de dos canciones que pueden estar al mismo tempo pero tener beats que golpean en momentos ligeramente diferentes.
- 17. **INICIO / FIN / REPETICIÓN DE CICLO (LOOP IN / LOOP OUT / RELOOP)**  Estos botones se usan para definir los puntos de comienzo y fin del ciclo (LOOP IN y LOOP OUT) o para repetir o reiniciar el ciclo (RELOOP). Para más información acerca de esta función, consulte la sección sobre ciclos de este manual.
- 18. **PROG**  Este botón le ayuda a crear un programa una secuencia de pistas a reproducir continuamente.

#### **Para crear un programa:**

- 1. Pulse PROGRAM. Destella "P–##" en la LCD ("##" indica qué numero ocupa esa pista en el programa "P– 01," "P–02," etc.).
- 2. Gire la PERILLA TRACK (Pista) para seleccionar una pista y luego presione dicha perilla para introducirlo en el programa. Repita este proceso para agregar más temas al programa.
- 3. Cuando termine, pulse REPRODUCIR para reproducir el programa o PROGRAM (Programa) para salir y volver al modo de reproducción normal. (Cuando se almacena un programa, aparece "PROG" en la LCD.)

#### **Para reproducir el programa:**

- 1. Con un programa almacenado, pulse PROGRAM (Programa). Destella "P–##" en la pantalla LCD. La cantidad total de pistas del programa aparece a la izquierda de la LCD (como "P##").
- 2. Pulse REPRODUCIR para reproducir la primera pista del programa. Cuando se reproduce un programa, destella "PROG" en la pantalla LCD.

#### **Para eliminar un programa:**

- 1. Pulse PROGRAM. Destella "P–##" en la pantalla LCD.
- 2. Presione y retenga PROGRAM (Programa). Desaparece "PROG" de la LCD y volverá a la primera pista reproducible de su CD/dispositivo.
- 19. **TIEMPO** Cambia la visualización del tiempo entre el tiempo de reproducción transcurrido y el tiempo restante en la pista y el tiempo restante en todo el CD audio.
- 20. **MODO (REPRODUCCIÓN)** Hay dos modos de reproducción:

Para ver la información de etiquetas ID3 cuando se reproducen MP3, mantenga pulsado MODO (REPRODUCCIÓN) y pulse TIEMPO.

**Auto-Cue**: Reproduce el tema seleccionado y luego hace una pausa y busca el inicio de la pista siguiente.

**Continuous:** Reproduce todos los temas del CD en orden y luego los repite desde el comienzo.

Activar o desactivar Relay Play manteniendo pulsado MODO y girando la PERILLA DE PISTA. Cuando se termina de reproducir una pista o CD de una bandeja, comienza a reproducir la bandeja opuesta. Esa bandeja reproduce hasta que termina la pista o disco y luego reproduce nuevamente la otra bandeja.

21. **PANTALLA LCD** – Aquí aparece toda la información y las funciones. También se muestran el texto del CD (si está disponible), la información de etiquetas ID3 y los valores de parámetros de efectos.

# **CARACTERÍSTICAS DE LA PANTALLA LCD**

- 1. **PLAY / PAUSE –** Está activo si la unidad está reproduciendo un CD o en pausa.
- 2. **CUE** Se ilumina de forma continua si la unidad está detenida en un punto cue.
- 3. **CD / USB / PC** Indica si está reproduciendo pistas de un CD ("CD") cargado o dispositivo USB conectado

11 9 10 14 PITCH -5 AUTO-CUE CONTINUE ELAPSED **TOTA REMAIN** ,,,,,,,,,,,,,,,,,,,,, :88.88 888 1 ÞШ 888 **PROG** n 12 2 **RELOOP CUE** 888 NVTO  $3\overline{4}$  16  $\overline{6}$   $\overline{7}$  8 15 7 8 13

("USB"). También es posible conectar el MIXDECK EXPRESS a una computadora por USB para utilizar los platos del MIXDECK EXPRESS como los controladores de programas de software compatibles con el protocolo USB MIDI ("PC").

- 4. **NÚMERO DE PISTA O CARPETA –** Muestra el número de la pista o carpeta actual. Cuando se está viendo o reproduciendo un programa, el número aparece con una "P" adelante ("P01," "P02", etc.), que indica el número de esa pista en el programa.
- 5. **TOTAL DE PISTAS –** Muestra el número total de pistas disponibles en el CD o dispositivo USB. (En la vista Folder (Carpeta), muestra el número total de carpetas disponibles en el dispositivo USB.)
- 6. **MINUTOS –** Muestra los minutos restantes o transcurridos dependiendo de la configuración del modo.
- 7. **SEGUNDOS –** Muestra los segundos restantes o transcurridos dependiendo de la configuración del modo.
- 8. **FRAMES –** El reproductor de CD divide un segundo en 75 frames para un *cueing* más preciso. Muestra los frames restantes o transcurridos dependiendo de la configuración del modo.
- 9. **MODO DE TIEMPO –** Indica cuando se visualiza el tiempo restante de la pista ("Remaining" / Restante) o el tiempo restante de todo el CD ("Total" / Total). Esta función se controla mediante el botón de tiempo (TIME).
- 10. **BARRA DE TIEMPO –** Muestra el tiempo restante o transcurrido dependiendo de la configuración del botón de tiempo.
- 11. **MODO DE REPRODUCCIÓN –** Muestra cuando la unidad está configurada al modo Auto-Cue (la bandeja se detiene al final de cada pista) o Continuous Play (se reproduce el disco entero sin interrupciones). Esta función se controla mediante el botón MODO.
- 12. **RELOOP –** Esto ilumina cuando un bucle está jugando.
- 13. **BPM –** Muestra el tempo en BPM (beats por minuto) de la pista actual. Cuando aparece "AUTO BPM", es el tempo que se ha detectado automáticamente tected.
- 14. **PITCH –** Muestra el cambio porcentual en pitch.
- 15. **PROG** Indica que se está reproduciendo un programa.
- 16. **VISUALIZACIÓN DE TEXTO –** Muestra el nombre de carpeta o archivo cuando se navega por los MP3.

### **LOOPING**

El MIXDECK EXPRESS cuenta con una función de looping (creación de ciclos) sin discontinuidades, lo que significa que si usted define un loop, no hay retardo cuando la música vuelve al comienzo del ciclo. La función de looping le permite ser muy creativo con las mezclas, al darle la capacidad de extender las secciones deseadas de un tema tanto tiempo como desee o crear remezclas sobre la marcha.

Se usan para looping tres botones.

**LOOP IN:** Es el punto donde desea iniciar un ciclo. Por defecto, se establece automáticamente un punto "loop in" al comienzo del tema. Para definir un nuevo punto de "loop in", pulse el botón LOOP IN cuando el tema llega al punto deseado en el que desea que comience el ciclo. El botón LOOP IN se enciende para indicar que se estableció un nuevo punto de "loop in". El botón RELOOP/STUTTER también se ilumina, para indicar que ahora puede pulsarlo para volver inmediatamente al punto de "loop in" e iniciar la reproducción. Si desea cambiar el punto de "loop-in", simplemente pulse el botón LOOP IN otra vez.

**LOOP OUT:** Establece el punto final del ciclo. La primera vez que pulse LOOP OUT mientras se reproduce un tema, el botón parpadea y el tema comienza a reproducirse en un ciclo sin discontinuidades, empezando en el punto de "loop in" y terminando en el punto de "loop out". Para soltar o terminar el ciclo, presione LOOP OUT una segunda vez y la reproducción continuará hacia delante cuando el tema pase el punto de "loop out" establecido anteriormente. El botón LOOP OUT permanece encendido continuamente, para indicar que el ciclo está ahora en memoria para fines de repetición.

**RELOOP:** Repite la reproducción o "tartamudea" (si se pulsa repetidamente) desde el punto de "loop in". Si se estableció previamente un ciclo, lo reproduce y repite hasta que se libera el ciclo pulsando el botón LOOP OUT.

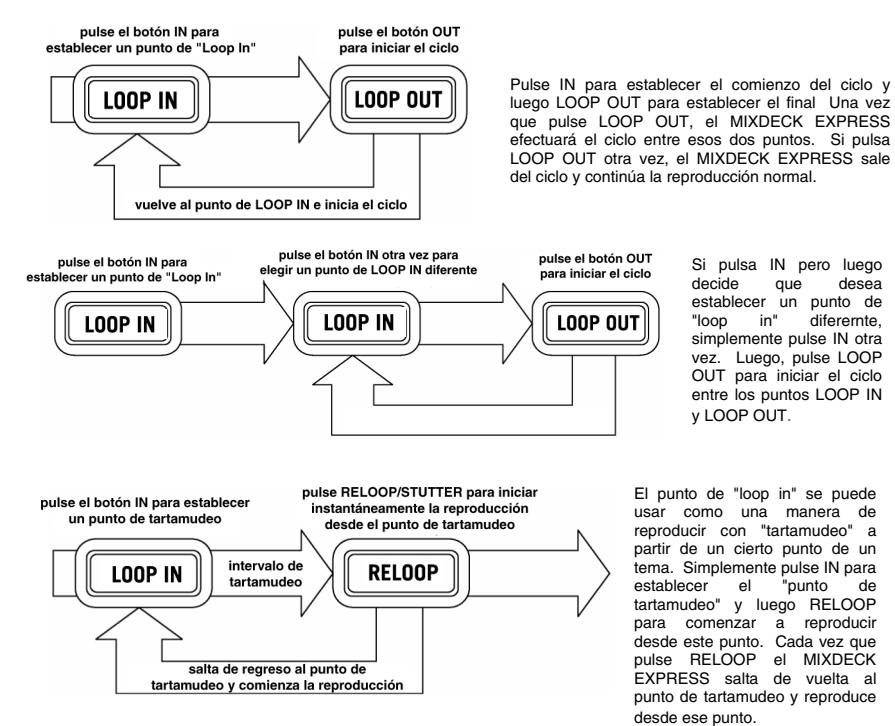

## **MODO MAESTRO USB**

Conectando un dispositivo de clase de almacenamiento masivo USB tal como un disco duro USB, una unidad portátil, un Apple iPod (u otro dispositivo portátil de música compatible) al conector MASTER USB del panel superior del MIXDECK EXPRESS, es posible acceder, reproducir y crear efectos de scratch en sus archivos de música de la misma manera en que puede reproducir un CD de audio normal.

*Nota: El MIXDECK EXPRESS soporta los sistemas de archivos HFS+, FAT y NTFS. Por el momento, no soporta la tabla de partición de HFS+ GUID.*

Para acceder a su dispositivo USB:

- 1. En primer lugar, asegúrese de que esté conectado al conector USB MASTER del panel superior del MIXDECK EXPRESS.
- 2. Pulse el botón FUENTE (SOURCE) para elegir la fuente de que desea reproducir: USB A o USB B.
- 3. Pulse la PERILLA DE PISTA.
- 4. Después de que el MIXDECK EXPRESS haya analizado por primera vez la estructura de particiones (máx. 9 particiones) y luego la estructura de carpetas (máx. 999 carpetas) del dispositivo USB, es posible navegar por dicho dispositivo siguiendo las instrucciones que se indican a continuación.

#### **Dispositivo de almacenamiento masivo USB**

Para acceder a los archivos de un dispositivo de clase de almacenamiento masivo USB, use la PERILLA DE PISTAS para elegir qué carpeta desea abrir y luego presione dicha perilla para entrar a esa carpeta. Es posible usar entonces la PERILLA DE PISTAS para navegar a otro nivel de carpetas o elegir el archivo de audio de la carpeta que abrió para reproducirlo.

*Indicación: Para organizar una gran colección musical, es conveniente que cree una carpeta por separado para cada intérprete.* 

**Para tener en cuenta:** Dado que no todos los dispositivos MP3 son de clase de almacenamiento masivo USB, no todos los reproductores son compatibles con el MIXDECK EXPRESS.

#### **Consejos para usar dispositivos USB con el MIXDECK EXPRESS**

- Cuando desconecte un dispositivo USB del MIXDECK EXPRESS, asegúrese siempre de usar el botón SOURCE (SRC) para conmutar al modo CD/MP3 antes de desconectar. Cuando desconecte un dispositivo USB, asegúrese de que no estén parpadeando en la pantalla las letras "USB".
- La desconexión de un dispositivo USB mientras el MIXDECK EXPRESS está en modo USB MASTER puede posiblemente causar que los datos del dispositivo USB se corrompan y resulten ilegibles.
- Nota: Hay un límite de 999 temas por carpeta o lista de reproducción. Use varias carpetas o listas de reproducción para separar grandes cantidades de temas.
- Actualmente, el MIXDECK EXPRESS sólo puede leer iPods formateados en PC.
- No recomendamos usar archivos MP3 superiores a 300 MB, puesto que pueden afectar al funcionamiento del MIXDECK EXPRESS.
- En discos duros (HD) de gran capacidad, el MIXDECK EXPRESS puede leer un máximo de 9 particiones. Cada partición está limitada a 999 carpetas y cada carpeta está limitada a 999 temas.

### **MODO USB MIDI**

También es posible conectar el MIXDECK EXPRESS a una computadora por USB para utilizar los platos del MIXDECK EXPRESS como los controladores de programas de software compatibles con el protocolo USB MIDI. Consulte al fabricante de su software para averiguar si dicho software soporta un controlador USB MIDI.

*Nota: Los controles del mezclador no tiene ningua función MIDI.* 

Para activar el modo USB MIDI, conecte un cable USB desde el conector USB SLAVE de MIXDECK EXPRESS a un puerto USB de su computadora. Luego, pulse SOURCE para seleccionar "MIDI-PC" y pulse la PERILLA DE PISTA.

### **FIRMWARE MIXDECK EXPRESS**

El MIXDECK EXPRESS funciona mejor si tiene instalado el firmware más reciente. Recomendamos especialmente que verifique ya mismo si hay actualizaciones y continúe verificando esto regularmente, para no perderse nada de lo mejor.

Visite **www.numark.com/mixdeckexpress** para obtener las actualizaciones más recientes.

## **MIXDECK EXPRESS Y VIRTUAL DJ LE**

Si su MIXDECK EXPRESS vino con Virtual DJ LE, consulte esta parte.

### **SETUP**

#### **PC**

## **Antes de comenzar, instale el software Virtual DJ LE:**

- 1. Inserte el CD de software en el lector de CD-ROM de la computadora.<br>2 Abra el contenido del CD abra la carpeta "PC" y haga doble clic en "S
- 2. Abra el contenido del CD, abra la carpeta "PC" y haga doble clic en "**Setup.exe**".
- Siga las instrucciones de la pantalla.

#### **Para comenzar a usar MIXDECK EXPRESS:**

- 1. Conecte MIXDECK EXPRESS a un puerto USB disponible de la computadora. (Si es posible, use un puerto USB del panel trasero de la computadora.)
- 2. En cada bandeja, pulse SOURCE para seleccionar "MIDI-PC" y pulse la PERILLA DE PISTA.
- 3. Abra Virtual DJ LE haciendo clic en el icono del escritorio de la computadora (si creó un acceso directo del escritorio) o entrando a **Start** f **All Programs** f **Virtual DJ** (Inicio > Todos los programas > Virtual DJ).

**Para más información acerca del uso de Virtual DJ LE, consulte el manual incluido en el CD**.

### **MAC**

### **Antes de comenzar, instale el software Virtual DJ LE:**<br>1 losette el CD de software en el lector de CD-ROM

- 1. Inserte el CD de software en el lector de CD-ROM de la computadora.
- 2. Abra el contenido del CD, abra la carpeta "Mac" y haga doble clic en "**Setup.mpkg**".
- Siga las instrucciones de la pantalla.

#### **Para comenzar a usar MIXDECK EXPRESS:**

- 1. Conecte MIXDECK EXPRESS a un puerto USB disponible de la computadora. (Si es posible, use un puerto USB del panel trasero de la computadora.)
- 2. En cada bandeja, pulse SOURCE para seleccionar "MIDI-PC" y pulse la PERILLA DE PISTA.<br>3. Abra Virtual DJ LE entrando a **Applications ▶ Virtual DJ** (Aplicaciones > Virtual DJ)
- 3. Abra Virtual DJ LE entrando a **Applications** f **Virtual DJ** (Aplicaciones > Virtual DJ).

**Para más información acerca del uso de Virtual DJ LE, consulte el manual incluido en el CD**.

## **MAPA DE VIRTUAL DJ LE**

Si su MIXDECK EXPRESS vino con Virtual DJ LE (o si ya tiene esta versión), consulte este mapa de control para ver qué funciones del software pueden controlarse con MIXDECK EXPRESS. (*Nota: Los controles del mezclador no cuentan con ninguna función MIDI.*)

- 1. Selección de bandeja (disponible sólo en Virtual DJ Pro)
- 2. Reproducir/Pausa
- 3. Cue<br>4. Mod
- 4. Modo de rayado<br>5. Modo de búsque
- 5. Modo de búsqueda<br>6. Beversa
- 6. Reversa<br>7. Freno
- 7. Freno<br>8 Bueda
- 8. Rueda de avance lento<br>9. Fader de pitch
- 9. Fader de pitch<br>10. Inflexión de pit
- 10. Inflexión de pitch<br>11. Rango del pitch
- 11. Rango del pitch<br>12. Tap (BPM)
- Tap (BPM)
- 13. Pantalla de tiempo<br>14. Volver con navega
- 14. Volver con navegador<br>15. Entrada de loop
- 15. Entrada de loop<br>16. Salida de loop
- 16. Salida de loop<br>17 Benetición de
- 17. Repetición de loop<br>18. Selección de pista
- Selección de pista (pulsar para introducir)
- Para ver la información de la pista ("Artist," "Album," "Title" o "Artist/Title"), mantenga pulsado MODO (MODE) y pulse TIEMPO (TIME).
- Para activar el bloqueo de tonalidad, mantenga pulsado el Para activar el ploqueo de tonalidad, mantenga pulsado el  $\binom{1}{2}$  (3) (2) (2)

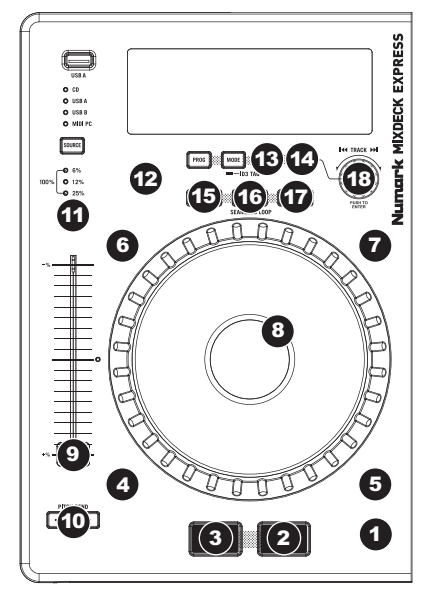

## **MIXDECK EXPRESS Y TRAKTOR LE 2**

Si su MIXDECK EXPRESS vino con Traktor LE 2 de Native Instruments, consulte este parte.

## **(1) INSTALE EL CONTROLADOR Y EL SOFTWARE**

### **WINDOWS**

#### **Controlador:**

- 1. Descargue gratuitamente el driver ASIO4ALL (Entrada/salida de corriente de audio) para PC de www.asio4all.com.
- 2. De doble clic en el archivo de instalación (.exe).<br>3. Siga las instrucciones en pantalla para instalar e
- 3. Siga las instrucciones en pantalla para instalar el controlador de audio.

#### **Software:**

- 1. Inserte el DVD de instalación del software Traktor LE 2 en la unidad DVD-ROM de su computadora.<br>2. De doble clic en "My Computer" y luego de doble clic en el disco. En cuanto se muestre el cor
- 2. De doble clic en "**My Computer**" y luego de doble clic en el disco. En cuanto se muestre el contenido del disco, de doble clic en el archivo de instalación de Traktor LE 2 (.exe).
- 3. Siga las instrucciones en la pantalla para instalar el software. *Nota: El Asistente de Instalación de Traktor LE 2 pedirá que instale un controlador de hardware. Puesto que usted ya ha instalado ASIO4ALL en los pasos anteriores, no es necesario que lo haga. De clic en "Next" para omitir las siguientes pantallas.*

### **MAC**

### **Controlador:** ¡No se requiere instalar ningún controlador!

#### **Software:**

- 1. Inserte el DVD de instalación del software Traktor LE 2 en la unidad DVD-ROM de su computadora.
- 2. De doble clic en el disco. En cuanto se muestre el contenido del disco, de doble clic en el archivo de instalación de Traktor LE 2 (.dmg).
- 3. Siga las instrucciones en la pantalla para instalar el software. *Nota: El Asistente de Instalación de Traktor LE 2 pedirá que instale un controlador de hardware. De clic en "Next" o "Continue" para omitir las siguientes pantallas. Está bien si el Asistente de Instalación instala automáticamente el controlador.*

## **(2) AJUSTE INICIAL DE AUDIO EN TRAKTOR LE 2**

### **WINDOWS**

Después de instalar el software Traktor LE 2 y los controladores ASIO4ALL, lo deberá configurar para poder pre-visualizar su audio.

- 1. Conecte su MIXDECK EXPRESS. (Usted podría ver diferentes cuadros de diálogo en la esquina de su pantalla que indican que el hardware está siendo "reconocido" por primera vez. Espere un minuto hasta que se complete este proceso.)
- 2. En cada bandeja, pulse SOURCE para seleccionar "MIDI-PC" y pulse la PERILLA DE PISTA.
- 3. Abra Traktor LE 2. En la pantalla que aparezca de clic en el botón "**Activate**" para registrar su software. Se abrirá el Centro de Servicio de Native Instruments. (Usted deberá estar conectado a Internet para tener acceso al Centro de Servicio y poder registrar su software.)
- 4. En la ventana de registro al Centro de Servicio, de clic en "**Create new User Account**" para crear una cuenta nueva (en caso de que no tenga una), y siga las instrucciones en pantalla para completar su registro (Necesitará el número de serie impreso en la funda del DVD incluido para hacerlo.)
- 5. Después de registrar su software y abrirlo, de clic en el ícono "cog" o vaya a **File** f **Audio Setup**. Aparecerá la pantalla de preferencias de Traktor LE 2.
- 6. En la pestaña de **Audio Setup**, bajo **Device** seleccione "**ASIO4ALL v2**."
- 7. En su charola de sistema (son los íconos cerca del reloj y la fecha de su PC), de clic en el ícono con la fleche verde una vez. Aparecerá una ventana titulada "**ASIO4ALL**".
- 8. Bajo **WDM Device List**, deseleccione el recuadro junto a la tarjeta de sonido de su PC (algunos nombres comunes de tarjetas de sonido son "SoundMAX," "Realtek," y "Conexant") y seleccione "**MixDeck Express**", que se debe tornar azul-verde. (Si el "MixDeck Express" no aparece como un dispositivo disponible, podría aparecer como "**USB Audio CODEC**" en algunas computadoras.) Cierre la ventana ASIO4ALL.
- 9. De vuelta en la ventana de Preferencias de Traktor LE 2, seleccione la pestaña **Output Routing**. Para accesar el "**Output Monitor**," seleccione los Canales 3 y 4. Para accesar el "**Output Master**," selecciones los Canales 1 y 2. (Asegúrese que el **Mixing Mode** esté en el modo "**Internal**.")
- 10. Cierre la ventana de Preferencias. ¡Usted está listo para empezar!

*Nota: Si usted experimenta mucha "latencia" (el tiempo que pasa entre el momento en que rasgue las cuerdas y el momento en que escucha su sonido en la computadora), puede reducir el "ASIO Buffer Size" a 256 o 128 muestreos. Si experimenta*  cortes ("clipping"), incrementos de sonido (pops), o ruidos anormales en la reproducción del sonido, intente incrementar el tamaño del buffer a 512 o más. Usted puede encontrar el tamaño del buffer ASIO dando clic en el ícono con la flecha verde en *su Charola de Sistema.* 

*Nota: Para obtener más asistencia e información, usted puede encontrar el manual de Traktor LE 2 en el menú de ayuda (Help) del software; oprima "Open Manual" y luego elija el manual que desea consultar.* 

### **MAC**

Después de instalar Traktor LE 2, deberá configurarlo para poder pre-visualizar su audio.

- 1. Conecte su MIXDECK EXPRESS.
- 2. En cada bandeja, pulse SOURCE para seleccionar "MIDI-PC" y pulse la PERILLA DE PISTA.
- 3. Abra Traktor LE 2. En la pantalla que aparezca de clic en el botón "**Activate**" para registrar su software. Se abrirá el Centro de Servicio de Native Instruments. (Usted deberá estar conectado a Internet para tener acceso al Centro de Servicio y poder registrar su software).
- 4. En la ventana de registro al Centro de Servicio, de clic en "**Create new User Account**" para crear una cuenta nueva (en caso de que no tenga una), y siga las instrucciones en pantalla para completar su registro (Necesitará el número de serie impreso en la funda del DVD incluido para hacerlo).
- 5. Después de registrar su software y abrirlo, de clic en el ícono "cog" o vaya a **Traktor** f **Preferences**. Aparecerá la pantalla de preferencias de Traktor LE 2.
- 6. En la pestaña de **Audio Setup**, bajo **Device** seleccione "**MixDeck Express**."
- 7. Seleccione la pestaña **Output Routing**. Bajo "**Output Monitor**," seleccione los Canales 3 y 4. Bajo "**Output Master**," seleccione los Canales 1 y 2. (Asegúrese que el **Mixing Mode** esté en "**Internal**.")
- 8. Cierre la ventana de Preferencias. ¡Usted está listo para empezar!

*Nota: Si usted experimenta mucha "latencia" (el tiempo que pasa entre el momento en que rasgue las cuerdas y el momento en que escucha su sonido en la computadora), puede reducir del buffer a 256 o 128 muestreos. Si experimenta cortes ("clipping"), incrementos de sonido (pops), o ruidos anormales en la reproducción del sonido, intente incrementar el tamaño del buffer a 512 o más. Para cambiar el tamaño del buffer, abra la ventana de Preferencias de Traktor LE 2 y de clic en la pestaña "Audio Setup". Ajuste el deslizador "Audio Latency" dando clic en el. La latencia (en ms) se muestra junto al deslizador.* 

*Nota: Para obtener más asistencia e información, usted puede encontrar el manual de Traktor LE 2 en el menú de ayuda (Help) del software; oprima "Open Manual" y luego elija el manual que desea consultar.* 

## **MAPA DE TRAKTOR LE 2**

Si su MIXDECK EXPRESS vino con Traktor LE 2 de Native Instruments (o si ya tiene esta versión), consulte este mapa de control para ver qué funciones del software pueden controlarse con MIXDECK EXPRESS. (*Nota: Los controles del mezclador no cuentan con ninguna función MIDI.*)

- 1. Descargar/Despejar bandeja
- 2. Reproducir/Pausa
- 3. Cue
- 4. Modo de rayado
- 5. Modo de búsqueda
- 6. Reversa
- 7. Freno (disponible sólo en Traktor Pro)
- 8. Rueda de avance lento
- 9. Fader de pitch
- 10. Inflexión de pitch
- 11. Rango del pitch
- 12. Tap (BPM)
- 13. Selección de bandeja (disponible sólo en Traktor Pro)
- 14. Modo (Loop)
- 15. Pantalla de tiempo
- 16. Volver con navegador
- 17. Entrada de loop
- 18. Salida de loop
- 19. Repetición de loop
- 20. Selección de pista (pulsar para introducir)

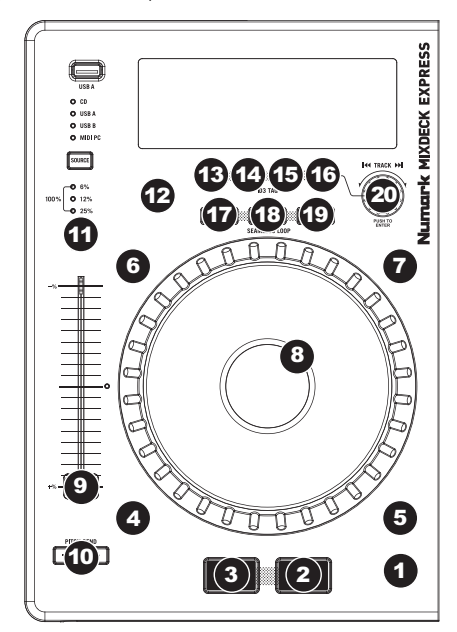

# **CONTENU DE LA BOÎTE**

- MIXDECK EXPRESS
- Câble d'alimentation
- Câble USB
- CD logiciel
- Guide d'utilisation simplifié
- Le livret des consignes de sécurité et des informations concernant la garantie

## **RÈGLES DE BASE**

- 1. Assurez-vous que tous les articles énumérés dans le contenu de la boîte de ce guide sont inclus dans la boîte.
- 2. VEUILLEZ LIRE LE LIVRET DES CONSIGNES DE SÉCURITÉ ET DES INFORMATIONS SUR LA GARANTIE AVANT D'UTILISER LE PRODUIT.
- 3. Examinez le schéma de connexion de ce guide.
- 4. Placez la console de mixage en position de fonctionnement.
- 5. Assurez-vous que tous les appareils sont hors tension et que tous les atténuateurs et le gain sont réglés à « zéro ».
- 6. Connectez toutes les sources d'entrées stéréo telles qu'indiquées sur le schéma.
- 7. Branchez toutes les sorties aux amplificateurs de puissance, aux lecteurs de cassette et aux sources audio.
- 8. Branchez tous les appareils à une prise de courant alternatif (AC).
- 9. Mettre tous les appareils sous tension dans l'ordre suivant.
	- sources d'entrée audio (c.-à-d.tourne-disques, lecteurs de disques compacts, etc.)
		- Consoles de mixage
		- en dernier, tous amplificateurs ou appareils de sortie
- 10. Pour mettre hors tension, toujours inverser l'opération :
	- Éteindre les amplificateurs
		- Consoles de mixage
		- En dernier, tous les appareils d'entrée

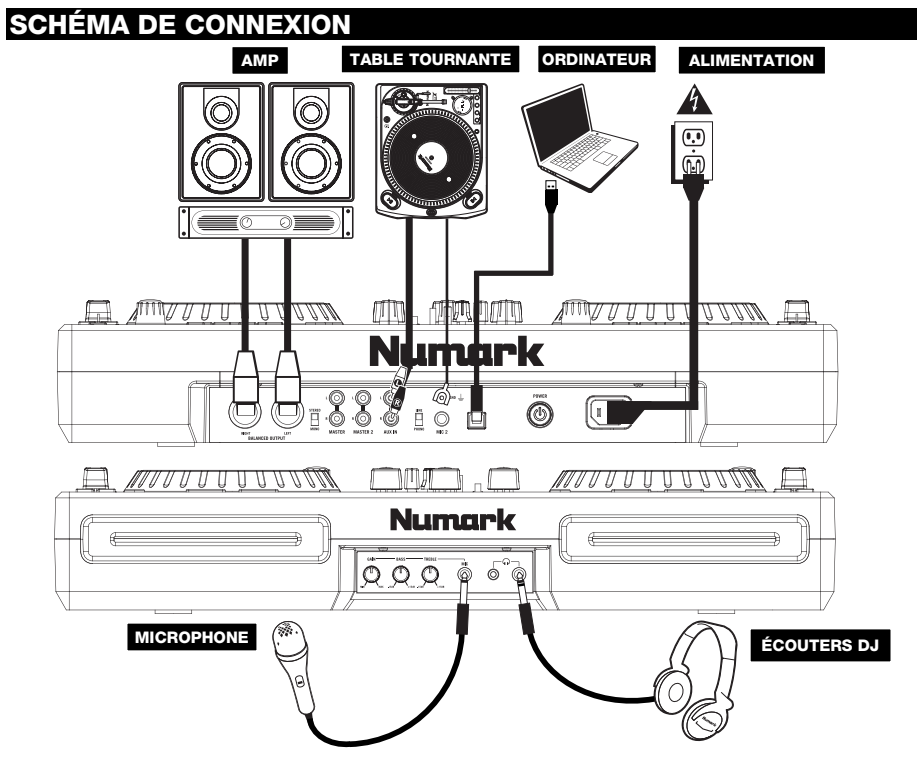

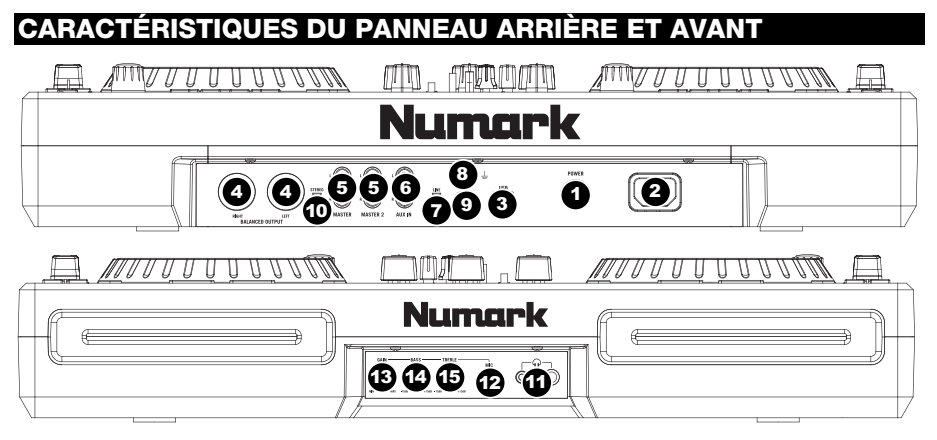

- 1. **INTERRUPTEUR D'ALIMENTATION –** Cette touche met l'appareil sous et hors tension.
- 2. **ENTRÉE COURANT** Utilisez le câble d'alimentation inclus pour brancher la console dans une prise d'alimentation murale. Lorsque la console de mixage est hors tension, branchez le câble d'alimentation dans la console, puis dans la prise de courant.
- 3. **USB SLAVE –** Cette prise permet de brancher le MIXDECK EXPRESS à un ordinateur afin d'utiliser le MIXDECK EXPRESS comme contrôleur logiciel USB à l'aide du protocole MIDI. Le MIXDECK EXPRESS peut également servir de carte son à votre ordinateur. (Veuillez sélectionner le MIXDECK EXPRESS comme carte son par défaut dans les paramètres audio de l'ordinateur. Vous pouvez vous servir du MIXDECK EXPRESS comme carte son que vous l'utilisiez comme contrôleur logiciel ou non.)

*Note : Les contrôles de la console de mixage n'ont pas de fonction MIDI.* 

- 4. **SORTIE MASTER (SYMÉTRIQUE)** Ce connecteur XLR à basse impédance sert à connecter un système audio externe tel qu'un système de sonorisation, des moniteurs amplifiés. Le niveau de sortie principale est commandé par le bouton VOLUME MASTER sur le panneau supérieur.
- 5. **SORTIE MASTER (RCA)** Utilisez des câbles RCA standards afin de brancher cette sortie à un haut-parleur ou à un système de sonorisation. Le niveau du signal de cette sortie est commandé par le bouton VOLUME MASTER du panneau supérieur.
- 6. **ENTRÉES AUXILIAIRES (RCA) –** Branchez ces entrées aux sources audio. Ces entrées peuvent accepter les signaux phono et à niveau ligne.
- 7. **SÉLECTEUR LINE | PHONO –** Mettre ce sélecteur à la position appropriée, selon l'appareil branché aux ENTRÉES AUXILIAIRES. Si vous utilisez des tables tournantes phono à niveau ligne, réglez ce sélecteur à « Phono » afin d'ajouter plus d'amplification pour les signaux phono à niveau ligne. Pour brancher un appareil à niveau de ligne, tel qu'un lecteur CD ou un échantillonneur, réglez le sélecteur LINE/PHONO à la position LINE.
- 8. **BORNE DE MISE À LA TERRE** Si vous utilisez des tables tournantes avec fils de mise à la terre, assurez-vous de brancher le fils à cette borne. S'il y a un ronflement ou du bruit, il se pourrait que vos tables tournantes ne soient pas mises à la terre.

*Remarque: Certaines tables tournantes fabriquées récemment sont dotées d'un fil de mise à la terre intégré à la connexion RCA, et donc, n'ont pas besoin d'être reliées à la borne de mise à la terre.* 

- 9. **ENTRÉE MIC 2 –** Permet de brancher un microphone 1/4 po.
- 10. **STEREO / MONO –** Permet de régler le Program mix au mode stéréo ou mono.
- 11. **CASQUE D'ÉCOUTE** Permet de brancher un casque d'écoute 1/4 ou 1/8 po pour la pré écoute. Les commandes casque d'écoute sont situées sur le panneau supérieur.
- 12. **ENTRÉE MIC –** Permet de brancher un microphone 1/4 po.
- 13. **MIC GAIN –** Permet d'ajuster le niveau du signal audio de l'entrée microphone.
- 14. **MIC BASS –** Permet d'ajuster le niveau des basses fréquences du canal microphone.
- 15. **MIC TREBLE –** Permet d'ajuster le niveau des hautes fréquences du canal microphone. *CONSEIL : Si vous entendez du feedback lorsque vous utilisez le microphone à de hauts niveaux, essayez de diminuer les hautes fréquences.*

### **CARACTÉRISTIQUES DE LA CONSOLE DE MIXAGE**

*Note : Les contrôles de la console de mixage n'ont pas de fonction MIDI.*

- 1. **VOLUME MASTER –** Ajuste les niveaux de la sortie du Program mix.
- 2. **GAIN (DU CANAL)** Permet d'ajuster le niveau du signal audio préatténuateur et pré-égalisation.
- 3. **TREBLE (DU CANAL)** Permet d'ajuster le niveau des hautes fréquences du canal correspondant.
- 4. **MID (DU CANAL)** Permet d'ajuster le niveau des fréquences moyennes de l'audio du canal correspondant.
- 5. **BASS (DU CANAL)** Permet d'ajuster le niveau des basses fréquences de l'audio du canal correspondant.
- 6. **SÉLECTEUR D'ENTRÉE** Ce réglage permet de sélectionner la source d'entrée qui est acheminée au canal correspondant. Les entrées sont situées sur le panneau arrière.
- 7. **CUE –** Cette touche permet d'acheminer le signal du module en cours au canal de pré-écoute. La touche s'allume lorsque cette fonction est activée.
- 8. **CHANNEL FADER –** Utilisez cet atténuateur pour ajuster le niveau de l'audio du canal correspondant.
- 9. **CROSSFADER –** Effectue un fondu entre les canaux 1 et 2. Lorsqu'il est déplacé vers la gauche, le canal 1 joue. Lorsqu'il est déplacé vers la droite, le canal 2 joue.
- 10. **POTENTIOMÈTRE CUE –** Lorsque le sélecteur de mode CUE est réglé sur « CH1 CH2 », le potentiomètre permet de fondre l'audio du canal 1 et 2 envoyé au casque d'écoute. Déplacez le potentiomètre vers la gauche pour entendre l'audio du canal 1, ou vers la droite pour entendre celui du canal 2 2.
- 11. **CUE GAIN –** Permet d'ajuster les niveaux du canal du casque d'écoute.
- 12. **INDICATEUR DU NIVEAU STÉRÉO** Indique le niveau stéréo du programme en cours.

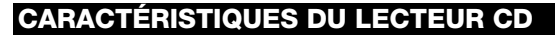

- 1. **TOUCHE EJECT –** Enfoncez ce bouton pour éjecter le CD. Cette touche ne fonctionne pas si le CD est en mode lecture.
- 2. **PORT USB MAÎTRE (MASTER) –** Permet de brancher votre périphérique de stockage USB et au MIXDECK EXPRESS de lire vos fichiers musique. Le MIXDECK EXPRESS ne supporte que le format MP3, assurez-vous que vos fichiers sont encodés en format MP3 si vous désirez les utiliser avec le MIXDECK EXPRESS.

*Remarque : MIXDECK EXPRESS prend en charge les systèmes de gestion de fichiers HFS+, FAT et NTFS. Le système HFS+ GUID n'est pas pris en charge à ce moment.*

- 3. **TOUCHE SOURCE –** Appuyez cette touche pour sélectionner la source que vous désirez jouer; CD, USB A, USB B ou vous pouvez utiliser le MIXDECK EXPRESS comme contrôleur MIDI USB. Cette touche ne fonctionne pas si le MIXDECK EXPRESS est en cours de lecture.
- 4. **BOUTON TRACK –** Permet de changer de piste, de naviguer les répertoires et de confirmer vos choix.
- 5. **TOUCHE BACK –** Lorsque vous naviguez sur un CD ou un appareil doté de répertoire, cette touche vous permet de retourner au répertoire précédent.
- 6. **TOUCHE PLAY / PAUSE** Cette touche permet de lancer ou de relancer la lecture du module. Permet de faire un arrêt si le module est en cours de lecture.
- 7. **TOUCHE CUE –** Lors de la lecture, cette touche permet de passer en mode pause sur le dernier point de repère joué. Maintenir cette touche enfoncée permet de recommencer la lecture à partir de ce point, la relâcher

7 ) 7 (6

 $9 \times 10^{-11}$ 

8

1

permet de retourner à ce point de repère et de pauser la lecture de nouveau. Lorsque la lecture est en mode pause, la molette peut être utilisée afin de mémoriser un nouveau point de repère.

2

o co  $Q$  use  $I$  $o$  uses

3

14

15

 $I$  16]

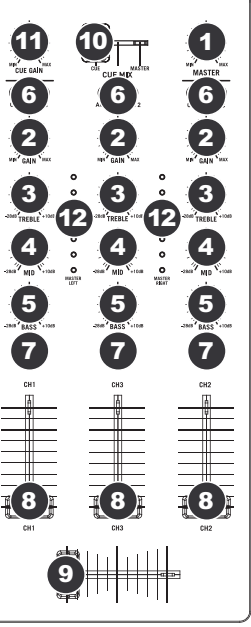

- 8. **MOLETTE** La molette permet de commander plusieurs fonctions, selon le mode de lecture en cours.
	- a) Si aucune piste n'est en cours de lecture, la molette permet de parcourir toutes les trames de la piste. Pour régler un nouveau point de repère, faites tourner la molette, puis lancez la lecture lorsque vous avez trouvé le bon point. Appuyez sur la touche CUE pour retourner à ce point de repérage.
	- b) Lorsqu'une piste est en cours de lecture, tourner la molette permet de modifier temporairement la vitesse de lecture de la piste. Tourner la molette dans le sens horaire permet d'augmenter temporairement la vitesse de la piste, alors que tourner dans le sens antihoraire permet de la diminuer. C'est un outil très pratique pour la synchronisation des tempos.
	- c) Lorsque la touche SEARCH est enfoncée, tourner la molette permet de parcourir piste.
	- d) Lorsque la touche SCRATCH est enfoncée, tourner la molette permet d'ajouter du scratch sur la piste, comme une aiguille sur un vinyle.
- 9. **TOUCHE SCRATCH –** Cette touche permet d'activer et de désactiver le mode scratch. Lorsqu'il est activé, la molette permet de créer un effet de « scratch ». Le témoin DEL devient allumé lorsque le mode scratch est activé.
- 10. **TOUCHE SEARCH –** Enfoncer cette touche permet d'utiliser la molette pour parcourir rapidement la musique. Le témoin DEL devient rouge lorsque le mode scratch est activé. Si vous ne touchez pas la molette à l'intérieur de 10 secondes, vous quitterez le mode recherche.
- 11. **TOUCHE REVERSE –** Cette touche permet de faire la lecture inversée d'une piste (la touche s'allume). Appuyez de nouveau afin de revenir au mode de lecture normal.
- 12. **TOUCHE BRAKE –** Cette touche permet d'activer la fonction de freinage (la touche devrait s'allumer). Lorsqu'elle est activée, la lecture de la piste ralentie avant de s'arrêter, simulant le moteur d'un tourne-disque qui s'arrête. Afin de régler la durée de freinage, maintenez la touche BRAKE (lorsqu'elle est activée) enfoncée tout en tournant la molette.
- 13. **TOUCHE TAP –** En appuyant sur cette touche au rythme vous permet de régler le compteur BPM pour détecter le bon tempo. Si la touche Tap est maintenue enfoncée pendant deux secondes, le compteur BPM se réinitialise et recalcule automatiquement le BPM.
- 14. **TOUCHE PITCH –** La touche PITCH permet de contrôler la plage de l'atténuateur. Appuyez et relâchez la touche PITCH pour défiler à travers les réglages possibles (+/-) : 6 %, 12 %, 25 % et 100 %. Il est également possible de le désactiver en appuyant de nouveau sur la touche PITCH après avoir sélectionné 100 %.
- 15. **POTENTIOMÈTRE DE VITESSE DE LECTURE –** Cette touche permet de modifier la vitesse d lecture de la musique. En déplaçant l'atténuateur vers le « + », la musique s'accélère, et en le déplaçant vers le « - », la musique diminue. Le pourcentage de modification de la vitesse de lecture est affiché à l'écran.
- 16. **TOUCHE PITCH BEND –** Cette touche vous permet de modifier temporairement la vitesse de la musique pour aussi longtemps que la touche est maintenue enfoncée. Utile pour les réglages de vitesse lors de la synchronisation de deux chansons qui ont peut-être le même tempo, mais qui ont des battements différents.
- 17. **TOUCHES LOOP IN/OUT/RELOOP –** Ces touches permettent de définir les points de repère (LOOP IN et LOOP OUT), de faire répéter la lecture de la boucle ou de la recommencer (RELOOP). Pour plus d'information concernant cette fonction, voir la section de bouclage de ce guide.
- 18. **TOUCHE PROG –** Cette touche vous permet de créer un programme, une séquence de pistes qui jouent en continu.

#### **Pour créer un programme :**

- 1. Appuyez sur PROGRAM. Le symbole « P–## » devrait clignoter à l'écran (« ## » indique le numéro de la chanson dans le programme – « P–01 », « P–02 », etc.)
- 2. Pour lancer le programme, tournez le bouton TRACK afin de sélectionner quelle piste du programme vous désirez entendre puis appuyez sur le bouton TRACK. Répétez ces étapes afin d'ajouter d'autres chansons au programme.
- 3. Lorsque terminé, appuyez sur la touche PLAY afin de jouer le programme ou appuyez sur PROGRAM afin de quitter et retourner au mode de fonctionnement normal. (Lorsqu'un programme est sauvegardé, « PROG » s'affiche.)

#### **Pour faire jouer le programme :**

- 1. Pour faire jouer un programme sauvegardé, appuyez sur la touche PROGRAM. Le symbole « P–## » clignote à l'écran. Le nombre total de pistes dans le programme s'affiche sur le côté gauche de l'écran (« P–## »).
- 2. Pour jouer la première piste du programme, appuyez sur la touche PLAY. Le symbole « PROG » clignote à l'écran lorsqu'un programme joue.

#### **Pour supprimer un programme :**

- 1. Appuyez sur PROGRAM. Le symbole « P-## » clignote à l'écran.
- 2. Maintenez la touche PROGRAM enfoncée. Le symbole « PROG » disparait de l'écran et le lecteur retourne à la première piste du CD/périphérique.
- 19. **TOUCHE TIME –** Modifie le mode d'affichage de la durée entre le temps écoulé, le temps restant de la piste et le temps restant sur le disque audio.
- 20. **MODE DE LECTURE –** Il y a deux modes de lecture :

**Mode de lecture simple (Auto-Cue) :** Permet de faire la lecture d'une piste, de faire une pause, puis de commencer la piste suivante.

Afin d'afficher les balises ID3 lors de la lecture des MP3, maintenez la touche MODE DE LECTURE et appuyez sur TIME.

**Mode de lecture continue (Continue) :** Permet de faire la lecture de toutes les pistes du CD, dans l'ordre, puis recommence.

Pour activer ou désactiver Relay Play (un commencement alternatif entre les lecteurs), maintenez la touche MODE enfoncée tout en tournant le bouton TRACK.

21. **ÉCRAN À CRISTAUX LIQUIDES (ACL) –** Toutes l'information et les fonctions sont affichées sur cet écran. Texte CD (si disponible), balises ID3 et les réglages des effets sont affichés sur cet écran.

# **CARACTERÍSTICAS DE LA PANTALLA LCD**

- 1. **PLAY / PAUSE –** Activé lorsque le lecteur est en mode lecture ou en mode pausé.
- 2. **CUE –** Allumé lorsque le lecteur est en mode pause au point de référence.
- 3. **CD / USB / PC** Indique la source de l'audio en cours de lecture : du lecteur de disques compacts intégré (« CD ») ou d'un dispositif USB branché

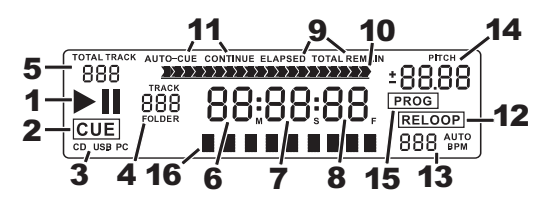

(« USB »). Vous pouvez également brancher le MIXDECK EXPRESS à un ordinateur via le port USB afin de l'utiliser les platines de MIXDECK EXPRESS comme les contrôleurs pour des logiciels qui sont compatibles avec la classe USB MIDI (« PC »).

- 4. **TRACK / FOLDER NUMBER –** Indique le numéro de la piste en cours ou le numéro du dossier. Lors du visionnement ou de la lecture d'un programme, le numéro sera précédé d'un « P » (« P01 », « P02 », etc.), indiquant le numéro de la piste dans ce programme.
- 5. **TOTAL TRACK –** Permet d'indiquer le nombre total de pistes disponibles sur le disque compact ou du dispositif USB. (En mode dossier (Folder View), affiche le nombre total de dossiers disponibles sur le dispositif USB.)
- 6. **MINUTES –** Indique les minutes écoulées ou restantes en fonction du mode d'affichage sélectionné.
- 7. **SECONDS –** Indique les secondes écoulées ou restantes en fonction du mode d'affichage sélectionné.
- 8. **FRAMES –** Le lecteur CD divise une seconde en 75 frames pour une recherche plus précise. Indique les frames écoulées ou restantes en fonction du mode d'affichage sélectionné.
- 9. **TIME MODE –** Est allumé pour indiquer que le mode de durée affiché est celui du temps a restant a lire sur la piste (Remain) ou sur le disque en entier (Total). Cette fonction est contrôlée par la touche TIME.
- 10. **TIME BAR –** Indique le temps restant ou le temps écoulé en fonction du mode d'affichage de la touche TIME.
- 11. **PLAY MODE** Indique le mode de lecture sélectionné, Auto-Cue (la lecture s'arrête à la fin de chaque piste) ou Continuous Play (les pistes jouent l'une après l'autre sans interruption). Cette fonction est commandée par la touche MODE.
- 12. **RELOOP –** Indique qu'une boucle est en lecture.
- 13. **BPM –** Indique le tempo en BPM (battements par minute) de la piste en cours. Lorsque « AUTO BPM » est affiché, le tempo a été détecté automatiquement.
- 14. **PITCH** Indique le pourcentage de variation de la vitesse de lecture.
- 15. **PROG –** Ce message indique que le programme est en cours de lecture.
- 16. **ÉCRAN –** Cet écran permet d'afficher le nom de fichier et des fichiers MP3.

### **BOUCLAGE**

Le MIXDECK EXPRESS est doté de la fonction de bouclage parfait (seamless), qui permet de programmer des boucles sans délai lorsqu'elles recommencent. Cette fonction vous permet de créer des mix très créatifs en vous laissant étirer des sections d'une piste pour aussi longtemps que vous le désirez, ou de faire des remixages à la volée.

Il y a trois touches pour le bouclage :

**TOUCHE LOOP IN :** C'est l'endroit où vous désirez que la boucle commence. Le point d'entrée (loop in) par défaut est réglé au début de la piste. Pour redéfinir un nouveau point d'entrée, appuyez sur la touche LOOP IN lorsque la chanson atteint le point où vous désirez que la boucle commence. La touche LOOP IN s'allume lorsqu'un nouveau point d'entrée de boucle est programmé. La touche RELOOP s'allume également pour indiquer que vous pouvez l'enfoncer dès maintenant et retourner immédiatement au point d'entrée pour lancer la boucle. Si vous désirez changer l'entrée de boucle, appuyez de nouveau sur la touche LOOP IN.

**TOUCHE LOOP OUT :** Permet de programmer le point de fin de boucle. La première fois que vous appuyez sur la touche LOOP OUT lorsque le lecteur est en mode lecture, la touche LOOP OUT clignote et la lecture de la chanson se fait en une boucle parfaite, commençant au point d'entrée de boucle et finissant au point de fin de boucle. Pour désactiver la boucle, appuyez de nouveau sur la touche LOOP OUT et la lecture de la chanson dépassera le point de sortie de boucle. La touche LOOP OUT reste allumée, indiquant que la boucle est enregistrée est peut être rappelée.

**TOUCHE RELOOP:** Répète la lecture de la boucle à partir du point d'entrée ou donne un effet de bégaiement, si tapé plusieurs fois. Si une boucle a déjà été programmée, la boucle est jouée et ensuite répétée, jusqu'à ce que la touche LOOP OUT soit enfoncée de nouveau.

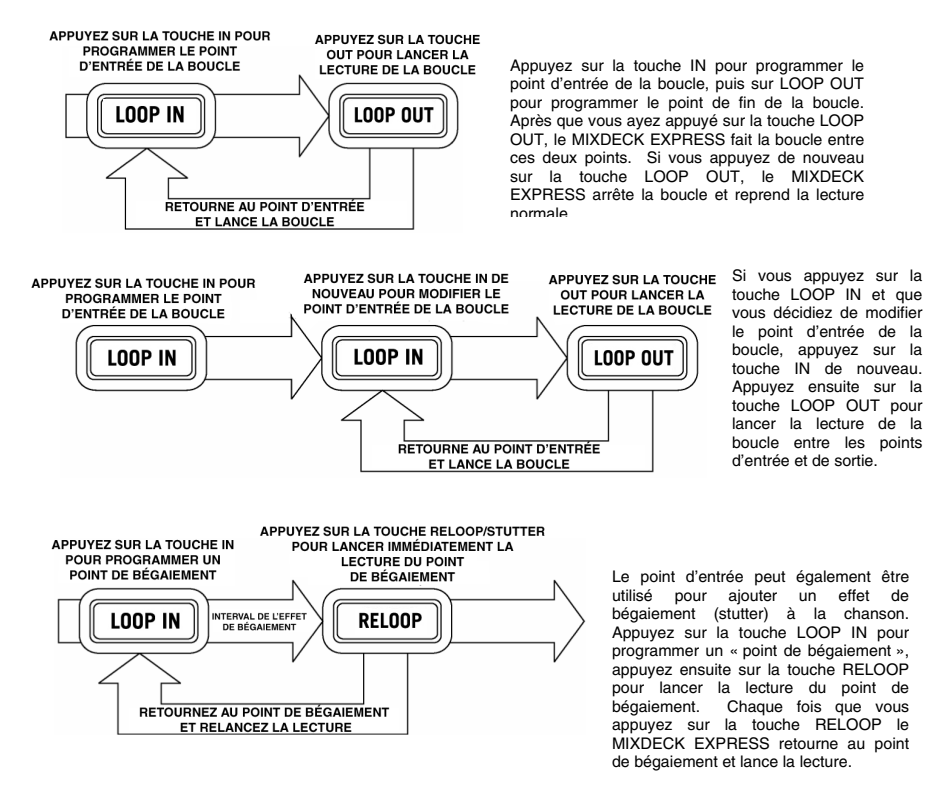

# **MODE USB MAÎTRE (MASTER)**

En branchant un périphérique de stockage USB tel qu'un disque dur USB, une clé de mémoire, un iPod (ou autre appareil de musique portable) au port MASTER USB du panneau superieur du MIXDECK EXPRESS, vous pouvez accéder, faire l'écoute et faire du scratch sur vos fichiers musique de la même manière qu'un CD audio normal.

*Remarque : Le MIXDECK EXPRESS prend en charge les systèmes de gestion de fichiers HFS+, FAT et NTFS. Le système HFS+ GUID n'est pas pris en charge à ce moment.*

Pour accéder à votre périphérique USB :

- 1. Assurez-vous qu'il est correctement branché au port USB MASTER du panneau superieur du MIXDECK EXPRESS.
- 2. Appuyez la touche SOURCE pour sélectionner la source que vous désirez jouer; USB A ou USB B.
- 3. Enfoncez le bouton TRACK.
- 4. Vous pouvez naviguer les répertoires en suivant les consignes ci-dessous, une fois que le MIXDECK EXPRESS a terminé d'analyser la structure de partition (max. de 9 partitions) et d'analyser la structure de répertoire (max. de 999 répertoires).

#### **Périphérique de stockage USB**

Pour accéder aux fichiers sur un périphérique de stockage USB, utilisez le bouton TRACK pour sélectionner le fichier à ouvrir puis enfoncez le bouton pour l'ouvrir. Vous pouvez ensuite utiliser le bouton TRACK pour naviguer à un autre niveau du répertoire ou pour choisir un fichier audio à écouter dans le répertoire affiché.

#### **Remarque :**

- Pour organiser une grande collection de musique, vous pourriez créer un répertoire différent pour chaque artiste.
- Comme tous les lecteurs MP3 ne sont pas des unités de stockage de masse USB, tous les lecteurs ne sont pas compatibles avec le MIXDECK EXPRESS.

#### **Conseils d'utilisation pour les appareils USB**

- Lorsque vous débranchez un appareil USB du MIXDECK EXPRESS, assurez-vous de toujours utiliser la touche SOURCE pour passer du mode MP3 au mode CD avant de débrancher. Assurez-vous que les lettres « USB » ne clignotent plus à l'écran lorsque vous débranchez un appareil USB.
- Si vous débranchez un appareil USB lorsque le MIXDECK EXPRESS est en mode USB MASTER, il se peut que les données sur l'appareil soient corrompues ou illisibles.
- Remarque : Il y a une limite de 999 chansons par répertoire ou liste d'écoute. Utilisez plusieurs répertoires ou listes d'écoute lorsque vous avez un grand nombre de chansons.
- Nous vous recommandons de ne pas utiliser de fichiers MP3 de plus de 300 Mo pour ne pas altérer la performance du MIXDECK EXPRESS.
- Pour les disques durs à grande capacité, le MIXDECK EXPRESS peut lire un maximum de 9 partitions par disque. Chaque partition a une limite de 999 répertoires et chaque répertoire a une limite de 999 chansons.

## **MODE USB MIDI**

Vous pouvez également brancher le MIXDECK EXPRESS à un ordinateur via le port USB afin de l'utiliser les platines de MIXDECK EXPRESS comme les contrôleurs pour des logiciels qui sont compatibles avec la classe USB MIDI. Vérifiez auprès du fabricant du logiciel pour savoir s'il est compatible avec un contrôleur USB MIDI.

#### *Note : Les contrôles de mixage n'ont pas de fonction MIDI.*

Pour activer le mode USB MIDI, branchez une des extrémités du câble USB au port USB esclave (SLAVE) du MIXDECK EXPRESS, puis l'autre dans le port USB de votre ordinateur. Enfoncez ensuite la touche SOURCE pour sélectionner « MIDI-PC » et enfoncez le bouton TRACK.

### **FIRMWARE MIXDECK EXPRESS**

Le MIXDECK EXPRESS fonctionne mieux si les dernières mises à jour firmware sont installées. Nous vous recommandons fortement de vérifier immédiatement si des mises à jour sont disponibles, puis de vérifier régulièrement par la suite afin de profiter de toutes les nouveautés.

Visitez le site **www.numark.com/mixdeckexpress** pour les dernières mises à jour.

# **MIXDECK EXPRESS ET VIRTUAL DJ LE**

Si votre MIXDECK EXPRESS fut livré avec le logiciel Virtual DJ LE, veuillez consulter cette partie.

### **SETUP**

#### **PC**

#### **Installez d'abord le logiciel Virtual DJ LE :**

- 1. Insérez le CD d'installation dans le lecteur CD-ROM de votre ordinateur.
- 2. Ouvrez le contenu du CD, ouvrez le fichier "PC" et double-cliquez sur « **Setup.exe** ».
- 3. Suivez ensuite les instructions à l'écran.

#### **Démarrage :**

- 1. Branchez l'MIXDECK EXPRESS à un port USB sur votre ordinateur. (Si cela est possible, utilisez un port USB sur le panneau arrière de l'ordinateur.)
- 2. Sur chaque lecteur, enfoncez la touche SOURCE pour sélectionner « MIDI-PC » et enfoncez le bouton TRACK.
- 3. Ouvrez le logiciel Virtual DJ LE en double-cliquant l'icône sur le bureau de votre ordinateur (si vous avez créé un raccourci) ou en cliquant sur **Démarrer** f **Tous les programmes** f **Virtual DJ**.

#### **Pour de plus amples informations, veuillez consulter le guide d'utilisation pour le logiciel Virtual DJ LE sur le CD.**

#### **MAC**

#### **Installez d'abord le logiciel Virtual DJ LE :**

- 1. Insérez le CD d'installation dans le lecteur CD/DVD de votre ordinateur.
- 2. Ouvrez le contenu du CD, ouvrez le fichier "Mac" et double-cliquez sur « **Setup.mpkg** ».
- 3. Suivez ensuite les instructions à l'écran.

#### **Démarrage :**

- 1. Branchez l'MIXDECK EXPRESS à un port USB sur votre ordinateur. (Si cela est possible, utilisez un port USB sur le panneau arrière de l'ordinateur.)
- 2. Sur chaque lecteur, enfoncez la touche SOURCE pour sélectionner « MIDI-PC » et enfoncez le bouton TRACK.
- 3. Ouvrez le logiciel Virtual DJ LE en cliquant sur **Applications** f **Virtual DJ**.

**Pour de plus amples informations, veuillez consulter le guide d'utilisation pour le logiciel Virtual DJ LE sur le CD.** 

### **MAPPAGE DU VIRTUAL DJ LE**

Si votre MIXDECK EXPRESS fut livré avec le logiciel Virtual DJ LE (ou si vous possédiez déjà cette version), veuillez consulter le schéma de mappage pour les fonctions commandées par le MIXDECK EXPRESS. (*Remarque : Les commandes de la console de mixage ne disposent pas de fonctions MIDI.)*

- 1. Sélection du module (uniquement disponible avec Virtual DJ Pro)
- 2. Lecture/Pause
- 3. Recherche sur piste
- 4. Mode scratch
- 5. Mode recherche
- 6. Inversion<br>7. Frein
- 7. Frein
- 8. Molette
- 9. Atténuateur de hauteur tonale
- 10. Modification temporaire de la tonalité et de la vitesse
- 11. Plage de la hauteur tonale
- 12. Tap (BPM)
- 13. Affichage de la durée
- 14. Fenêtre précédente
- 15. Entrée de boucle
- 16. Sortie de boucle
- 17. Rebouclage
- 18. Sélection de la piste (appuyez pour confirmer)
- Afin d'afficher l'information de la piste (« Artist », « Album », « Title », ou « Artist/Title »), maintenez la touche MODE et appuyez sur TIME.
- Pour activer le verrouillage tonal (Key lock), appuyez sur la touche PITCH RANGE pendant une seconde.

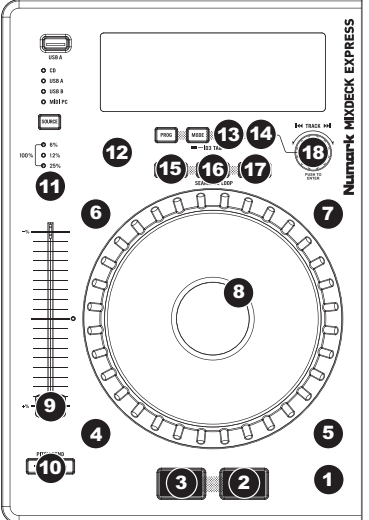

# **MIXDECK EXPRESS ET TRAKTOR LE 2**

Si votre MIXDECK EXPRESS fut livré avec le logiciel Traktor LE 2 de Native Instruments, veuillez consulter cette partie.

## **(1) INSTALLATION DES PILOTES ET DU LOGICIEL**

### **WINDOWS**

### **Pilote :**

- 1. Téléchargez gratuitement le pilote ASIO4ALL (Audio Stream Input/Output) pour PC de **www.asio4all.com**.
- 2. Double-cliquez sur le fichier d'installation (.exe).<br>3. Suivez les instructions à l'écran pour installer le
- Suivez les instructions à l'écran pour installer le pilote audio.

#### **Logiciel :**

- 1. Insérez le DVD-ROM du Traktor LE 2 dans le lecteur DVD-ROM de votre ordinateur.<br>2. Double-cliquez sur « Poste de travail » puis double-cliquez sur disque Une fois
- 2. Double-cliquez sur « Poste de travail », puis double-cliquez sur disque. Une fois le contenu du DVD-ROM affiché, double-cliquez sur le fichier d'installation du Traktor LE 2 (.exe).
- 3. Suivez les instructions à l'écran pour installer le logiciel. *Remarque : Il se peut que l'assistant d'installation du Traktor LE 2 vous demande de faire l'installation du pilote matériel. Comme vous venez de procéder à l'installation du ASIO4ALL, il n'est pas necessaire d'installer l'autre pilote. Cliquez sur « Next » afin de sauter cette étape.*

#### **MAC**

#### **Pilote :**

Aucun pilote requis!

#### **Logiciel :**

- 1. Insérez le DVD-ROM Traktor LE 2 dans le lecteur DVD-ROM de votre ordinateur.
- 2. Double-cliquez sur disque. Une fois le contenu du DVD-ROM affiché, double-cliquez sur le fichier d'installation du Traktor LE 2 (.dmg).
- 3. Suivez les instructions à l'écran pour installer le logiciel. *Remarque : Il se peut que l'assistant d'installation du Traktor LE 2 vous demande de faire l'installation du pilote matériel. Cliquez sur « Next » afin de sauter cette étape. Si l'assistant d'installation installe ces pilotes automatiquement, il n'y a aucun problème.*

## **(2) CONFIGURATION DE L'AUDIO DANS TRAKTOR LE 2**

### **WINDOWS**

Une fois Traktor LE 2 et les pilotes du ASIO4ALL installés, vous devez faire la configuration des paramètres audio.

- 1. Branchez le MIXDECK EXPRESS. (Il se peut que quelques boîtes de dialogue s'affichent indiquant que l'ordinateur recherche le nouveau matériel. Veuillez attendre environ une minute qu'il ait terminé.)
- 2. Sur chaque lecteur, enfoncez la touche SOURCE pour sélectionner « MIDI-PC » et enfoncez le bouton TRACK.
- 3. Lancez Traktor LE 2. Dans la fenêtre qui s'affiche, cliquez sur « **Activate** » afin de procéder à l'inscription du logiciel. L'assistant Native Instruments Service Center devrait s'ouvrir. Vous devez être connecté à l'Internet pour accéder au Centre de service afin de procéder à l'inscription du logiciel.
- 4. Dans la fenêtre de connexion du centre de service, cliquez sur « **Create new User Account** » (si vous n'en avez pas déjà un), et suivez les instructions à l'écran afin de compléter l'inscription. Vous devez avoir en main le numéro de série du logiciel qui se trouve sur la pochette du DVD.
- 5. Une fois l'inscription complétée, lancez l'application, puis cliquez sur l'icône « cog » ou sur **File** f **Audio Setup**. La fenêtre des préférences pour le Traktor LE 2 devrait s'afficher.
- 6. Sous l'onglet **Audio Setup**, pour le champ Device, sélectionnez « **ASIO4ALL v2** ».
- 7. Dans la barre d'état système (les icônes dans le coin inférieur droit de l'écran à côté de l'heure et la date), cliquez une fois sur l'icône représentant une flèche verte. Une fenêtre « **ASIO4ALL** » devrait s'afficher.
- 8. Sous WDM Device List, décochez la case du champ de la carte son de votre ordinateur (certaines cartes son sont identifiées comme « SoundMAX », « Realtek » ou « Conexant ») et cochez « **MixDeck Express** » afin qu'il devienne bleu-vert. (Si « MixDeck Express » n'apparaît pas comme dispositif disponible, il peut être identifié comme « **USB Audio CODEC** » sur certains ordinateurs.) Fermez la fenêtre ASIO4ALL.
- 9. À partir de la fenêtre des préférences Traktor LE 2, sélectionnez l'onglet **Output Routing**. Pour le champ « **Output Monitor** », sélectionnez les canaux 3 et 4. Pour le champ « **Output Master** », sélectionnez les canaux 1 et 2. (Assurez-vous que Mixing Mode est réglé sur « Internal ».)
- 10. Fermez ensuite la fenêtre des préférences. Vous êtes maintenant prêt à utiliser le Traktor LE 2.

*Remarque : S'il se produit trop de latence (le temps que met l'ordinateur à traiter les données entrantes et à produire un son), vous pouvez diminuer la taille de la mémoire tampon en réduisant l'option du champ « ASIO Buffer Size » à 256 ou à 128 échantillons. S'il y a de l'écrêtage ou des bruits indésirables sur les enregistrements, essayez d'augmenter la taille de la mémoire tampon à 512 ou plus. Pour accéder à la taille de la mémoire tampon du ASIO, cliquez sur la flèche verte dans la barre d'état système à l'écran.*

*Remarque : Pour plus d'assistance et d'information, consultez le guide d'utilisation du Traktor LE 2 en cliquant sur le menu « Help », l'option « Open Manual », puis en sélectionnant le guide désiré.* 

### **MAC**

Une fois Traktor LE 2 installé, vous devez faire la configuration des paramètres audio.

- 1. Branchez le MIXDECK EXPRESS.
- 2. Sur chaque lecteur, enfoncez la touche SOURCE pour sélectionner « MIDI-PC » et enfoncez le bouton TRACK.
- 3. Lancez Traktor LE 2. Dans la fenêtre qui s'affiche, cliquez sur « Activate » afin de procéder à l'inscription du logiciel. L'assistant Native Instruments Service Center devrait s'ouvrir. Vous devez être connecté à l'Internet pour accéder au Centre de service afin de procéder à l'inscription du logiciel.
- 4. Dans la fenêtre de connexion du centre de service, cliquez sur « **Create new User Account** » (si vous n'en avez pas déjà un), et suivez les instructions à l'écran afin de compléter l'inscription. Vous devez avoir en main le numéro de série du logiciel qui se trouve sur la pochette du DVD.
- 5. Une fois l'inscription complétée, lancez l'application, puis cliquez sur l'icône « cog » ou sur **Traktor** f **Préférences.** La fenêtre des préférences pour le Traktor LE 2 devrait s'afficher.
- 6. Sous l'onglet **Audio Setup**, pour le champ **Device**, sélectionnez « **MixDeck Express** ».
- 7. Sélectionnez l'onglet **Output Routing**. Pour le champ « **Output Monitor** », sélectionnez les canaux 3 et 4. Pour le champ « **Output Master** », sélectionnez les canaux 1 et 2. (Assurez-vous que Mixing Mode est réglé sur « Internal ».)
- 8. Fermez ensuite la fenêtre des préférences. Vous êtes maintenant prêt à utiliser le Traktor LE 2.

*Remarque : S'il se produit trop de latence (le temps que met l'ordinateur à traiter les données entrantes et à produire un son), vous pouvez diminuer la taille de la mémoire tampon en réduisant l'option du champ « ASIO Buffer Size » à 256 ou à 128 échantillons. S'il y a de l'écrêtage ou des bruits indésirables sur les enregistrements, essayez d'augmenter la taille de la mémoire tampon à 512 ou plus. Pour changer la taille de la mémoire tampon du Traktor LE 2, ouvrez la fenêtre des préférences du Traktor LE 2 et cliquez sur l'onglet Audio Setup. Réglez le champ « Audio Latency » en cliquant dessus. La latence (en ms) s'affiche à côté du potentiomètre à glissière.* 

*Remarque : Pour plus d'assistance et d'information, consultez le guide d'utilisation du Traktor LE 2 en cliquant sur le menu « Help », l'option « Open Manual », puis en sélectionnant le guide désiré.*

### **MAPPAGE DU TRAKTOR LE**

Si votre MIXDECK EXPRESS fut livré avec le logiciel Traktor LE 2 de Native Instruments (ou si vous possédiez déjà cette version), veuillez consulter le schéma de mappage pour les fonctions commandées par le MIXDECK EXPRESS. (*Remarque : Les commandes de la console de mixage ne disposent pas de fonctions MIDI.)*

- 1. Supprimer les pistes chargées
- 2. Lecture/Pause
- 3. Recherche sur piste
- 4. Mode scratch
- 5. Mode recherche
- 6. Inversion
- 7. Frein (uniquement disponible avec Traktor Pro)
- 8. Molette
- 9. Atténuateur de hauteur tonale
- 10. Modification temporaire de la tonalité et de la vitesse
- 11. Plage de la hauteur tonale
- 12. Tap (BPM)
- 13. Sélection du module (uniquement disponible avec Traktor Pro)
- 14. Mode bouclage
- 15. Affichage de la durée
- 16. Fenêtre précédente
- 17. Entrée de boucle
- 18. Sortie de boucle
- 19. Rebouclage
- 20. Sélection de la piste (appuyez pour confirmer)  $\|\cdot\|$

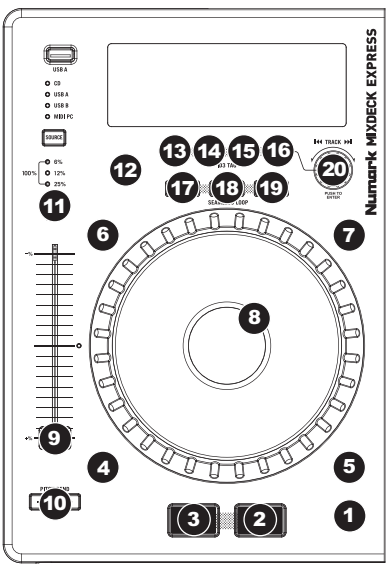

# **CONTENUTI DELLA CONFEZIONE**

- MIXDECK EXPRESS
- Cavo di alimentazione
- Cavo USB
- CD software
- Guida rapida
- Libretto di istruzioni di sicurezza e garanzia

## **NORME FONDAMENTALI**

- 1. Assicurarsi che tutti gli elementi elencati sul frontespizio della presente guida si trovino nella confezione.
- 2. LEGGERE ATTENTAMENTE IL LIBRETTO DELLE ISTRUZIONI DI SICUREZZA PRIMA DI UTILIZZARE IL PRODOTTO.
- 3. Studiare con cura lo schema dei collegamenti fornito nella guida.
- 4. Sistemare il mixer in una posizione adeguata all'uso.
- 5. Assicurarsi che tutti i dispositivi siano spenti e che tutti i fader e le manopole di guadagno siano impostati su "zero".
- 6. Collegare tutte le sorgenti di ingresso stereo come indicato nello schema.
- 7. Collegare le uscite stereo ad amplificatori, mangianastri e/o altre sorgenti audio.
- 8. Collegare tutti i dispositivi all'alimentazione CA.
- 9. Accendere tutto nel seguente ordine:
	- sorgenti di ingresso audio (giradischi, lettori CD, ecc.)
	- il mixer
	- infine, eventuali amplificatori o dispositivi di uscita
- 10. Al momento dello spegnimento, invertire questa operazione spegnendo:
	- gli amplificatori
	- il mixer
	- infine, qualsiasi dispositivo di ingresso

# **SCHEMA DEI COLLEGAMEN**

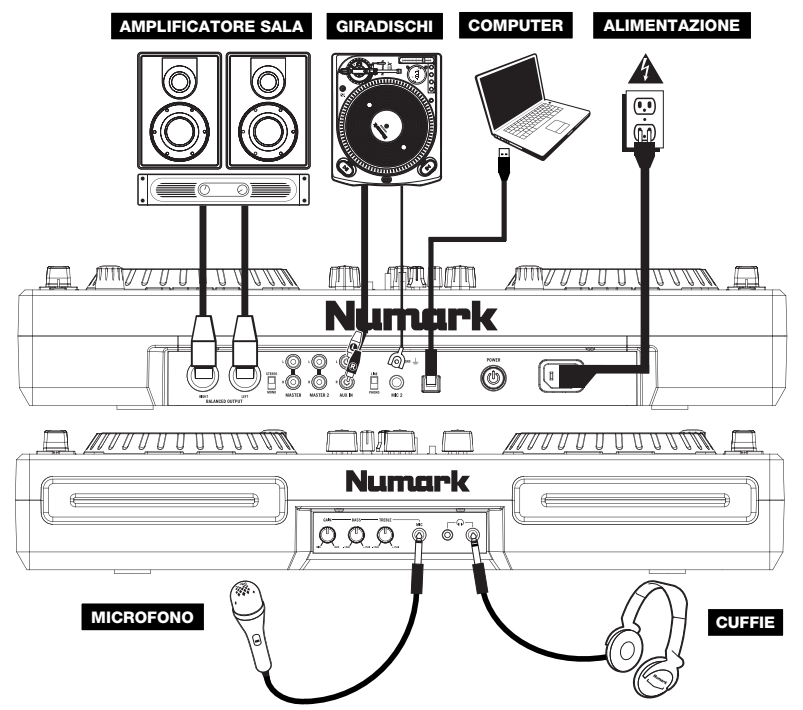

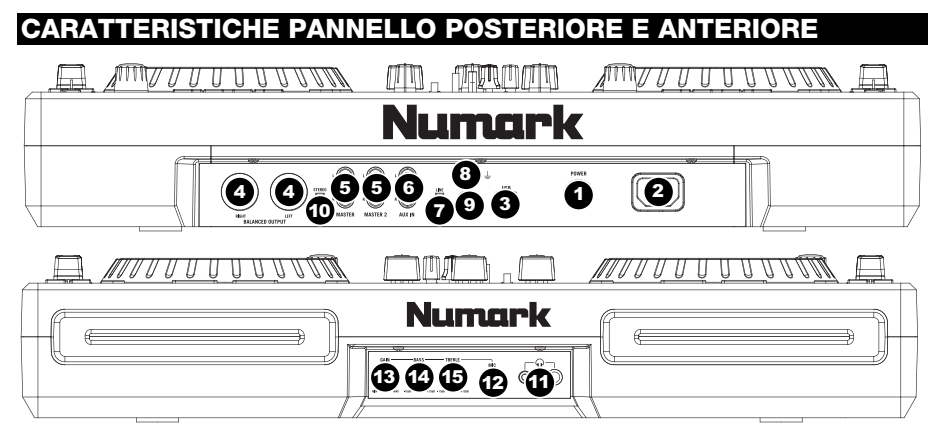

- 1. **TASTO POWER**  Serve ad accendere e spegnere l'apparecchio.
- 2. **INGRESSO DI ALIMENTAZIONE –** Servirsi dell'adattatore di alimentazione in dotazione per collegare il mixer ad una presa di alimentazione. Ad alimentazione spenta, collegare l'alimentazione elettrica innanzitutto nel mixer, quindi ad una presa elettrica.
- 3. **USB SLAVE** Collega il MIXDECK EXPRESS ad un computer tramite questo USB ed il tuo MIXDECK EXPRESS potrà essere utilizzato come un dispositivo di controllo software servendosi del protocollo USB MIDI. Si può anche utilizzare il MIXDECK EXPRESS come scheda audio del computer. (Basta ricordarsi di selezionare il MIXDECK EXPRESS quale periferica di riproduzione nelle impostazioni audio del computer. Si può utilizzare il MIXDECK EXPRESS come scheda audio utilizzandolo o meno come controller del software.)

*Nota bene: I controlli mixer non hanno alcuna funzione MIDI.* 

- 4. **USCITA MASTER (BILANCIATA)** Collegare questa uscita XLR a bassa impedenza ad un impianto PA o a monitor. Il livello di questa uscita è controllato tramite la manopola MASTER VOLUME sul pannello superiore.
- 5. **USCITA MASTER (RCA)** Servirsi di cavi standard RCA per collegare questa uscita Master ad una cassa o ad un sistema di amplificatori. Il livello di questa uscita è controllato tramite la manopola MASTER VOLUME sul pannello superiore.
- 6. **INGRESSI AUSILIARI (RCA)** Collegare le sorgenti audio a questi ingressi. Questi ingressi sono in grado di accettare sia segnali a livello di linea che a livello phono.
- 7. **INTERRUTTORE LINEA | PHONO** Posizionare correttamente questo interruttore, a seconda del dispositivo collegato agli INGRESSI AUSILIARI. Se si utilizzano giradischi a livello phono, impostare l'interruttore su "Phono" per garantire l'amplificazione aggiuntiva necessaria per i segnali a livello phono. Se si utilizza un dispositivo a livello di linea quale un lettore CD o un campionatore, impostare l'interruttore su "Line" (linea).
- 8. **TERMINALE DI MESSA A TERRA** Se si utilizzano giradischi a livello phono dotati di cavo di messa a terra, questo va collegato a questi terminali. Se si verifica un "ronzio" o un "brusio" basso, ciò può significare che i giradischi non sono messi a terra.

*Nota bene: alcuni giradischi hanno il cavo di messa a terra incorporato nel collegamento RCA e, di conseguenza, non è necessario collegare nulla al terminale di messa a terra.* 

- 9. **INGRESSO MIC** Collegare un microfono da 1/4" a questo ingresso. I comandi del microfono si trovano sul pannello superiore.
- 10. **STEREO / MONO –** Regola il mix programma per stereo o mono.
- 11. **CUFFIE** Collegare le cuffie da 1/4 o 1/8 a questa uscita per il monitoraggio del mix e il cueing. I comandi dell'uscita cuffie si trovano sul pannello superiore.
- 12. **INGRESSO MIC** Collegare un microfono da 1/4" a questo ingresso. I comandi del microfono si trovano sul pannello superiore.
- 13. **MIC GAIN (guadagno mic)** Regola il volume dell'ingresso del microfono.
- 14. **MIC BASS (bassi mic)** Regola le frequenze basse (bass) del canale del microfono.
- 15. **MIC TREBLE (acuti mic)** Regola le frequenze alte (treble) del canale del microfono. *Suggerimento: in caso di ritorno durante l'uso di un microfono ad alti livelli, provare ad abbassare le frequenze alte.*

## **CARATTERISTICHE MIXER**

*Nota bene: I controlli mixer non hanno alcuna funzione MIDI.*

- 1. **MASTER VOLUME –** Regola il volume di uscita del mix di Programma.
- 2. **CHANNEL GAIN (guadagno canale)** Regola il guadagno audio pre-fader del canale corrispondente.
- 3. **CHANNEL TREBLE (acuti di canale)** Regola le frequenze alte (treble) del canale corrispondente.
- 4. **CHANNEL MID (medi di canale) –** Regola le frequenze medie del canale corrispondente.
- 5. **CHANNEL BASS (bassi di canale)** Regola le frequenze basse (bass) del canale corrispondente.
- 6. **SELETTORE DI INGRESSI** Seleziona la sorgente di ingresso che verrà convogliata al canale corrispondente.
- 7. **CUE –** Premere questo tasto per inviare il segnale pre-fader di questo canale al canale Cue per il monitoraggio. Una volta attivato, il tasto sarà acceso.
- 8. **FADER CANALE** Regola il livello audio inviato al mix di programma (Program).
- 9. **CROSSFADER –** Miscela l'audio tra i Canali 1 e 2. Facendolo scorrere verso sinistra, viene riprodotto il Canale 1. Facendolo scorrere verso destra viene riprodotto il Canale 2.
- 10. **CURSORE CUE** Quando il SELETTORE MODALITÀ CUE è impostato su "CH1 - CH2", il cursore cue miscela tra l'audio del Canale 1 & Canale 2 in cuffia. Spostare questo cursore a sinistra per ascoltare il Canale 1 o verso destra per ascoltare il Canale 2.
- 11. **CUE GAIN (guadagno Cue)** Regola il livello dell'audio delle cuffie.
- 12. **INDICATORE DI LIVELLO STEREO** Monitora il livello audio del mix di Programma.

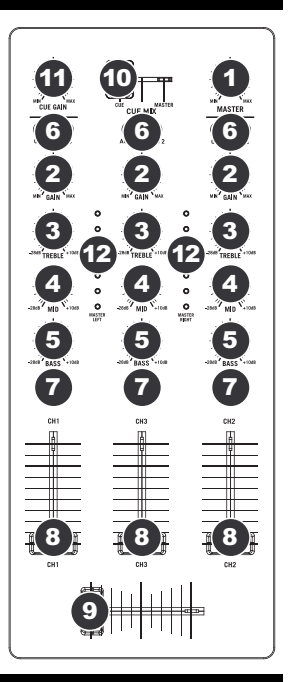

### **CARATTERISTICHE LETTORE CD**

- 1. **EJECT** Premere questo tasto per espellere il CD. Se un CD è in riproduzione, questo tasto non avrà effetto.
- 2. **USB MASTER** Collegare a questo livello il dispositivo di memoria USB preferito per permettere la lettura e la riproduzione di file musicali da parte dal MIXDECK EXPRESS. Il MIXDECK EXPRESS supporta unicamente il formato MP3, assicurarsi dunque che i file audio siano codificati come MP3 se si desidera utilizzarli con il MIXDECK EXPRESS.

*Nota bene: MIXDECK EXPRESS supporta i file di sistema HFS+, FAT ed NTFS. L' HFS+ GUID Partition Table non è al momento supportato.*

- 3. **SOURCE** (Sorgente) Premere questo tasto per scegliere la sorgente audio che si desidera riprodurre; CD, USB A, USB B oppure il MIXDECK EXPRESS come controller MIDI USB. Questo tasto non funziona se il MIXDECK EXPRESS è in corso di riproduzione.
- 4. **MANOPOLA TRACK**  Serve per saltare di traccia in traccia, per la navigazione tra cartelle e come tasto "enter".
- 5. **BACK** Quando si naviga in un CD o dispositivo con cartelle, questo tasto porta al livello precedente (cartella).
- 6. **PLAY / PAUSE** Avvia la riproduzione o la riprende se il Deck è in pausa. Interrompe momentaneamente la riproduzione sul deck se questo sta suonando.
- 7. **CUE** Durante la riproduzione, la pressione del tasto CUE fa tornare al punto più recente in cui è stata avviata la e interrompe momentaneamente la riproduzione della traccia. Tenendo premuto CUE, la riproduzione verrà avviata da questo punto, rilasciando CUE si torna a quel punto e si mette in pausa la traccia. Inoltre, quando la traccia è in pausa, è possibile utilizzare la rotella JOG WHEEL per individuare un nuovo punto cue.

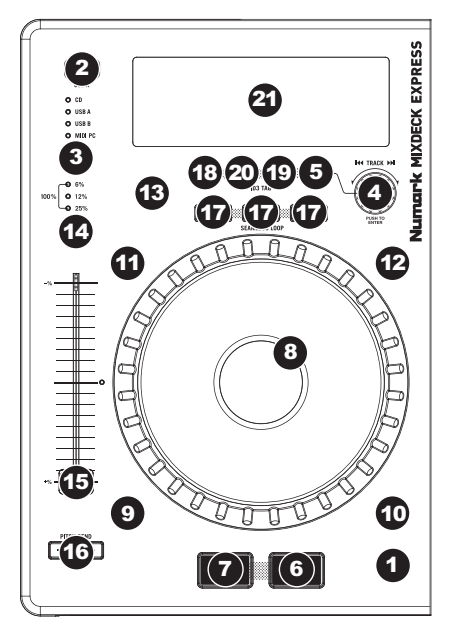

- 8. **ROTELLA JOG WHEEL –** La rotella jog wheel ha numerose funzioni, a seconda della modalità in cui ci si trova.
	- a) Se la traccia non è in corso di riproduzione, la rotella cercherà lentamente tra i frame della traccia stessa. Per impostare un nuovo punto cue di un frame, far ruotare la rotella, quindi avviare la riproduzione quando è stata determinata la posizione desiderata. Premere CUE per tornare a quel punto cue.
	- b) Se la traccia è in corso di riproduzione, la rotella ne effettuerà temporaneamente il bend del pitch. Una rotazione della rotella in senso orario la accelera temporaneamente, mentre una rotazione in senso antiorario la rallenta. Questo strumento è molto utile per l'abbinamento del beat.
	- c) Quando il tasto SEARCH (ricerca) è stato attivato, la rotazione della rotella consente una scansione rapida lungo la traccia.
	- d) Quando il tasto SCRATCH è stato attivato, la rotazione della rotella farà lo "scratch" sull'audio della traccia, come una puntina sul disco.
- 9. **SCRATCH** Attiva o disattiva la modalità di Scratch. Quando è attivato, la rotazione della rotella crea un effetto di "scratch". Quando la modalità di Scratch è attiva, il LED è illuminato.
- 10. **SEARCH** Premendo questo tasto, è possibile utilizzare la rotella JOG WHEEL per effettuare una scansione rapida lungo la musica. Quando la modalità di ricerca Search è attiva, il LED è rosso. Se la rotella non viene toccata per 10 secondi, si esce automaticamente dalla modalità di ricerca.
- 11. **REVERSE (inversione) –** Premere questo tasto per invertire la riproduzione della traccia (il tasto sarà acceso). Premerlo nuovamente per tornare alla riproduzione normale.
- 12. **BRAKE (freno) –** Premere questo tasto per attivare la frenata (il tasto sarà acceso). Quando è attivata la frenata, mettendo in pausa la traccia la riproduzione rallenterà per poi arrestarsi completamente, simulando l'effetto di spegnimento del motore di un giradischi. Regolare il tempo di frenata tenendo premuto BRAKE (quando è attivata la frenata) e girando la rotella JOG WHEEL.
- 13. **TAP** Premendo questo tasto a tempo con il beat si aiuta il contatore di BPM a localizzare il giusto tempo. Tenendo premuto il tasto per 2 secondi, il contatore BPM verrà azzerato e effettuerà nuovamente il calcolo.
- 14. **PITCH**  Il tasto pitch regola la gamma del fader del pitch. Premere e rilasciare il tasto pitch per scorrere tra le possibili impostazioni del fader del pitch: +/- 6%, 12%, 25% e 100%. Si può anche disattivare il fader del pitch premendo nuovamente il tasto pitch dopo aver selezionato 100%.
- 15. **FADER DEL PITCH**  Questo controlla la velocità della musica. Muovendolo verso il + accelera la musica, muovendolo verso il "-" la rallenta. La percentuale di regolazione del pitch è mostrata a display.
- 16. **PITCH BEND** Permette di regolare brevemente la velocità della musica più o meno velocemente per il tempo in cui è mantenuto premuto il tasto. Utile per rapide regolazioni di velocità per appaiare il beat di due canzoni che possono essere allo stesso tempo, ma avere beat che battono in tempi leggermente diversi.
- 17. **LOOP IN / OUT / RELOOP** Questi tasti servono a definire i punti loop di inizio e finali (LOOP IN e LOOP OUT) o per riprodurre nuovamente e riavviare il loop (RELOOP). Per ulteriori informazioni su questa funzione, vedi la sezione dedicata al looping del manuale.
- 18. **PROG** (Programma) Questo tasto vi aiuta a creare un programma, vale a dire una sequenza di tracce da riprodurre in maniera ininterrotta.

#### **Per creare un programma:**

- 1. Premere PROGRAMS. Un "P–##" lampeggerà sullo schermo LCD ("##" indica il numero che la traccia occupa nel programma – "P–01", "P–02", ecc.).
- 2. Girare la MANOPOLA TRACK per selezionare una traccia e quindi premerla per inserirla nel programma. Ripetere questo procedimento per aggiungere più canzoni al programma.
- 3. Una volta terminato, premere PLAY per riprodurre il programma o premere PROGRAM per uscire e tornare alla modalità di riproduzione normale. (Se un programma è memorizzato, "PROG" comparirà sullo schermo LCD.)

#### **Per riprodurre il programma:**

- 1. Quando un programma è memorizzato, premere PROGRAM. Sullo schermo LCD lampeggia la scritta "P–##". Il numero totale di tracce presenti nel programma saranno visualizzate a display nell'angolo sinistro dello schermo LCD (come "P##").
- 2. Premere PLAY per riprodurre la prima traccia del programma. Al momento di riprodurre un programma, "PROG" lampeggerà sullo schermo LCD.

#### **Per cancellare un programma:**

- 1. Premere PROGRAM. Sullo schermo LCD lampeggia la scritta "P–##".
- 2. Tenere premuto PROGRAM. La scritta "PROG" scompare dallo schermo LCD e si torna alla prima traccia riproducibile del CD/dispositivo.
- 19. **TIME (tempo)** Commuta il tempo visualizzato a display tra tempo di riproduzione trascorso, tempo rimanente sulla singola traccia e tempo rimanente sull'intero CD audio.

#### 20. **(PLAY) MODALITÀ** – Vi sono due modalità di riproduzione:

**Auto-Cue**: riproduce la canzone selezionata, quindi si interrompe e imposta come cue la traccia successiva.

**Continuous:** riproduce tutte le canzoni del CD in ordine, quindi riprende dall'inizio.

Per attivare o disattivare Relay Play (per alternare il play fra le unità allegate), tenendo premuto MODALITÀ e girando la manopola TRACK. Quando la riproduzione della traccia o del CD presente su uno dei deck è terminata, l'altro deck inizierà a suonare. Quel deck suonerà fino a quando la traccia o il disco non è finito, quindi il primo deck suonerà nuovamente.

21. **DISPLAY LCD** – Qui vengono visualizzate tutte le informazioni e le funzioni. Testo CD (se disponibile), informazioni tag ID3 e impostazioni degli effetti sono tutti mostrati a questo livello.

Per visualizzare le informazioni dei tag ID3 al momento di riprodurre<br>MP3, tenere premuto (PLAY) tenere premuto MODALITÀ e premere TIME (tempo).

### **CARATTERISTICHE LCD**

- 1. **PLAY / PAUSE –** Attivo quando l'apparecchio riproduce un CD oppure è in pausa.
- 2. **CUE** È acceso in maniera fissa in pausa e al punto cue.
- 3. **CD / USB / PC** Indica se si stanno riproducendo le tracce da un CD caricato ("CD") o da un dispositivo USB collegato ("USB"). Si può anche

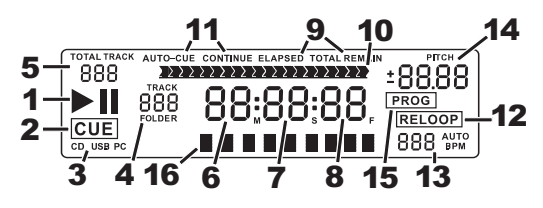

collegare il MIXDECK EXPRESS ad un computer via USB per utilizzarlo i decks de MIXDECK EXPRESS come un controller per programmi software compatibili con il protocollo USB MIDI ("PC").

- 4. **TRACK / FOLDER NUMBER (numero di traccia / di cartella) –** Mostra il numero della traccia o della cartella corrente. Quando si visualizza o si reproduce un programma, il numero sarà preceduto da una "P" ("P01", "P02", ecc.), indicando il numero di tale traccia nel programma.
- 5. **TOTAL TRACK (totale tracce) –** Mostra a display il numero totale di tracce disponibili sul CD o sul dispositivo USB. (Quando ci si trova in modalità di visualizzazione cartella, mostrerà il numero totale di cartelle disponibili sul dispositivo USB.)
- 6. **MINUTES –** Mostra i minuti trascorsi o rimanenti, a seconda dell'impostazione.
- 7. **SECONDS –** A seconda dell'impostazione, mostra i secondi trascorsi o rimanenti.
- 8. **FRAMES –** Il lettore CD suddivide un secondo in 75 frame per effettuare un cueing preciso. Questo mostra i frame trascorsi o rimanenti a seconda dell'impostazione
- 9. **TIME MODE –** Indica quando viene visualizzato il tempo rimanente della singola traccia (Remain) oppure dell'intero CD (Total). Questa funzione è comandata tramite il TASTO TIME.
- 10. **TIME BAR –** Mostra il tempo rimanente o quello trascorso, a seconda dell'impostazione del tasto TIME.
- 11. **PLAY MODE (modalità di riproduzione) –** Mostra quando l'apparecchio è impostato in modalità Auto-Cue (il deck si fermerà al termine di ciascuna traccia) o Continuous Play –riproduzione continua: l'intero disco verrà riprodotto senza interruzioni). Questa funzione è controllata dal tasto MODALITÀ.
- 12. **RELOOP –** Indica la riproduzione attiva del loop.
- 13. **BPM –** Mostra a display il tempo in BPM (battiti al minuto) della traccia corrente. Quando a display compare "AUTO BPM", si tratta di un tempo che è stato individuato automaticamente.
- 14. **PITCH –** Mostra la percentuale di modifica del pitch.
- 15. **PROG –** Indica che un programma è in corso di riproduzione.
- 16. **TEXT DISPLAY (visualizzazione testo) –** Mostra a display il nome della cartella o del file quando si naviga tra gli MP3.

### **LOOPING**

L'MIXDECK EXPRESS è dotato di una funzione di looping continua, il che significa che una volta definito un loop, non c'è ritardo quando la musica torna indietro all'inizio. Questa funzione di looping permette di essere molto creativi con i mix, consentendo di estendere sezioni desiderate di una canzone per quanto si vuole, o di creare dei remix al volo!

Vi sono tre tasti da utilizzare per il looping:

LOOP IN: questo è il punto in cui desiderate che inizi un loop. In via predefinita, un punto "loop in" è impostato<br>automaticamente all'inizio dellacanzone. Perdefinire un nuovo punto di "loop in", premere il tasto LOOP IN raggiunge il punto in cui si desidera che inizi un loop. Il tasto LOOP IN si illumina, a indicare che è stato impostato un nuovo punto di "loop in". Il tasto RELOOP si illumina a sua volta a indicare che è possibile premerlo immediatamente per tornare al punto "loop in" e iniziare la riproduzione. Se si desidera modificare il punto "loop in", premere nuovamente il tasto LOOP IN.

**LOOP OUT:** imposta il punto in cui il loop ha fine. La prima volta si preme LOOP OUT durante la riproduzione di una canzone, il tasto LOOP OUT lampeggia e la canzone inizierà a suonare in un loop continuo, a partire dal punto "loop in" e terminando al punto "loop out". Per rilasciare o terminare il loop, premere LOOP OUT una seconda volta: la riproduzione continuerà ad avanzare appena la canzone passa il punto loop out precedentemente impostato. Il tasto LOOP OUT sarà ora acceso a indicare che il loop si trova ora in memoria per poter ripetere il loop in futuro.

**RELOOP:** riproduzioni ripetute o effetti di "stutter" (se battuto ripetutamente) dal punto loop in. Se in precedenza è stato impostato un loop, suona e ripete quel loop, fino a quando non si esce dal loop stesso premendo il tasto LOOP OUT.

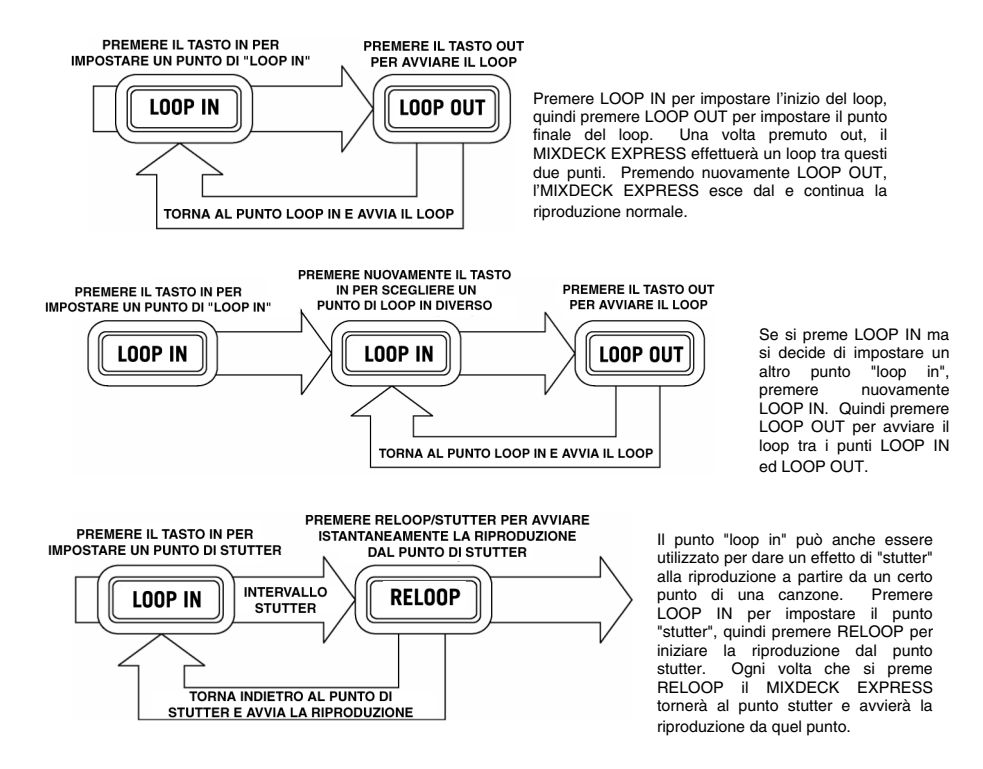

# **MODALITÀ USB MASTER**

Collegando un dispositivo USB di memoria di massa quale un hard drive USB, un thumb drive, Apple iPod (o altri dispositivi musicali portatili compatibili) al connettore MASTER USB posto sul pannello superiore dal MIXDECK EXPRESS, si può accedere, riprodurre e scratchare i file musicali nello stesso modo in cui si riprodurrebbe un normale CD audio.

*Nota bene: MIXDECK EXPRESS supporta i file di sistema HFS+, FAT ed NTFS. L' HFS+ GUID Partition Table non è al momento supportato.*

Per accedere al dispositivo USB:

- 1. Assicurarsi innanzitutto che sia collegato al connettore USB MASTER posto sul pannello superiore dal MIXDECK EXPRESS.
- 2. Premere il tasto SOURCE (Sorgente) per scegliere la sorgente che si desidera riprodurre; USB A o USB B.
- 3. Premere la manopola TRACK.
- 4. Dopo che il MIXDECK EXPRESS ha analizzato la struttura delle partizioni (max. 9 partizioni) e la struttura delle cartelle (max. 999 cartelle) del dispositivo USB, è possibile navigare all'interno del dispositivo USB stesso secondo le seguenti istruzioni.

#### **Dispositivo USB di memoria di massa**

Per accedere a file posti su un dispositivo USB di memoria di massa, servirsi della manopola TRACK per scegliere la cartella che si desidera aprire, quindi premere la manopola per entrare in quella cartella. Si può quindi utilizzare la manopola TRACK per navigare in un'altra cartella o per scegliere un file audio nella cartella corrente che si desidera riprodurre.

#### **Nota bene**:

- Per organizzare un'ampia collezione musicale si consiglia di creare una cartella distinta per ogni artista.
- Poiché non tutti i dispositivi MP3 sono dispositivi USB di memoria di massa, non tutti i lettori saranno compatibili con il MIXDECK EXPRESS.

### **Consigli per l'utilizzo di dispositivi USB con l'MIXDECK EXPRESS**

- Al momento di scollegare un dispositivo USB dal MIXDECK EXPRESS, assicurarsi sempre di servirsi del tasto SOURCE per passare alla modalità CD/MP3 prima di scollegarlo. Assicurarsi che la scritta "USB" non stia lampeggiando a display mentre si scollega il dispositivo USB.
- Scollegare un dispositivo USB quando il MIXDECK EXPRESS è ancora in modalità USB MASTER potrebbe rendere corrotti e illeggibili i dati contenuti sul dispositivo USB stesso.
- Nota: vi è un limite di 999 canzoni per cartella o playlist. Servirsi di più cartelle o playlist per dividere un gran numero di canzoni.
- Si sconsiglia l'uso di file MP3 di dimensioni superiori a 300MB in quanto potrebbero influire negativamente sulle prestazioni dal MIXDECK EXPRESS.
- Per HD di grande capacità, dal MIXDECK EXPRESS è in grado di leggere fino a un massimo di 9 partizioni disco. Ogni partizione è limitata a 999 cartelle, ognuna delle quali è limitata a 999 canzoni.

## **MODALITÀ USB MIDI**

Si può anche collegare il MIXDECK EXPRESS ad un computer via USB per utilizzarlo i decks de MIXDECK EXPRESS come un controller per programmi software compatibili con il protocollo USB MIDI. Rivolgersi al produttore per scoprire se il proprio software supporta un controller USB MIDI.

*Nota bene: I controlli mixer non hanno alcuna funzione MIDI.* 

Per attivare la modalità USB MIDI, collegare un cavo USB dalla presa USB SLAVE dal MIXDECK EXPRESS ad una porta USB del computer. Quindi premere SOURCE a selezionare "MIDI-PC" e premere la manopola TRACK.

## **FIRMWARE MIXDECK EXPRESS**

Il MIXDECK EXPRESS dà il massimo con l'installazione del firmware più recente. Raccomandiamo dunque vivamente di verificare immediatamente l'eventuale esistenza di aggiornamenti e di continuare a farlo regolarmente in modo da non perdervi il meglio!

Recarsi alla pagina **www.numark.com/mixdeckexpress** per ottenere gli ultimi aggiornamenti.

# **MIXDECK EXPRESS E VIRTUAL DJ LE**

Se il MIXDECK EXPRESS è dotato del software Virtual DJ LE, fare riferimento a questo articolo.

### **SETUP**

### **PC**

#### **Prima di iniziare, installare il software Virtual DJ LE:**

- 1. Inserire il CD software nel lettore CD-ROM del computer.<br>2 Aprire i contenuti del CD aprire la cartella "PC" e fare dor
- 2. Aprire i contenuti del CD, aprire la cartella "PC" e fare doppio clic su "**Setup.exe**".
- Sequire le istruzioni su schermo.

#### **Per iniziare a utilizzare il MIXDECK EXPRESS:**

- 1. Collegare il MIXDECK EXPRESS ad una porta USB disponibile del computer (se possibile, servirsi di una porta USB sul pannello posteriore del computer).
- 2. Su ogni deck, premere SOURCE a selezionare "MIDI-PC" e premere la manopola TRACK.
- Aprire Virtual DJ LE facendo doppio clic sull'icona presente sul Desktop del computer (se avete creato una scorciatoia sul Desktop) oppure recandosi su Start ▶ Tutti i programmi ▶ Virtual DJ.

**Per maggiori informazioni su come utilizzare Virtual DJ LE, servirsi del manuale presente sul CD.** 

### **MAC**

### **Prima di iniziare, installare il software Virtual DJ LE:**<br>1 loserite il CD software nel lettore CD-ROM del co

- 1. Inserire il CD software nel lettore CD-ROM del computer.<br>2 Aprire i contenuti del CD aprire la cartella e fare doppio del
- 2. Aprire i contenuti del CD, aprire la cartella e fare doppio clic su "**Setup.mpkg**".
- Seguire le istruzioni su schermo.

#### **Per iniziare a utilizzare il MIXDECK EXPRESS:**

- 1. Collegare il MIXDECK EXPRESS ad una porta USB disponibile del computer (se possibile, servirsi di una porta USB sul pannello posteriore del computer).
- 2. Su ogni deck, premere SOURCE a selezionare "MIDI-PC" e premere la manopola TRACK.<br>3. Aprire Virtual DJ LE recandosi su **Applicazioni D Virtual DJ**
- 3. Aprire Virtual DJ LE recandosi su **Applicazioni** f **Virtual DJ**.

**Per maggiori informazioni su come utilizzare Virtual DJ LE, servirsi del manuale presente sul CD.** 

### **MAPPA DEL VIRTUAL DJ LE**

Se il MIXDECK EXPRESS è dotato del software Virtual DJ LE (o se già si possiede questa versione), fare riferimento a questa mappa dei comandi per vedere quali funzioni del software stesso possono essere controllate dal MIXDECK EXPRESS. (*Nota bene*: *i comandi del mixer non dispongono di alcuna funzione MIDI.*)

- 1. Deck Select (scegli deck)(disponibile unicamente in Virtual
- DJ Pro)
- 2. Play / Pausa<br>3. Cue
- Cue
- 4. Modalità scratch<br>5. Modalità di ricero
- 5. Modalità di ricerca (search)
- 6. Reverse (inverso)<br>7. Freno
- 7. Freno<br>8. Rotella
- 8. Rotella jog wheel<br>9. Fader del pitch
- 9. Fader del pitch<br>10. Bend del pitch
- Bend del pitch
- 11. Gamma del pitch<br>12. Tap (BPM)
- 12. Tap (BPM)<br>13. Display tem
- 13. Display tempo<br>14. Browser indiet
- 14. Browser indietro
- 15. Loop In
- 16. Loop Out<br>17. Reloop
- 17. Reloop
- 18. Track Select (scegli traccia)(premere per inserire)
- Per visualizzare le informazioni della traccia ("Artist, "Album," "Title" o "Artist/Title"), tenere premuto MODE (Modalità) e premere TIME (Tempo).
- Per attivare la modalità blocco tasti, tenere premuto il tasto PITCH RANGE (Gamma del pitch) per uno secondo.

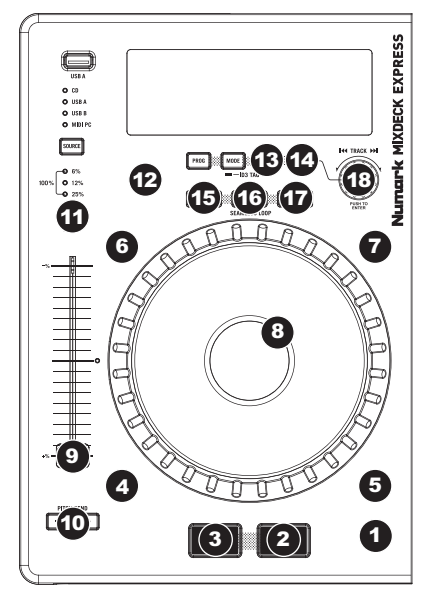

## **MIXDECK EXPRESS E TRAKTOR LE 2**

Se il MIXDECK EXPRESS è dotato del software Traktor LE 2 di Native Instruments, fare riferimento a questo articolo.

### **(1) INSTALLAZIONE DEL DRIVER E DEL SOFTWARE**

#### **WINDOWS**

#### **Driver:**

- 1. Scaricate il driver gratuito ASIO4ALL (Audio Stream Input/Output) per PC alla pagina **www.asio4all.com**.
- 2. Fare doppio clic sul file di installazione (.exe).<br>3. Sequire le istruzioni su schermo per installare
- 3. Seguire le istruzioni su schermo per installare il driver audio.

#### **Software:**

- 1. Inserire il software di DVD di installazione del software Traktor LE 2 nel lettore DVD-ROM del computer.
- 2. Fare doppio clic su "**Computer**" quindi fare doppio clic sul disco. Non appena compaiono i contenuti del disco, fare doppio clic sul file di installazione del Traktor LE 2 (.exe).
- 3. Seguire le istruzioni su schermo per installare il software. *Nota bene: la procedura guidata di installazione del Traktor LE 2 potrebbe chiedere di installare un driver hardware. Poiché è già stato installato l'ASIO4ALL nelle fasi precedenti, ciò non è necessario. Cliccare su "Next" per saltare queste schermate.*

#### **MAC**

#### **Driver:**

Non è richiesta l'installazione di alcun driver!

#### **Software:**

- 1. Inserire il software di DVD di installazione del software Traktor LE 2 nel lettore DVD-ROM del computer.<br>2. Fare doppio clic sul disco.Non appena compaiono i contenuti del disco, fare doppio clic sul file di
- Fare doppio clic sul disco.Non appena compaiono i contenuti del disco, fare doppio clic sul file di installazione del Traktor LE 2 (.dmg).
- 3. Seguire le istruzioni su schermo per installare il software. *Nota bene: la procedura guidata di installazione del Traktor LE 2 potrebbe chiedere di installare un driver hardware. Cliccare su "Next" o "Continue" per saltare queste schermate. Il programma d'installazione può installare automaticamente questi driver.*

## **(2) CONFIGURAZIONE DELL'AUDIO IN TRAKTOR LE 2**

### **WINDOWS**

Dopo aver installato Traktor LE 2 e driver ASIO4ALL, sarà necessario configurarlo in modo da ottenere un'anteprima dell'audio.

- 1. Collegare il MIXDECK EXPRESS. (Possono comparire diverse finestre di dialogo nell'angolo dello schermo, a indicare che sta "riconoscendo" l'hardware per la prima volta. Attendere un minuto fino a che questa operazione non sia completata.
- 2. Su ogni deck, premere SOURCE a selezionare "MIDI-PC" e premere la manopola TRACK.<br>3. Aprire il Traktor I E 2. Nella finestra che compare, cliccare sul tasto "Activate" (attiva) pe
- 3. Aprire il Traktor LE 2. Nella finestra che compare, cliccare sul tasto "**Activate**" (attiva) per registrare il software. Verrà lanciato il centro servizi Native Instruments. (Per accedere al centro servizi e registrare il software bisogna essere collegati a Internet.)
- 4. Nella finestra di login del centro servizi, fare clic su "**Create new User Account**" (crea nuovo account utente) (se non se ne possiede ancora uno) e seguire le istruzioni che compaiono su schermo per completare la registrazione. (Per farlo, occorrerà il numero di serie presente sulla custodia del DVD in dotazione.)
- 5. Dopo aver registrato il software e averlo aperto, cliccare sull'icona "cog" o recarsi su **File** f **Audio Setup**. Compare la finestra "Preferences" (preferenze) del Traktor LE 2.
- 6. Sotto la scheda **Audio Setup**, in **Device** (dispositivo), selezionare "**ASIO4ALL v2**."
- 7. Nel System Tray (le icone vicino all'orologio e alla data del PC), cliccare una volta sulla freccia verde. Compare la finestra "**ASIO4ALL**".
- 8. In **WDM Device List**, deselezionare la casella a fianco alla scheda audio del computer (alcuni nomi comuni della scheda audio comprendono "SoundMAX," "Realtek," e "Conexant") e spuntare "**MixDeck Express**" in modo che si accenda di verde-blu. (Se non si vede "MixDeck Express" come dispositivo disponibile, può comparire come "**USB Audio CODEC**" su alcuni computer.) Chiudere la finestra ASIO4ALL.
- 9. Nella finestra Preferences del Traktor LE 2, selezionare la scheda **Output Routing**. Per "**Output Monitor**", selezionare i canali 3 e 4. Come "**Output Master**" (uscita master), selezionare i canali 1 e 2. (Assicurarsi che la **Mixing Mode** (modalità di mixaggio) sia su "**Internal**" (interna).)
- 10. Chiudere la finestra Preferiti (Preferences). Siete ora pronti a esibirvi.

*Nota bene: se si sperimenta un'eccessiva latenza (lag dal momento in cui si suonano le corde a quello in cui si sente il suono del computer), si può ridurre la dimensione del buffer "ASIO Buffer Size" a 256 o 128 campioni. Se si sperimentano "tagli", scoppiettii o errori di riproduzione, aumentare la dimensione del buffer a 512 o più. La dimensione del buffer ASIO si trova cliccando sull'icona della freccia verde nel vassoio di sistema.*

*Nota bene: per ulteriore assistenza e maggiori informazioni, consultare il manuale del Traktor LE 2 recandosi nel menu "Help" del software, selezionando "Open Manual" (apri manuale), e quindi selezionando il manuale desiderato.*

### **MAC**

Dopo aver installato il Traktor LE 2, sarà necessario configurarlo in modo da ottenere un'anteprima dell'audio.

- 1. Collegare il MIXDECK EXPRESS.
- 2. Su ogni deck, premere SOURCE a selezionare "MIDI-PC" e premere la manopola TRACK.
- 3. Aprire il Traktor LE 2. Nella finestra che compare, cliccare sul tasto "**Activate**" (attiva) per registrare il software. Verrà lanciato il centro servizi Native Instruments. (Per accedere al centro servizi e registrare il software bisogna essere collegati a Internet.)
- 4. Nella finestra di login del centro servizi, fare clic su "**Create new User Account**" (crea nuovo account utente) (se non se ne possiede ancora uno) e seguire le istruzioni che compaiono su schermo per completare la registrazione. (Per farlo, occorrerà il numero di serie presente sulla custodia del DVD in dotazione.)
- 5. Dopo aver registrato il software e averlo aperto, cliccare sull'icona "cog" o recarsi su **Traktor** f **Preferences**. Compare la finestra "Preferences" (preferiti) del Traktor LE 2.
- 6. Sotto la scheda **Audio Setup**, in **Device** (dispositivo), selezionare "**MixDeck Express**".
- 7. Selezionare la scheda **Output Routing**. Per "**Output Monitor**", selezionare i canali 3 e 4. Come "**Output Master**" (uscita master), selezionare i canali 1 e 2. (Assicurarsi che la **Mixing Mode** (modalità di mixaggio) sia su "**Internal**" (interna).)
- 8. Chiudere la finestra Preferiti (Preferences). Siete ora pronti a esibirvi.

*Nota bene: se si sperimenta un'eccessiva latenza (lag dal momento in cui si suonano le corde a quello in cui si sente il suono del computer), si può ridurre la dimensione del buffer a 256 o 128 campioni. Se si sperimentano "tagli", scoppiettii o errori di riproduzione, aumentare la dimensione del buffer a 512 o più. Per cambiare la dimensione del buffer, aprire la finestra Preferences del Traktor LE 2 e cliccare sulla scheda Audio Setup (configurazione audio). Regolare il cursore "Audio Latency" (latenza audio), cliccando su di esso. La latenza (in ms) compare di fianco al cursore.*

*Nota bene: per ulteriore assistenza e maggiori informazioni, consultare il manuale del Traktor LE 2 recandosi nel menu "Help" del software, selezionando "Open Manual" (apri manuale), e quindi selezionando il manuale desiderato.*

### **MAPPA DEL TRAKTOR LE 2**

Se il MIXDECK EXPRESS è dotato del software Traktor LE 2 di Native Instruments (o se già si possiede questa versione), fare riferimento a questa mappa dei comandi per vedere quali funzioni del software stesso possono essere controllate dal MIXDECK EXPRESS. (*Nota bene*: *i comandi del mixer non dispongono di alcuna funzione MIDI.*)

- 1. Unload/Clear Deck (scarica / cancella deck)
- 2. Play / Pausa
- 3. Cue
- 4. Modalità scratch
- 5. Modalità di ricerca (search)
- 6. Reverse (inverso)
- 7. Freno (disponibile unicamente in Traktor Pro)
- 8. Rotella jog wheel
- 9. Fader del pitch
- 10. Bend del pitch
- 11. Gamma del pitch
- 12. Tap (BPM)
- 13. Deck Select (scegli deck)(disponibile unicamente in Traktor Pro)
- 14. Modalità (Loop)
- 15. Display tempo
- 16. Browser indietro
- 17. Loop In
- 18. Loop Out
- 19. Reloop
- 20. Track Select (scegli traccia)(premere per inserire) 1

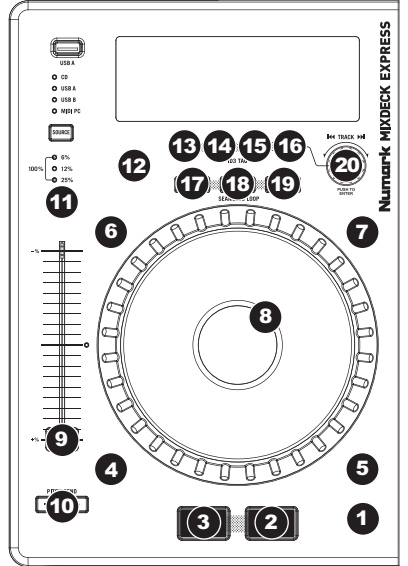

# **INHALT DER VERPACKUNG**

- MIXDECK EXPRESS
- Netzkabel
- USB-Kabel
- Software-CD
- Kurzanleitung
- Broschüre mit den Sicherheits- und Garantierichtlinien

## **GRUNDREGELN**

- 1. Vorderseite der Anleitung abgebildeten Bestandteile im Karton befinden.
- 2. LESEN SIE VOR DER VERWENDUNG DES PRODUKTS DIE SICHERHEITSHINWEISE.
- 3. Sehen Sie sich die Anschlussübersicht in dieser Anleitung an.
- 4. Stellen Sie den Mixer in einer für den Betrieb geeigneten Position auf
- 5. Achten Sie darauf, dass alle Geräte ausgeschaltet sind und dass alle Fader und Gain Regler Ihres Mixers auf dem niedrigsten Wert stehen.
- 6. Verbinden Sie alle Stereo Eingangsquellen, wie in der Anschlussübersicht gezeigt, mit dem Mixer.
- 7. Schließen Sie die Stereo Ausgänge an Verstärker, Kassettendecks oder andere Audiogeräte an.
- 8. Schließen Sie alle Geräte an den Stromkreis an.
- 9. Schalten Sie die Geräte in der folgenden Reihenfolge ein:
	- Audio Eingangsquellen (z.B. Turntables, CD Player, usw.)
	- Mixer
	- Zuletzt Verstärker und Ausgangsgeräte
- 10. Schalten Sie Ihr System IMMER in genau der umgekehrten Reihenfolge aus, indem Sie:
	- Zuerst Verstärker
	- Dann den Mixer
	- Und am Schluss die Eingangsquellen ausschalten

## **ANSCHLUSSÜBERSICHT**

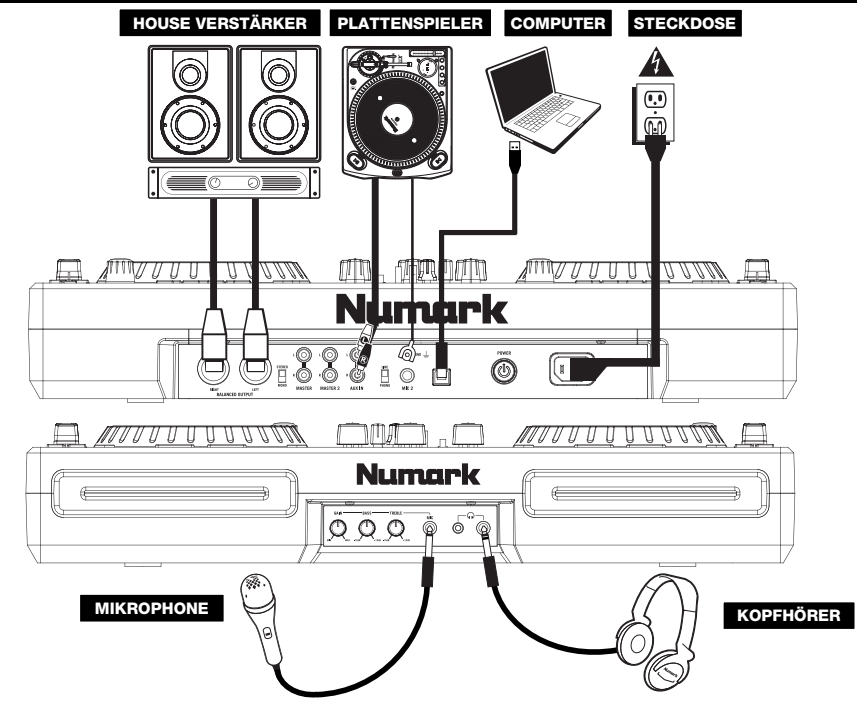

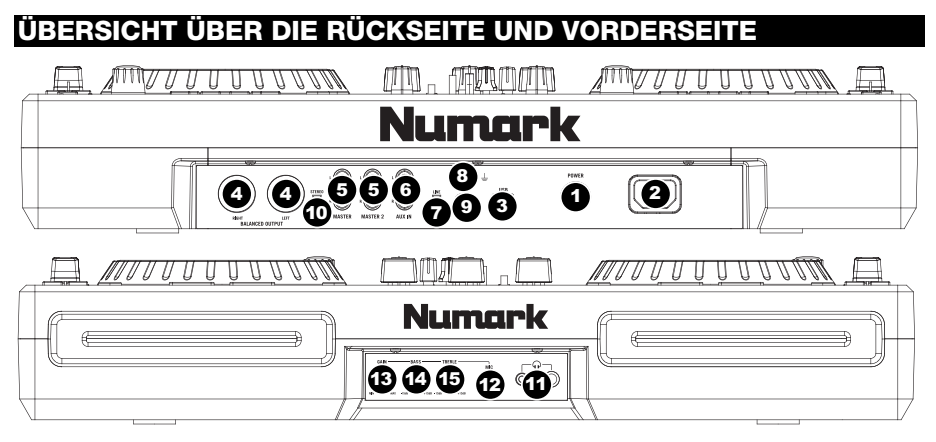

- 1. **POWER TASTER** Mit diesem Schalter nehmen Sie den MIXDECK EXPRESS in Betrieb oder schalten ihn aus.
- 2. **POWER EINGANG –** Verwenden Sie das beiliegende Netzteil, um den Mixer mit einer Steckdose zu verbinden. Verbinden Sie, während das Gerät ausgeschaltet ist, das Netzteil zuerst mit dem Mixer und stellen Sie erst dann die Verbindung zur Steckdose her.
- 3. **USB-SLAVE** Wird das MIXDECK EXPRESS über diesen USB-Anschluss an einen Computer angeschlossen, kann es mit einem USB MIDI-Protokoll als Softwaresteuergerät verwendet werden. MIXDECK EXPRESS kann auch als Soundkarte für Ihren PC verwendet werden. (Dabei beachten, dass in den Sound-Einstellungen des Computers MIXDECK EXPRESS als Wiedergabeoption gewählt sein muss. MIXDECK EXPRESS kann auch als Soundkarte verwendet werden, selbst wenn es nicht als Softwaresteuerung eingesetzt wird.) *Hinweis: Die Mixer-Kontrollen haben noch keine MIDI-Funktion.*
- 4. **MASTER AUSGANG (SYMMETRISCH)** Schließen Sie den symmetrischen XLR Ausgang an ein PA System oder an Aktivlautsprecher an. Die Lautstärke dieses Ausgangs wird mit dem MASTER VOLUME Regler auf der Mixer Vorderseite geregelt.
- 5. **MASTER AUSGANG (RCA)** Verbinden Sie diesen Ausgang mit einem PA System, Aktivmonitoren oder einer HiFi Anlage. Die Lautstärke dieses Ausgangs wird mit dem MASTER VOLUME Regler auf der Mixer Vorderseite geregelt.
- 6. **HILFSEINGÄNGE (RCA)** Schließen Sie an diese Eingänge Ihre Audioquellen an. An diese Eingänge können Sie Geräte mit Linepegel und Phonopegel anschließen.
- 7. **LINE | PHONO SCHALTER** Abhängig davon, welches Gerät Sie an die HILFSEINGÄNGE angeschlossen haben, müssen Sie diesen Schalter in die richtige Position setzen. Falls Sie Turntables mit Phonopegel anschließen, bringen Sie diesen Schalter in die "PHONO" Position, um das Phono Signal zusätzlich zu verstärken, Bei der Verwendung eines Gerätes mit Linepegel, wie einem CD Player, wählen Sie die "LINE" Position.
- 8. **GROUNDING TERMINAL –** Bei der Verwendung von Phono Pegel Turntables mit einem Massekabel müssen Sie dieses an diese Erdungspins anschließen. Sollten Sie ein tiefes Brummen oder andere Klangstörungen hören, sind Ihre Turntables möglicherweise nicht geerdet.

*Hinweis: Bei einigen Turntables ist die Masseverbindung in die Chinch (RCA) Verbindung integriert – bei diesen Geräten benötigen Sie dann keine zusätzliche Masseverbindung.* 

- 9. **MIC EINGANG** Verbinden Sie Ihr Mikrofon mit einem 6,3 mm Klinkenkabel mit diesem Eingang.<br>10. **STEREO / MONO –** Zur Einstellung des Programm-Mix auf Stereo oder Mono.
- 10. **STEREO / MONO –** Zur Einstellung des Programm-Mix auf Stereo oder Mono.<br>11. **KOPFHÖRFR –** Schließen Sie bier Ibren Kopfhörer mit 6.3 mm oder 3.1 mm
- 11. **KOPFHÖRER** Schließen Sie hier Ihren Kopfhörer mit 6,3 mm oder 3,1 mm Klinkenstecker an, um Signale vorhören und Cue Funktionen verwenden zu können. Die Regler für den Kopfhörerausgang befinden sich auf der Oberseite des **Mixers**
- 12. **MIC EINGANG** Verbinden Sie Ihr Mikrofon mit einem 6,3 mm Klinkenkabel mit diesem Eingang.
- 13. **MIC GAIN –** Stellt die Lautstärke des Mikrofonkanals ein.
- 14. **MIC BASS –** Stellt die Bässe für den Mirofonkanal ein.
- 15. **MIC TREBLE –** Stellt die Höhen für den Mikrofonkanal ein. *Tipp: Falls es bei der Verwendung des Mikrofons zu Rückkopplungen kommt, vermindern Sie die hohen Frequenzen mit diesem Regler.*

### **ÜBERSICHT ÜBER DIE MIXER**

*Hinweis: Die Mixer-Kontrollen haben noch keine MIDI-Funktion.*

- 1. **MASTER VOLUME –** Steuert die Ausgangslautstärke des Program Mixes.
- 2. **KANAL-GAIN** Justiert die Audio Pre-Fader und Pre-EQ Pegel im entsprechenden Kanal ein.
- 3. **KANAL-HÖHEN –** Stellt die Höhen des Signals im entsprechenden Kanal ein.
- 4. **KANAL-MITTEN** Stellt die Mitten des Signals im entsprechenden Kanal ein.
- 5. **KANAL-BÄSSE –** Stellt die Bässe des Signals im entsprechenden Kanal ein.
- 6. **EINGABEWAHL** Zur Auswahl der Eingabequelle, die and den entsprechenden Kanal geleitet wird. Die Eingangsbuchsen befinden sich auf der Rückseite des Geräts.
- 7. **CUE** Drücken Sie diese Taste, um das Pre-Fader-Signal dieses Kanals an den Cue-Kanal zum Monitoring zu senden. Wenn sie eingeschaltet ist, leuchtet die Taste auf.
- 8. **KANAL-FADER** Bestimmt den Audiopegel, der zum Program Mix gesendet wird.
- 9. **CROSSFADER –** Audioüberblendung zwischen den Kanälen 1 und 2. Wird der Crossfader nach links geschoben, wird Kanal 1 abgespielt. Bewegt man den Crossfader nach rechts, hört man Kanal 2.
- 10. **CUE-SCHIEBEREGLER** Ist die CUE-MODUSAUSWAHL auf "CH1 CH2" geschaltet, überblendet der Cue-Schieberegler die Kanälen 1 & 2 im Kopfhörer. Wird der Schieberegler nach links bewegt, wird Kanal 1 gehört, bei Schieben nach rechts Kanal.
- 11. **CUE GAIN –** Stellt die Lautstärke des Kopfhörerausgangs ein.
- 12. **STEREOPEGELANZEIGE** Dient zur Kontrolle des Audiopegels des Mixes.

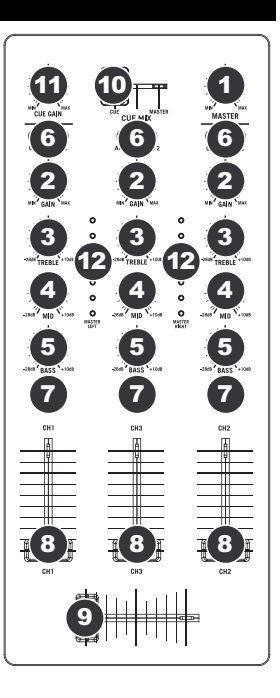

## **ÜBERSICHT ÜBER DIE CD-SPIELER**

- 1. **EJECT** Mit diesem Taster werfen Sie eine CD aus. Wird diese gerade abgespielt, hat dieser Taster keine Auswirkungen.
- 2. **USB MASTER** Damit der MIXDECK EXPRESS die Musikdaten Ihres USB-Speichergerätes lesen und abspielen kann, verbinden Sie es mit diesem Anschluss. Da der MIXDECK EXPRESS nur MP3 Dateien unterstützt, gewährleisten Sie, dass Ihre Audiodaten als MP3 kodiert wurden.

*Hinweis: Der MIXDECK EXPRESS unterstützt HFS+, FAT und NTFS Dateisysteme. HFS+ GUID Partitionstabelle wird zur Zeit nicht unterstützt.*

- 3. **SOURCE** (Source) Halten Sie den SOURCE Taster gedrückt und drehen Sie zur Auswahl der abzuspielenden Audioquelle den PARAMETER Regler; Es stehen CD, USB, oder USB MIDI Controller zur Auswahl. Wenn der MIXDECK EXPRESS spielt, hat dieser Taster keine Funktion.
- 4. **TRACK REGLER** Wird zum Weiterschalten der Songs, zur Ordnernavigation und als "Enter" Taster verwendet.
- 5. **BACK** Beim Navigieren durch eine CD oder ein anderes Speichermedium mit Ordnern, bringt Sie dieser Taster zurück auf die nächst höhere Ebene (Ordner).
- 6. **PLAY / PAUSE** Start oder Wiederaufnahme des Abspielens, falls das Deck im Pausenbetrieb war. Hält die Wiedergabe vorläufig an, falls sich das Deck im Abspielbetrieb befindet.
- 7. **CUE** Wenn Sie CUE während der Wiedergabe drücken, können Sie zum letzten Punkt springen, an dem die Wiedergabe gestartet wurde und den Track pausieren. Halten Sie CUE gedrückt, um die Wiedergabe von diesem

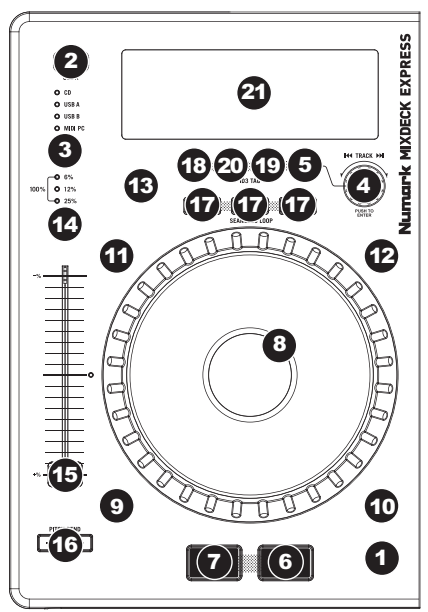

Punkt aus zu starten, und lassen Sie CUE los, um zu diesem Punkt zurückzuspringen und den Track zu pausieren. Falls der Track pausiert ist, können Sie auch das JOG WHEEL verwenden, um einen neuen Cue-Punkt zu suchen.

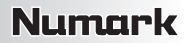

- 8. **JOG WHEEL –** Je nach aktuellem Modus dient das Jog Wheel vielen Funktionen.
	- a) Falls kein Track wiedergegeben wird, sucht das JOG WHEEL langsam durch die Frames des Tracks. Um einen neuen Cue-Punkt zu setzen, drehen Sie das JOG WHEEL und starten die Wiedergabe, sobald Sie die gewünschte Stelle gefunden haben. Drücken Sie CUE, um zu diesem Cue-Punkt zurückzuspringen.
	- b) Falls der Track wiedergegeben wird, verändert das JOG WHEEL vorübergehend die Tonhöhe des Tracks. Wenn Sie das JOG WHEEL im Uhrzeigersinn drehen, so beschleunigt dies die Wiedergabe – wenn Sie es gegen den Uhrzeigersinn drehen, so wird der Track langsamer abgespielt. Dieses Tool hilft beim Angleichen der Beats.
	- c) Wenn der SEARCH-Button aktiviert wurde, kann durch Drehen des JOG WHEELS rasch durch den Track gescannt werden.
	- d) Wenn der SCRATCH-Button aktiviert ist, bewirkt das Drehen des JOG WHEELS, dass der wiedergegebene Track "gescratcht" wird, wie eine Nadel auf einer Schallplatte.
- 9. **SCRATCH** Schaltet den Scratchmodus ein oder aus. Ist dieser aktiviert, führt eine Betätigung des JOG-WHEELS zu einem 'Scratch'-Effect. Die LED-Anzeige leuchtet, wenn der Scratch-Modus eingeschaltet ist.
- 10. **SEARCH** Drücken Sie diesen Button, um mit dem JOG WHEEL schnell durch die Musik zu scannen. Wenn der Suchmodus aktiv ist, leuchtet die LED-Anzeige rot auf. Wenn Sie das Rad 10 Sekunden nicht berühren, verlassen Sie automatisch den Search Modus.
- 11. **REVERSE –** Drücken Sie diesen Button, um die Wiedergabe dieses Tracks umzukehren (die Button wird aufleuchten). Drücken Sie diesen Button nochmals, um zur normalen Wiedergabe zurückzuspringen.
- 12. **BRAKE –** Mit dieser Taste die Bremsfunktion aktivieren (Taste leuchtet auf). Ist diese Funktion eingeschaltet, wird beim Pausieren eines Musikstücks die Wiedergabe verlangsamt, bevor diese völlig stoppt – ein Effekt, der das Anhalten des Motors eines Plattentellers simuliert. Die Abbremszeit kann eingestellt werden, indem man die Taste BRAKE (ist diese Funktion eingeschaltet) gedrückt hält und das JOG WHEEL dreht.
- 13. **TAP** Indem Sie diesen Taster im Takt der Musik drücken, helfen Sie dem integrierten BPM Counter bei der Bestimmung des korrekten Tempos. Wenn Sie den Taster für 2 Sekunden gedrückt halten, wird der BPM Counter initialisiert und beginnt mit der Berechnung des Tempos neu.
- 14. **PITCH / KEYLOCK** Der Pitch Taster steuert den Bereich des Pitch Faders.
- Durch mehrmaliges Drücken wählen Sie nacheinander die Pitch Fader Einstellungen von +/- 6%, 12%, 25% und 100% auf. Sie können den Pitch Fader auch deaktivieren, wenn Sie nach der Auswahl 100% den Pitch Taster noch einmal drücken.
- 15. **PITCH FADER** Hiermit steuern Sie die Geschwindigkeit der Musik. Wenn der Fader in die Richtung des "+" Zeichens geschoben wird, wird die Musik schneller. In Richtung des "-" Symbols gezogen, wird die Musik langsamer. Der Prozentsatz der Geschwindigkeitsän-derung wird im Display angezeigt.
- 16. **PITCH BEND** Ermöglicht die schnelle Anpassung der Musikgeschwindigkeit, solange dieser Taster gehalten wird. Diese Funktion ist bei der Beatangleichung von zwei Songs hilfreich, die zwar in derselben Geschwindigkeit laufen sollten, jedoch geringfügig auseinander driften.
- 17. **LOOP IN / OUT / RELOOP** Diese Taster werden zur Definition der Start- und End Loop Punkte (LOOP IN und LOOP OUT) oder zum Wiederholen Ihres Loops (RELOOP). Weitere Hinweise hierzu finden Sie im Loop-Abschnitt dieses Handbuchs.
- 18. **PROG** (Programm) Mit diesem Button erstellen Sie ein Programm eine Abfolge von Tracks, die durchgehend wiedergegeben werden.

#### **So erstellen Sie ein Programm:**

- 1. Drücken Sie PROGRAM. "P–##" "wird am LCD-Bildschirm angezeigt ("##" zeigt an, welche Position der Track im Programm einnimmt - "P-01", "P-02" etc.)
- 2. Drehen Sie den TRACK KNOB, um einen Track auszuwählen. Drücken Sie anschließend den TRACK KNOB, um ihn in das Programm aufzunehmen. Wiederholen Sie diesen Vorgang, um dem Programm weitere Titel hinzuzufügen.
- 3. Wenn Sie fertig sind, drücken Sie entweder PLAY, um das Programm abzuspielen oder PROGRAM, um diesen Modus zu verlassen und zurück zum normalen Spielmodus zu gelangen. (Wenn ein Programm abgespeichert ist, erscheint "PROG" am LCD).

#### **So spielen Sie das Programm ab:**

- 1. Wenn Sie ein Programm gespeichert haben, drücken Sie PROGRAM. "P–##" wird nun auf der LCD-Anzeige aufblinken. Die Gesamtzahl der Tracks dieses Programms wird links neben dem LCD (als "P##") angezeigt.
- 2. Drücken Sie PLAY, um den ersten Track des Programms abzuspielen. Bei der Wiedergabe eines Programms blinkt "PROG" am LCD-Bildschirm auf.

#### **So löschen Sie ein Programm:**

- 1. Drücken Sie PROGRAM. "P–##" wird nun auf der LCD-Anzeige zu blinken beginnen.
- 2. Halten Sie PROGRAM gedrückt. "PROG" erlischt von der LCD-Anzeige und Sie gelangen zurück zum ersten spielbaren Track Ihrer CD oder Ihres Geräts.
- 19. **TIME** Schaltet die Zeitanzeige zwischen vergangener Abspielzeit, verbleibender Abspielzeit des Titels und verbleibender Abspielzeit der gesamten Audio-CD.

Um die Inhalte des ID3-Felds anzuzeigen während MP3-Dateien abgespielt werden, (PLAY) MODE gedrückt halten und TIME drücken.

20. **(PLAY) MODE** – Es gibt zwei Wiedergabe-Betriebsarten:

**Auto-Cue**: Spielt den ausgewählten Song und springt dann zum nächsten Song und unterbricht die Wiedergabe.

**Continuous:** Spielt alle Songs einer CD nacheinander ab und beginnt am Ende der CD wieder mit dem ersten Song.

Die Relay Play (für den Start der abwechselnden Wiedergabe zwischen Decks) kann aktiviert oder desaktiviert werden, indem man die Taste MODE gedrückt hält und das TRACK KNOB dreht. Sobald der Track oder die CD des ersten Decks bis zum Ende durchgespielt wurde, beginnt das zweite Deck mit der Wiedergabe. Das zweite Deck wird solange spielen, bis der Track oder die CD am Ende angelangt ist. Danach beginnt das erste Deck erneut mit der Wiedergabe.

21. **LCD DISPLAY** – Alle Informationen und Funktionen werden hier angezeigt: Dazu gehören unter anderem CD Text (wenn verfügbar), ID3 Tag Informationen und Effect-Einstellungen.

## **LCD-ANZEIGEELEMENTE**

- 1. **PLAY / PAUSE –** Aktiviert, wenn das Gerät eine CD abspielt oder pausiert.
- 2. **CUE –** Leuchtet ununterbrochen, wenn das Gerät an einem Cue-Punkt pausiert.
- 3. **CD / USB / PC** Hier wird angezeigt, ob Musikstücke von einer eingelegten CD ("CD") oder einem über den USB-Anschluss verbundenen Gerät ("USB")

11 9 10 14  $\overline{c}$ PITCH & 5 AUTO TINUE ELAPSEI 888 :88.88 1 ÞШ 888 PROG Ö, nn n 12 RELOOP 2 **CUE** 888 AUTO CD, USB PC  $\overline{4}$  16 6 7 8 15 7 8  $3\quad 416$ 13

abgespielt werden. Sie können den MIXDECK EXPRESS des Weiteren mit einem Computer über USB verbinden, um die MIXDECK EXPRESS Decks als Controller für Softwareprogramme, die das USB MIDI Protokoll unterstützen ("PC").

- 4. **TRACK / FOLDER NUMBER –** Zeigt die Nummer des augenblicklich abgespielten Musikstücks oder die des geöffneten Verzeichnisses. Wird ein ein Programm angesehen oder abgespielt, beginnt die Ziffer mit einem "P" ("P01," "P02," usw.) und zeigt die Nummer des Musikstücks im Programm an.
- 5. **TOTAL TRACK –** Zeigt die Gesamtzahl der auf der CD oder dem über den USB-Anschluss verbundenen Gerät vorhandenen Musikstücke an. (Befindet man sich in der Verzeichnisanzeige, bedeutet dies die Gesamtzahl an Verzeichnissen, die auf dem über den USB-Anschluss verbundenen Gerät vorhanden sind.)
- 6. **MINUTES –** Zeigt entweder die vergangenen oder verbleibenden Minuten an, je nach Einstellung der Betriebsart.
- 7. **SECONDS –** Zeigt entweder die vergangenen oder verbleibenden Sekunden an, je nach Einstellung der Betriebsart.
- 8. **FRAMES –** Für exaktes Cueing unterteilt der CD-Spieler eine Sekunde in 75 Rahmen. Zeigt entweder die vergangenen oder verbleibenden Rahmen an, je nach Einstellung der Betriebsart.
- 9. **TIME MODE –** (Abgelaufen) zeigt die Zeit im tatsächlichen Abspielverlauf an. (Verbleibend) zeigt an, wie viel Zeit für einen bestimmten Titel verbleibt. (Total) zeigt an, wie viel Zeit für einen CD verbleibt. Diese Funktion wird über die TIME-Taste gesteuert.
- 10. **TIME BAR –** Zeigt entweder die verbleibende oder die abgelaufene Zeit an, je nach Einstellung der TIME-Taste.
- 11. **PLAY MODE –** Zeigt an, dass das Gerät sich entweder im Auto-Cue (hält nach jedem abgespielten Musikstück an) oder im kontinuierlichen Abspielbetrieb (spielt die gesamte CD ohne Unterbrechung ab) befindet. Diese Funktion wird über die Taste MODE gesteuert.
- 12. **RELOOP –** Zeigt an, dass ein Loop abgespielt wird.
- 13. **BPM –** Zeigt das Tempo des augenblicklich abgespielten Musikstücks in BPM (Taktschläge pro Minute) an. Wird hier "AUTO BPM" angezeigt, bedeutet dies, dass das Tempo automatisch errechnet wurde.
- 14. **PITCH –** Zeigt den Pitch Bereich an.
- 15. **PROG** Zeigt an, dass ein Programm abgespielt wird.
- 16. **TEXT DISPLAY –** Zeigt beim Navigieren durch die MP3s, den Ordnernamen oder den Dateinamen an.

### **LOOPING**

Der MIXDECK EXPRESS besitzt eine Funktion für nahtloses Looping. Das bedeutet, dass beim Definieren eines Loops keine Verzögerung in der Wiedergabe entsteht, wenn die Wiedergabe vom Loopende zum Loopanfang springt. Deshalb können Sie mit diesem Feature sehr kreativ Mixen und haben die Möglichkeit den gewünschten Songabschnitt so lange wie möglich wiederholen zu lassen, um im Handumdrehen einen neuen Remix zu erzeugen.

Drei Taster sind für das Looping wichtig:

**LOOP IN:** Das ist der Punkt, an dem Ihr Loop starten soll. In der Grundeinstellung wird dieser "Loop In" Punkt automatisch auf den Songanfang gesetzt. Zum Anlegen eines neuen "Loop In" Punktes drücken Sie einfach den LOOP IN Taster, wenn der Song die Stelle, an welcher der Loop beginnen soll, erreicht. Der LOOP IN Taster leuchtet zur Bestätigung der Definition eines neuen "Loop In" Punktes. Der RELOOP Taster leuchtet ebenfalls auf und zeigt so an, dass Sie ihn drücken können, um sofort zum "Loop In" Punkt zurückspringen können, um von dort aus die Wiedergabe zu beginnen. Zur Änderung des "Loop In" Punktes drücken Sie den LOOP IN Taster noch einmal.

**LOOP OUT:** Definiert den Endpunkt des Loops. Wenn Sie bei der Wiedergabe eines Songs LOOP OUT zum ersten Mal drücken, blinkt der LOOP OUT Taster und der Song beginnt, startend vom "Loop In" Punkt, mit der Wiedergabe eines nahtlosen Loops, der am "Loop Out" Punkt endet. Um den Loop zu beenden, drücken Sie ein weiteres Mal auf den LOOP OUT Taster. Die Wiedergabe fährt dann fort, wenn der Song den vorherigen Loop Out Punkt passiert. Der LOOP OUT Taster leuchtet nun durchgehend und teilt Ihnen dadurch mit, dass der Loop für ein späteres Relooping gespeichert wurde.

**RELOOP:** Spielt wiederholt vom "Loop In" Punkt ab (wenn wiederholt gedrückt). Wenn ein Loop definiert wurde, wird er abgespielt und wiederholt, bis der Loop mit dem LOOP OUT Taster aufgehoben wird.

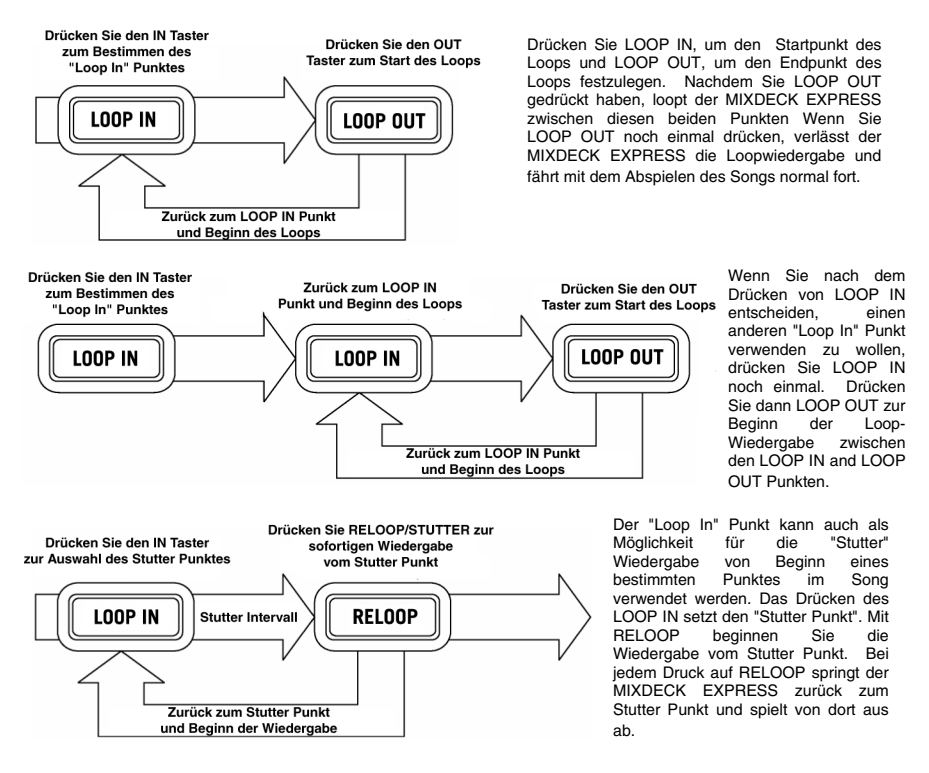

## **USB MASTER MODE**

Wenn Sie ein USB-Massenspeichermedium, wie eine USB-Festplatte, einen USB-Stick oder einen Apple iPod (oder andere kompatible transportable Musikgeräte) mit dem MASTER USB Anschluss auf der Oberseite des MIXDECK EXPRESS anschließen, können Sie auf Ihre dort gespeicherten Musikdateien genauso zugreifen, wie auf Titel einer normalen Audio-CD zugreifen, sie wiedergeben und scratchen.

*Hinweis: Der MIXDECK EXPRESS unterstützt HFS+, FAT und NTFS Dateisysteme. HFS+ GUID Partitionstabelle wird zur Zeit nicht unterstützt.*

So erhalten Sie Zugriff auf Ihr USB-Gerät:

- 1. Stellen Sie zunächst sicher, dass es an den USB-MASTER-Anschluss auf der Oberseite des MIXDECK EXPRESS verbunden.
- 2. Drücken Sie den SOURCE-Taste zur Auswahl der abzuspielenden Audioquelle: USB A oder USB B.<br>3. Drücken Sie den TBACK-Begler
- 3. Drücken Sie den TRACK-Regler.<br>4. Nachdem der MIXDECK EXPRI
- Nachdem der MIXDECK EXPRESS zunächst die Partitionsstruktur (maximal 9 Partitionen) sowie darauf folgend die Ordnerstruktur (maximal 999 Ordner) des USB-Gerätes analysiert hat, können Sie durch die Daten des USB-Gerätes, den nächsten Anweisungen folgend, navigieren

#### **USB-Massenspeichermedien**

Zugriff auf die Dateien eines USB-Massenspeichermediums erhalten Sie mit dem TRACK Regler, der den zu öffnenden Ordner auswählt. Durch Drücken des TRACK Reglers öffnen Sie den Ordner. Nun können Sie wiederum den TRACK Regler verwenden, um auf eine andere Ordnerebene zu wechseln oder um eine Audiodatei im gegenwärtigen Ordner zur Wiedergabe auszuwählen.

#### **WICHTIGER HINWEIS**:

- Zur Organisation umfangreicher Musiksammlungen empfiehlt es sich, einen Ordner für jeden Künstler anzulegen.
- Da nicht alle MP3-Player auch USB-Massenspeicher sind, ist nicht jeder MP3-Player zwangsläufig kompatibel mit dem MIXDECK EXPRESS.

#### **Hinweise zur Verwendung von USB-Geräten mit Ihrem MIXDECK EXPRESS**

- Wenn Sie ein USB-Gerät vom MIXDECK EXPRESS trennen möchten, müssen Sie zunächst mit der SOURCE Taste in den CD/MP3 Modus schalten, bevor Sie das USB-Gerät entfernen. Achten Sie darauf, dass die "USB" im Display nicht blinken, wenn Sie die Verbindung zum USB-Gerät unterbrechen.
- Wenn sich beim Trennen eines USB-Gerätes der MIXDECK EXPRESS im USB MASTER Modus befindet, könnten Daten auf dem USB-Gerät möglicherweise beschädigt und unlesbar werden.
- Hinweis: Die Wiedergabelisten- und Ordnerkapazität ist auf 999 Songs limitiert. Verwenden Sie mehrere Verzeichnisse, wenn Sie eine große Songanzahl verwenden möchten.
- Wir können die Verwendung von MP3 Dateien mit über 300MB Größe nicht empfehlen, da Sie die Performance Ihres MIXDECK EXPRESS beeinträchtigen können.
- Bei Festplatten großer Kapazität kann der MIXDECK EXPRESS maximal 9 Partitionen lesen. Jede Partition darf höchstens 999 Ordner und jeder Ordner maximal 999 Songs enthalten.

### **USB MIDI MODE**

Sie können den MIXDECK EXPRESS des Weiteren mit einem Computer über USB verbinden, um die MIXDECK EXPRESS Decks als Controller für Softwareprogramme, die das USB MIDI Protokoll unterstützen. Überprüfen Sie mit dem Hersteller der gewünschten Software, ob dessen Programm kompatibel zu einem USB MIDI Controller ist.

#### *Hinweis: Die Mixer-Kontrollen haben noch keine MIDI-Funktion.*

Zum Aktivieren des USB MIDI Modus verbinden Sie ein USB-Kabel zwischen dem MIXDECK EXPRESS USB SLAVE Port und dem USB Anschluss an Ihrem Computer. Drücken Sie danach SOURCE, um "MIDI-PC" auszuwählen, und drücken Sie den TRACK-Regler.

### **MIXDECK EXPRESS FIRMWARE**

MIXDECK EXPRESS läuft am Besten, wenn die neueste Firmware installiert ist. Wir empfehlen auf jeden Fall sofort zu überprüfen, ob es Aktualisierungen gibt und dies regelmäßig zu tun, um die guten Sachen nicht zu verpassen!

Besuchen Sie **www.numark.com/mixdeckexpress** für die neuesten Aktualisierungen.

# **MIXDECK EXPRESS UND VIRTUAL DJ LE**

Wenn Ihr MIXDECK EXPRESS mit Virtual DJ LE ausgeliefert wurde, verwenden Sie bitte diese Abschnitt.

### **SETUP**

#### **PC**

#### **Installieren Sie die Virtual DJ LE Software bevor Sie beginnen:**

- 1. Legen Sie die Software-CD in das CD-ROM-Laufwerk Ihres Computers ein.<br>2. Öffnen Sie die Inhalte der CD öffnen Sie den "PC"-Ordner und donnelklicke
- 2. Öffnen Sie die Inhalte der CD, öffnen Sie den "PC"-Ordner und doppelklicken Sie "**Setup.exe**".<br>3. Eolgen Sie den Instruktionen am Bildschirm
- 3. Folgen Sie den Instruktionen am Bildschirm.

#### **Um MIXDECK EXPRESS zu verwenden:**

- 1. Verbinden Sie das mit MIXDECK EXPRESS verbundene USB-Kabel mit einer verfügbaren USB-Buchse ihres Computers. (Falls möglich, verwenden Sie eine USB-Buchse an der Rückseite Ihres Computers.)
- 
- 2. Auf jedem Deck, drücken Sie SOURCE, um "MIDI-PC" auszuwählen, und drücken Sie den TRACK-Regler.<br>3. Öffnen Sie Virtual DJ LE indem Sie das Symbol auf dem Deskton Ihres Computers doppelklicken ( Öffnen Sie Virtual DJ LE, indem Sie das Symbol auf dem Desktop Ihres Computers doppelklicken (falls Sie eine Desktop-Verknüpfung erstellt haben) oder indem Sie folgendem Pfad folgen **Start** f **Alle Programme** f **Virtual DJ**.

**Für nähere Informationen zur Verwendung von Virtual DJ LE, schlagen Sie im Handbuch auf der CD nach.** 

### **MAC**

### **Installieren Sie die Virtual DJ LE Software bevor Sie beginnen:**

- Legen Sie die Software-CD in das CD-ROM-Laufwerk Ihres Computers ein.
- 2. Öffnen Sie die Inhalte der CD, öffnen Sie den "Mac"-Ordner und doppelklicken Sie "Setup.mpkg".<br>3. Folgen Sie den Instruktionen am Bildschirm.
- 3. Folgen Sie den Instruktionen am Bildschirm.

#### **Um MIXDECK EXPRESS zu verwenden:**

- 1. Verbinden Sie das mit MIXDECK EXPRESS verbundene USB-Kabel mit einer verfügbaren USB-Buchse ihres Computers. (Falls möglich, verwenden Sie eine USB-Buchse an der Rückseite Ihres Computers.)
- 2. Auf jedem Deck, drücken Sie SOURCE, um "MIDI-PC" auszuwählen, und drücken Sie den TRACK-Regler.<br>3. Öffnen Sie Virtual D.I I E. indem Sie folgendem Pfad folgen Anwendungen ▶ Virtual D.I
- 3. Öffnen Sie Virtual DJ LE, indem Sie folgendem Pfad folgen **Anwendungen** f **Virtual DJ**.

**Für nähere Informationen zur Verwendung von Virtual DJ LE, schlagen Sie im Handbuch auf der CD nach.** 

## **VIRTUAL DJ LE STEUERELEMENTE**

Wenn Ihr MIXDECK EXPRESS mit Virtual DJ LE ausgeliefert wurde (oder wenn Sie diese Version bereits besitzen), verwenden Sie bitte diese Abbildung der Steuerelemente, um sich einen Überblick über die Software-Features zu verschaffen, die mit MIXDECK EXPRESS gesteuert werden können. (*Hinweis: Die Steuerelemente des Mixers besitzen keine MIDI-Funktion.*)

- 1. Deck-Auswahl (nur in Virtual DJ Pro verfügbar)
- 2. Wiedergabe/Pause
- 3. Cue
- 4. Scratch-Modus
- 5. Suchmodus
- 6. Umkehren
- 7. Brake
- 8. Jogwheel
- 9. Pitch-Fader
- 10. Pitch-Bend
- 11. Pitch-Bereich
- 12. Tap (BPM)
- 13. Zeitanzeige
- 14. Zum Browser zurück
- 15. Loop In
- 16. Loop Out
- 17. Reloop
- 18. Track-Auswahl (Zur Auswahl drücken)
- Um Trackinformationen ("Artist," "Album," "Title" oder "Artist/Title"), MODE gedrückt halten und TIME drücken.
- Um den Key Lock Modus zu aktivieren, halten Sie den PITCH RANGE Taster 1 Sekunde gedrückt.

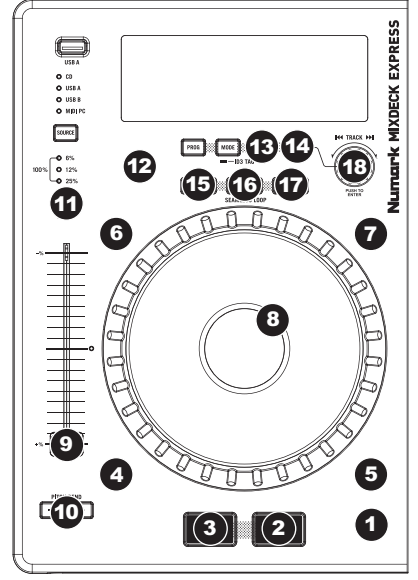

## **MIXDECK EXPRESS UND TRAKTOR LE 2**

Wenn Ihr MIXDECK EXPRESS mit Native Instruments Traktor LE 2 ausgeliefert wurde, verwenden Sie bitte diese Abschnitt.

## **(1) INSTALLATION VON TREIBER & SOFTWARE**

### **WINDOWS**

#### **Treiber:**

- 1. Laden Sie sich den kostenlosen ASIO4ALL (Audio Stream Input/Output) Treiber für von der Webseite **www.asio4all.com** herunter.
- 2. Doppelklicken Sie auf die Installationsdatei (.exe).<br>3. Befolgen Sie die Anweisungen am Bildschirm. um
- Befolgen Sie die Anweisungen am Bildschirm, um den Audiotreiber zu installieren.

#### **Software:**

- 1. Legen Sie die Traktor LE 2 Installations-DVD in das DVD-Laufwerk Ihres Computers ein.<br>2. Donnelklicken, Sie auf "Arbeitsplatz" und anschließend auf die DVD, Sobald der In
- 2. Doppelklicken Sie auf "**Arbeitsplatz**" und anschließend auf die DVD. Sobald der Inhalt der DVD angezeigt wird, doppelklicken Sie auf die Traktor LE 2 Installationsdatei (.exe).
- 3. Befolgen Sie die Anweisungen am Bildschirm, um die Software zu installieren. *Hinweis: Traktor LE 2's Assistent könnte Sie auffordern, einen Hardware-Treiber zu installieren. Da Sie bereits in den vorigen Schritten ASIO4ALL installiert haben, brauchen Sie dies nicht zu tun. Klicken Sie auf "Weiter", um diese Anzeigen zu überspringen.*

### **MAC**

#### **Treiber:**

Keine Treiberinstallation erforderlich!

#### **Software:**

- 1. Legen Sie die Traktor LE 2 Installations-DVD in das DVD-Laufwerk Ihres Computers ein.
- 2. Doppelklicken Sie auf die DVD. Sobald der Inhalt der DVD angezeigt wird, doppelklicken Sie auf die Traktor LE 2 Installationsdatei (.dmg).
- 3. Befolgen Sie die Anweisungen am Bildschirm, um die Software zu installieren. *Hinweis: Traktor LE 2's Assistent könnte Sie auffordern, einen Hardware-Treiber zu installieren. Klicken Sie auf "Weiter" oder "Fortfahren", um diese Bildschirme zu überspringen. Es ist in Ordnung, wenn das Installationsprogramm die Treiber automatisch installiert.*

## **(2) AUDIOEINSTELLUNGEN FÜR TRAKTOR LE 2**

### **WINDOWS**

Nach der Installation von Traktor LE 2 und der ASIO4ALL-Treiber müssen Sie das Programm so konfigurieren, dass Sie Audio vorhören können.

- 1. Schließen Sie Ihren MIXDECK EXPRESS an. (Kann es sein, dass Sie mehrere Dialogfelder in der Bildschirmecke sehen, die angeben, dass die Hardware zum ersten Mal "erkannt" wurde. Warten Sie eine Minute, bis dieser Vorgang abgeschlossen ist.)
- 2. Auf jedem Deck, drücken Sie SOURCE, um "MIDI-PC" auszuwählen, und drücken Sie den TRACK-Regler.<br>3. Offnen Sie Traktor LE 2. Im nun angezeigten Fenster klicken Sie auf die Schaltfläche "Aktivieren", um di
- 3. Öffnen Sie Traktor LE 2. Im nun angezeigten Fenster klicken Sie auf die Schaltfläche "**Aktivieren**", um die Software zu registrieren. Das Native Instruments Service Center wird gestartet. (Sie müssen mit dem Internet verbunden sein, um Ihre Software im Service Center registrieren zu können.)
- 4. Im Login-Fenster des Service Centers, klicken Sie auf "**Neues Benutzerkonto anlegen**" (falls Sie nicht schon über eines verfügen) und folgen den Anweisungen am Bildschirm, um Ihre Registrierung abzuschließen. (Dazu benötigen Sie die Seriennummer auf der mitgelieferten DVD-Hülle.)
- 5. Nachdem Sie die Software registriert und geöffnet haben, klicken Sie auf das "Zahnrad"-Symbol oder wählen **Datei** f **Audio-Setup**. Nun erscheint das Einstellungen-Fenster für Traktor LE 2.
- 6. Unter der Registerkarte **Audio-Setup** wählen Sie "**ASIO4ALL v2**" als Gerät.
- 7. Klicken Sie in der Taskleiste (Symbole neben der Uhr- und Datumsanzeige Ihres PCs) einmal auf den grünen Pfeil. Nun erscheint das Fenster "**ASIO4ALL**".
- 8. In der **WDM-Geräteliste** deaktivieren Sie das Kontrollkästchen neben der Soundkarte Ihres Computers (gängige Soundkartennamen sind z.B. "SoundMAX", "Realtek" oder "Conexant") und aktivieren "**MixDeck Express**", sodass es grün-blau leuchtet. (Falls "MixDeck Express" nicht als verfügbares Gerät angezeigt wird, liegt es vielleicht daran, dass es auf manchen Computern als "**USB Audio CODEC**" erscheint.) Schließen Sie das Fenster ASIO4ALL.
- 9. Wählen Sie im vorigen Eigenschaften-Fenster die Registerkarte **Ausgangs-Routing**. Als "**Ausgangs-Monitor**" wählen Sie Kanal 3 und 4. Als "**Ausgangs-Master**" wählen Sie Kanal 1 und 2. (Stellen Sie sicher, dass der **Mixing-Modus** auf "**intern**" eingestellt ist.)
- 10. Schließen Sie das Eigenschaften-Fenster. Nun kann Ihre Performance beginnen.

*"Hilfe", "Handbuch lesen" und wählen dann das gewünschte Handbuch.* 

*Hinweis: Falls eine zu hohe Latenz auftritt (Verzögerung zwischen dem Zeitpunkt, an dem Sie Tasten betätigen, und dem Zeitpunkt, bis Sie den Klang aus Ihrem Computer hören), können Sie die "ASIO-Puffergröße" auf 256 oder 128 Samples verringern. Wenn es zu "Clipping", Störgeräuschen oder Problemen bei der Wiedergabe kommt, können Sie die Puffergröße auf 512 oder mehr erhöhen. Die ASIO-Puffergröße erfahren Sie, indem Sie den grünen Pfeil in Ihrer Taskleiste anklicken. Hinweis: Weitere Hilfe und Informationen finden Sie im Traktor LE 2-Handbuch. Gehen Sie dazu in Ihrer Software in das Menü* 

### **MAC**

Nach der Installation von Traktor LE 2 müssen Sie das Programm so konfigurieren, dass Sie Audio vorhören können.

- 1. Schließen Sie Ihren MIXDECK EXPRESS an.
- 2. Auf jedem Deck, drücken Sie SOURCE, um "MIDI-PC" auszuwählen, und drücken Sie den TRACK-Regler.
- 3. Öffnen Sie Traktor LE 2. Im nun angezeigten Fenster klicken Sie auf die Schaltfläche "**Aktivieren**", um die Software zu registrieren. Das Native Instruments Service Center wird gestartet. (Sie müssen mit dem Internet verbunden sein, um Ihre Software im Service Center registrieren zu können.)
- 4. Im Login-Fenster des Service Centers, klicken Sie auf "**Neues Benutzerkonto anlegen**" (falls Sie nicht schon über eines verfügen) und folgen den Anweisungen am Bildschirm, um Ihre Registrierung abzuschließen. (Dazu benötigen Sie die Seriennummer auf der mitgelieferten DVD-Hülle.)
- 5. Nachdem Sie die Software registriert und geöffnet haben, klicken Sie auf das "Zahnrad"-Symbol oder wählen Traktor ▶ Eigenschaften. Nun erscheint das Einstellungen-Fenster für Traktor LE 2.
- 6. Unter der Registerkarte **Audio-Setup** wählen Sie "**MixDeck Express**" als Gerät.
- 7. Wählen Sie die Registerkarte **Ausgangs-Routing**. Als "**Ausgangs-Monitor**" wählen Sie Kanal 3 und 4. Als "**Ausgangs-Master**" wählen Sie Kanal 1 und 2. (Stellen Sie sicher, dass der **Mixing-Modus** auf "**intern**" eingestellt ist.)
- 8. Schließen Sie das Eigenschaften-Fenster. Nun kann Ihre Performance beginnen.

*Hinweis: Falls eine zu hohe Latenz auftritt (Verzögerung zwischen dem Zeitpunkt, an dem Sie Tasten betätigen, und dem Zeitpunkt, bis Sie den Klang aus Ihrem Computer hören), können Sie die Puffergröße auf 256 oder 128 Samples verringern. Wenn es zu "Clipping", Störgeräuschen oder Problemen bei der Wiedergabe kommt, können Sie die Puffergröße auf 512 oder mehr erhöhen. Um die Puffergröße zu ändern, öffnen Sie das Eigenschaften-Fenster von Traktor LE 2 und klicken auf die Registerkarte Audio-Setup. Justieren Sie die "Audio-Latenz", indem Sie auf den entsprechenden Regler klicken. Die Latenz wird (in ms) neben dem Schieberegler angezeigt.* 

*Hinweis: Weitere Hilfe und Informationen finden Sie im Traktor LE 2-Handbuch. Gehen Sie dazu in Ihrer Software in das Menü "Hilfe", "Handbuch lesen" und wählen dann das gewünschte Handbuch.* 

### **TRAKTOR LE 2 STEUERELEMENTE**

Wenn Ihr MIXDECK EXPRESS mit Native Instruments Traktor LE 2 ausgeliefert wurde (oder wenn Sie diese Version bereits besitzen), verwenden Sie bitte diese Abbildung der Steuerelemente, um sich einen Überblick über die Software-Features zu verschaffen, die mit MIXDECK EXPRESS gesteuert werden können. (*Hinweis: Die Steuerelemente des Mixers besitzen keine MIDI-Funktion.*)

- 1. Deck entladen/löschen
- 2. Wiedergabe/Pause
- 3. Cue
- 4. Scratch-Modus
- 5. Suchmodus
- 6. Umkehren
- 7. Brake (nur in Traktor Pro verfügbar)
- 8. Jogwheel
- 9. Pitch-Fader
- 10. Pitch-Bend
- 11. Pitch-Bereich
- 12. Tap (BPM)
- 13. Deck-Auswahl (nur in Traktor Pro verfügbar)
- 14. (Loop)-Modus
- 15. Zeitanzeige
- 16. Zum Browser zurück
- 17. Loop In
- 18. Loop Out
- 19. Reloop
- 20. Track-Auswahl (Zur Auswahl drücken)

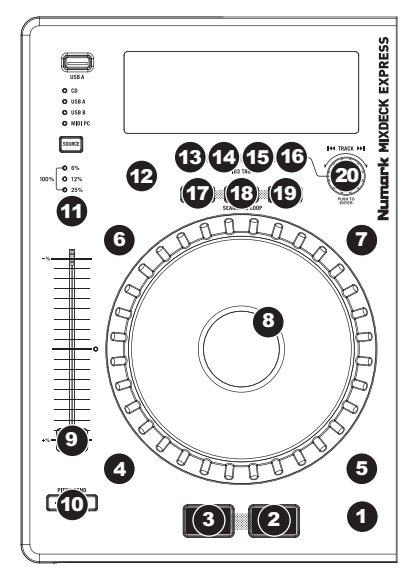

# **www.numark.com**

MANUAL VERSION 1.3